# MYBUILDINGPERMIT CUSTOMER USER GUIDE

Detailed guide to navigating the MyBuildingPermit portals including applying for a permit, checking the status of a permit, and scheduling inspections.

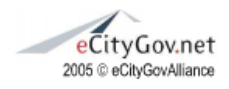

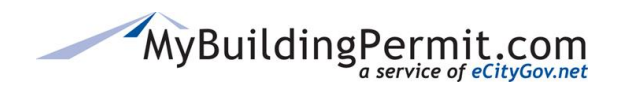

2018

All Rights Reserved

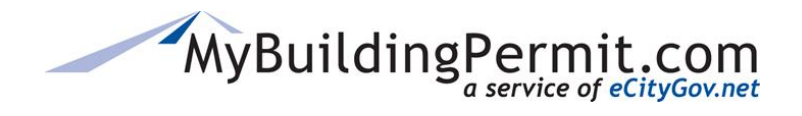

**Table of Contents** 

## <span id="page-1-0"></span>**Table of Contents**

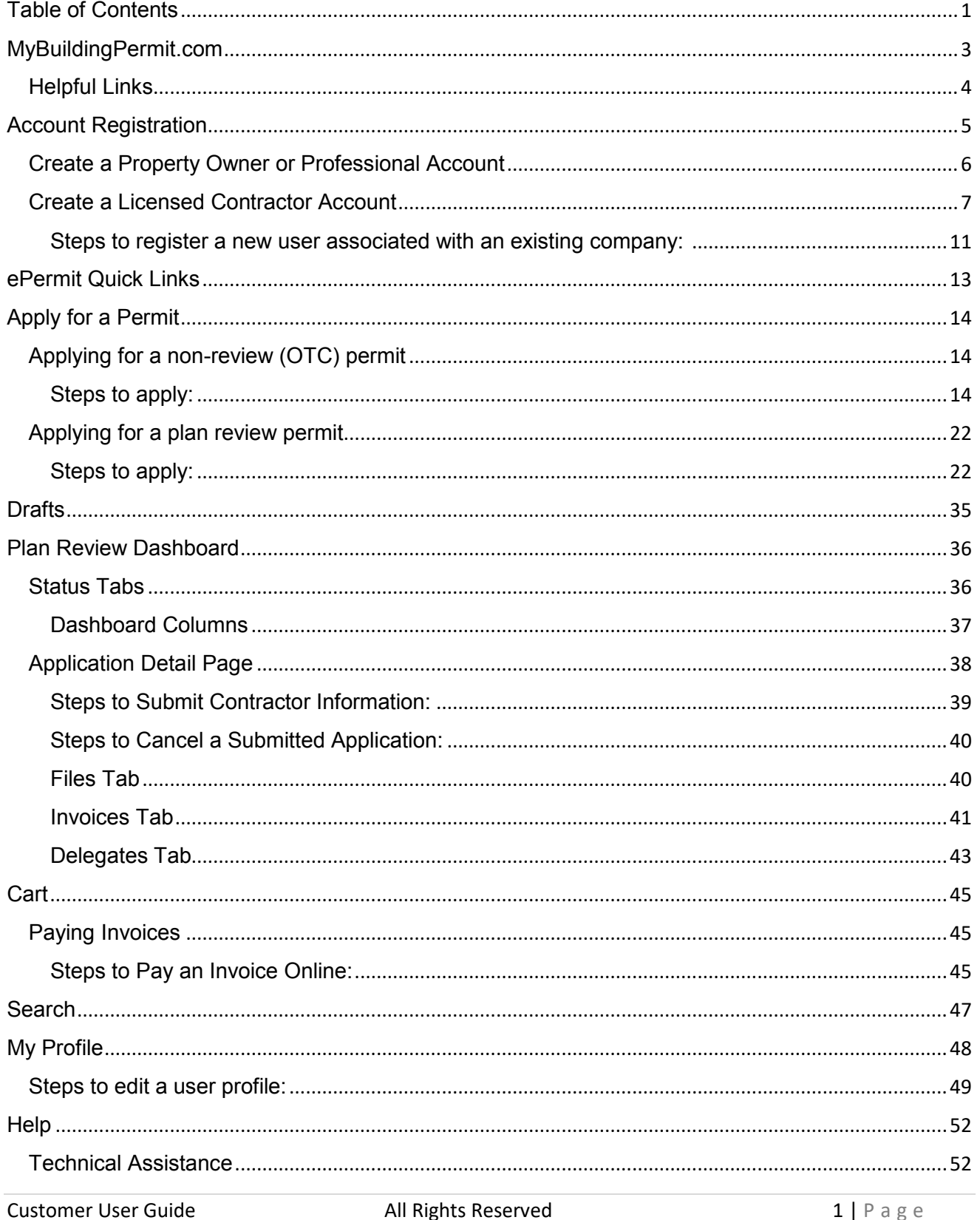

# MyBuildingPermit.com

## **CUSTOMER USER GUIDE**

**Table of Contents** 

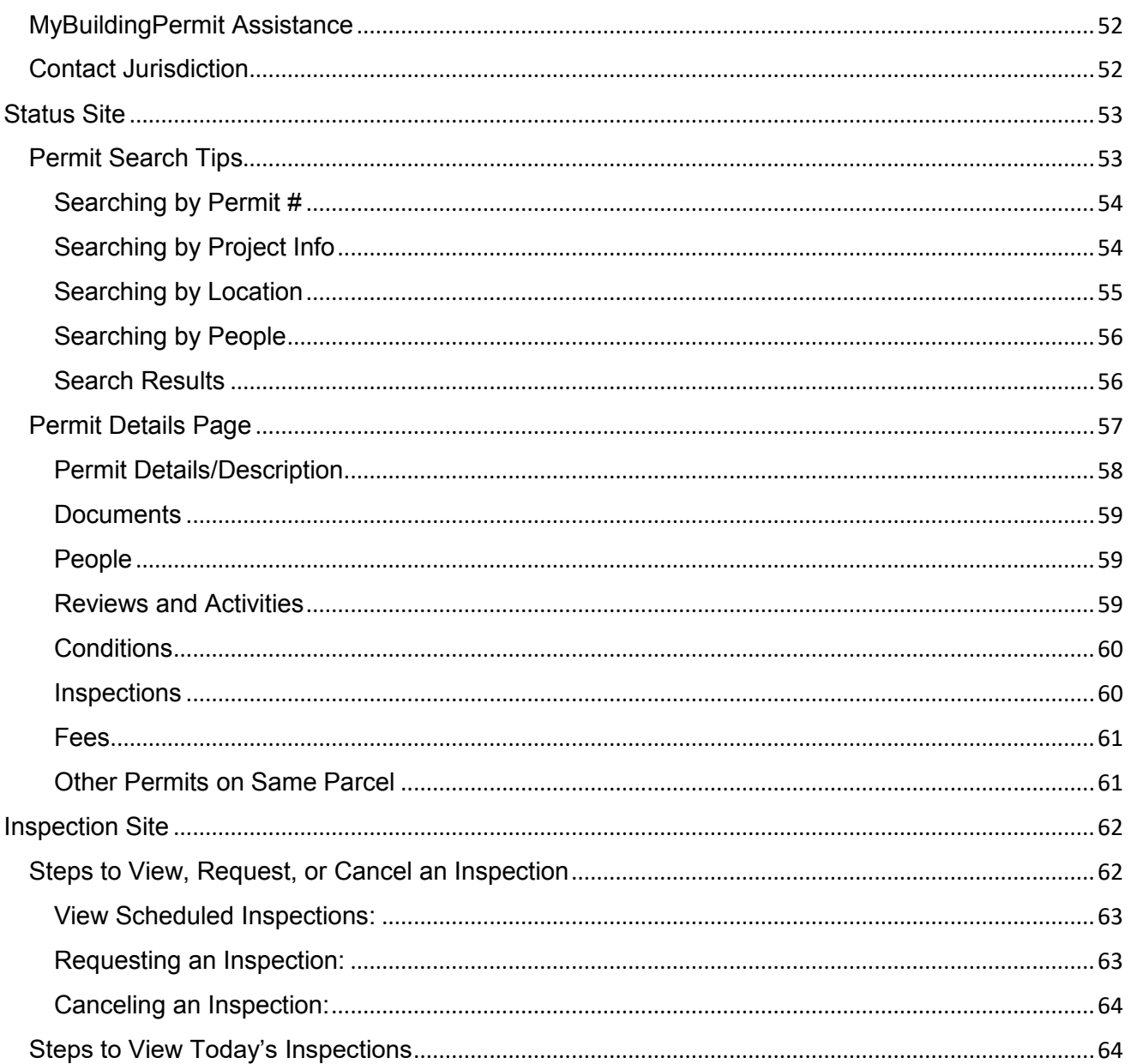

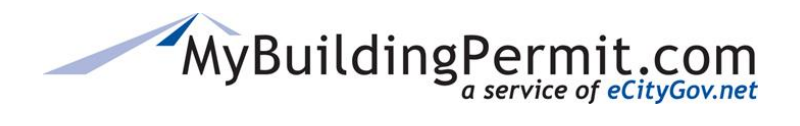

## <span id="page-3-0"></span>**MyBuildingPermit.com**

The MyBuildingPermit (MBP) program is a public, non-profit that provides a forum for regional collaboration where participating jurisdiction Building Officials and permit staff meet regularly to share best practices, align on building standards, and develop materials to help citizens, builders, and developers navigate the permitting process.

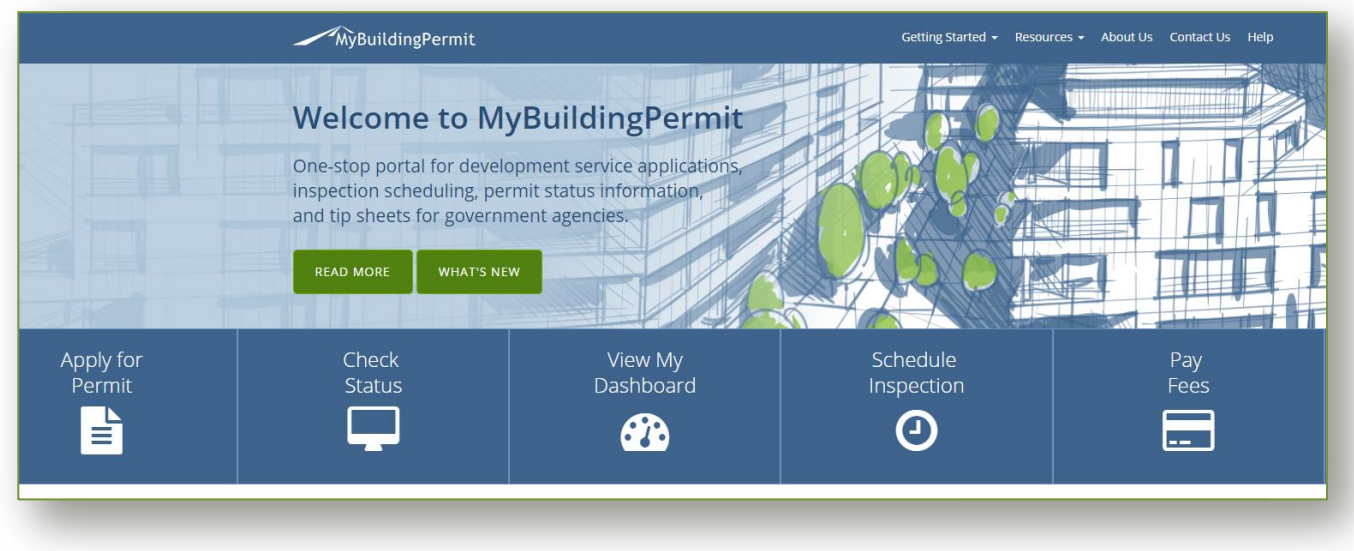

[MyBuildingPermit.com](https://mybuildingpermit.com/) gives property owners, professionals, and licensed contractors the ability to apply for over-the-counter and plan review permits easily and efficiently through the nation's first multi-jurisdictional online permitting portal.

MyBuildingPermit.com serves the following Washington State jurisdictions: Bellevue, Bothell, Burien, Issaquah, Kenmore, King County, Kirkland, Mercer Island, Mill Creek, Newcastle, Renton, Sammamish, Snohomish County, Snoqualmie, and Woodinville.

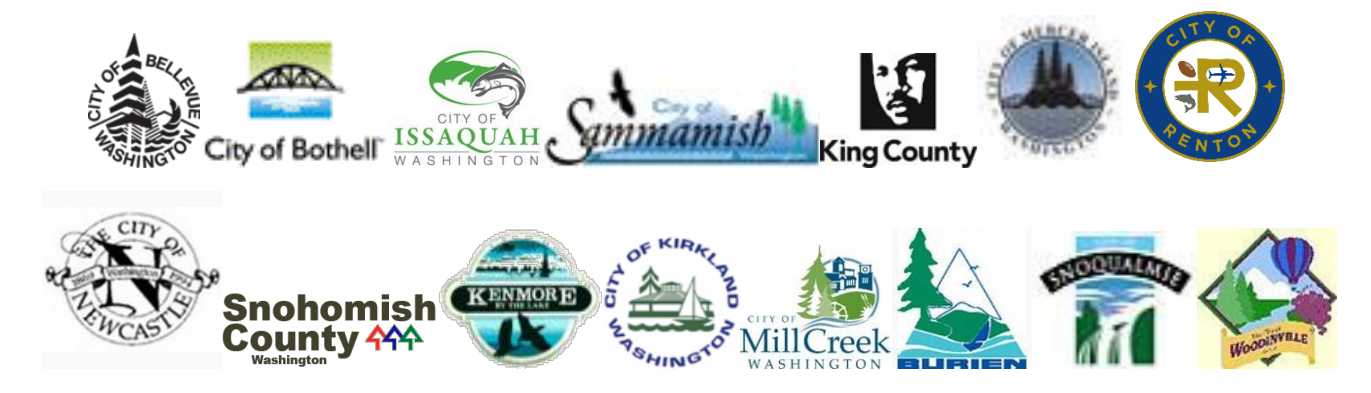

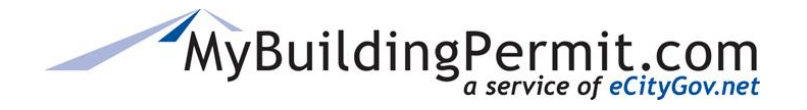

## <span id="page-4-0"></span>**Helpful Links**

The following actions can be taken from [MyBuildingPermit.com](https://mybuildingpermit.com/) home page:

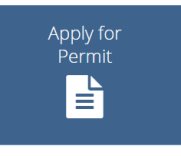

Users can register for a new user account, manage an existing account, and submit applications for both over-the-counter (no review) and plan review permit applications. Application types offered on the site vary by jurisdiction. See [Account Registration](#page-5-0) and [Application Process](#page-14-0) sections of this document for more details.

Users can search for permits based on Permit number, project information, address, or associated people (applicant or contractor). Links within returned search results provide detailed information regarding permit including: activities on permit, inspections, conditions, fees, and other associated permits. For more information see [here.](#page-53-0)

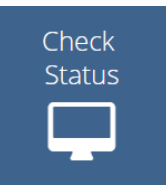

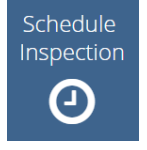

Users can view, schedule, and cancel inspections for permits. For more information se[e here.](#page-62-0)

Links to user's dashboard which provides important status information as the permit application moves through the plan review process within the jurisdiction. Log-in required. For more information see [here.](#page-36-0)

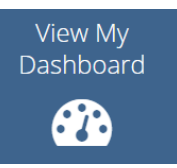

Pay Fees

Links to user's cart to view and pay for outstanding invoices on permit applications. Log-in required. For more information see [here.](#page-45-0)

Users can view upcoming trainings and seminars. Links to other training opportunities are also provided. Suggestions for future trainings can be submitted via email as well.

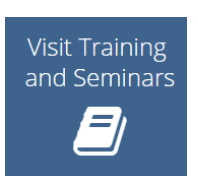

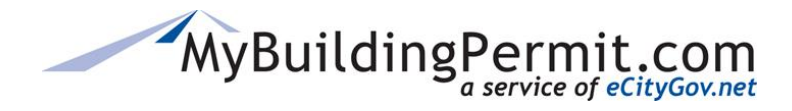

## <span id="page-5-0"></span>**Account Registration**

An account must be created on [MyBuildingPermit.com](https://mybuildingpermit.com/) before a customer can apply for or purchase permits online. There are three different account types to choose from:

#### • **Licensed Contractor Account**

For customers who hold state and jurisdiction contractor licenses. Users create a profile that is associated with a company that includes licensing and company information.

#### • **Professional Account**

For professionals (architects, engineers, etc.) applying for permits on behalf of a property owner or developer. Professional customers can apply for permit applications but they must identify a registered contractor who will be doing the work.

#### • **Property Owner Account**

For customers who are not registered contractors or applicable professionals. Property owners may perform the work themselves on their specific project or hire a licensed contractor to do it.

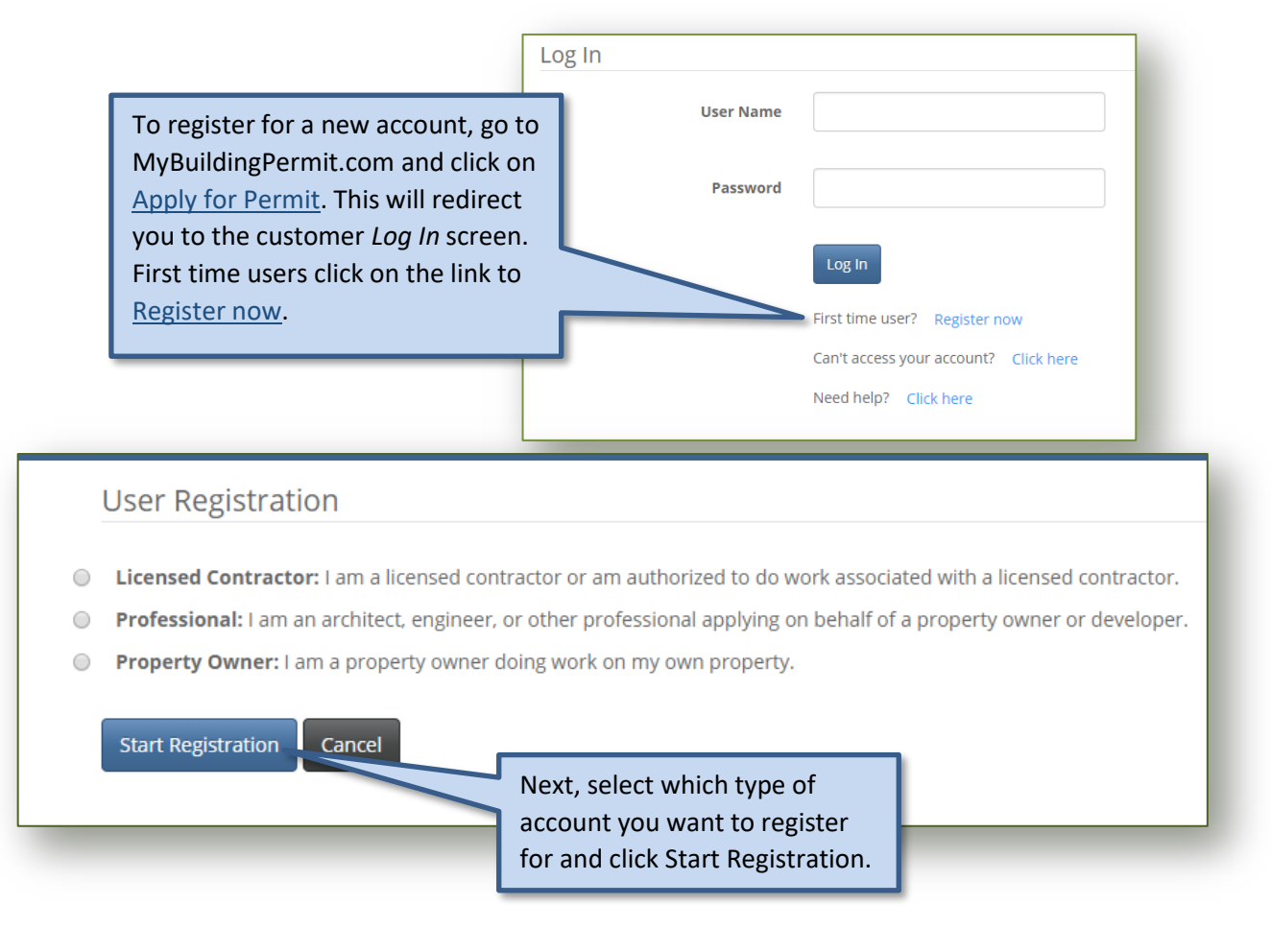

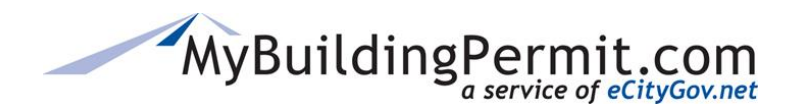

*Account Registration*

## <span id="page-6-0"></span>**Create a Property Owner or Professional Account**

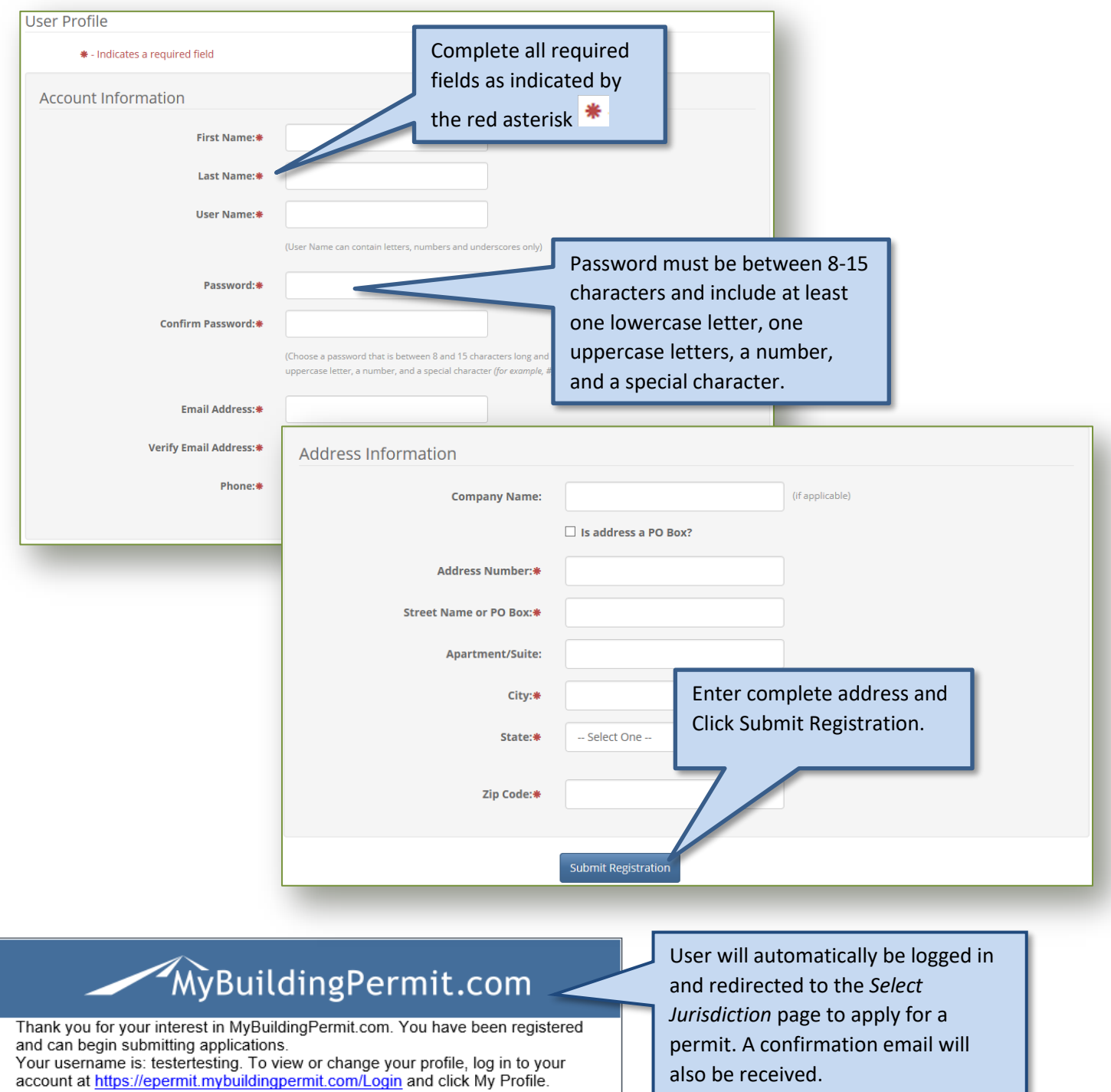

eCityGov Alliances, P.O. Box 90012, Bellevue, Washington 98009-9012

permit. A confirmation email will also be received.

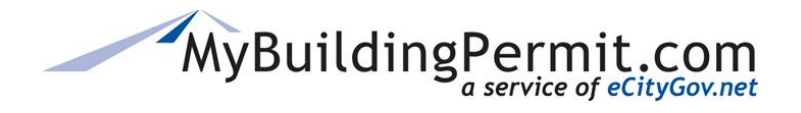

## <span id="page-7-0"></span>**Create a Licensed Contractor Account**

Licensed contractor accounts are assigned to customers who hold registered state contractor licenses. Contractor registration on MyBuildingPermit.com is required for any licensed contractors performing work on permits within each of the jurisdictions. This allows jurisdictions to verify that all appropriate state and jurisdiction licenses are valid to perform the work before a permit is issued.

Each company's UBI number can only be registered **once** on MyBuildingPermit.com. If the company UBI has already been registered on the site, a user profile is created and associated with a company profile that includes all state and local jurisdiction licensing and company information. If the company UBI has not yet been registered on the site, then you will register as a new company and associated user. When registering a new company state license approval is required before a contractor can submit a permit application. In some cases, jurisdiction local license approval is also required before a permit application can be submitted.

The following information is needed to create a Licensed Contractor account:

- Unified Business Identifier (UBI) number
- Company name
- Company address and phone number
- State and/or jurisdiction contractor license and expiration date (if applicable)
- User First/Last name
- User email address
- User Address and Phone Number
- Creation of a user name and password

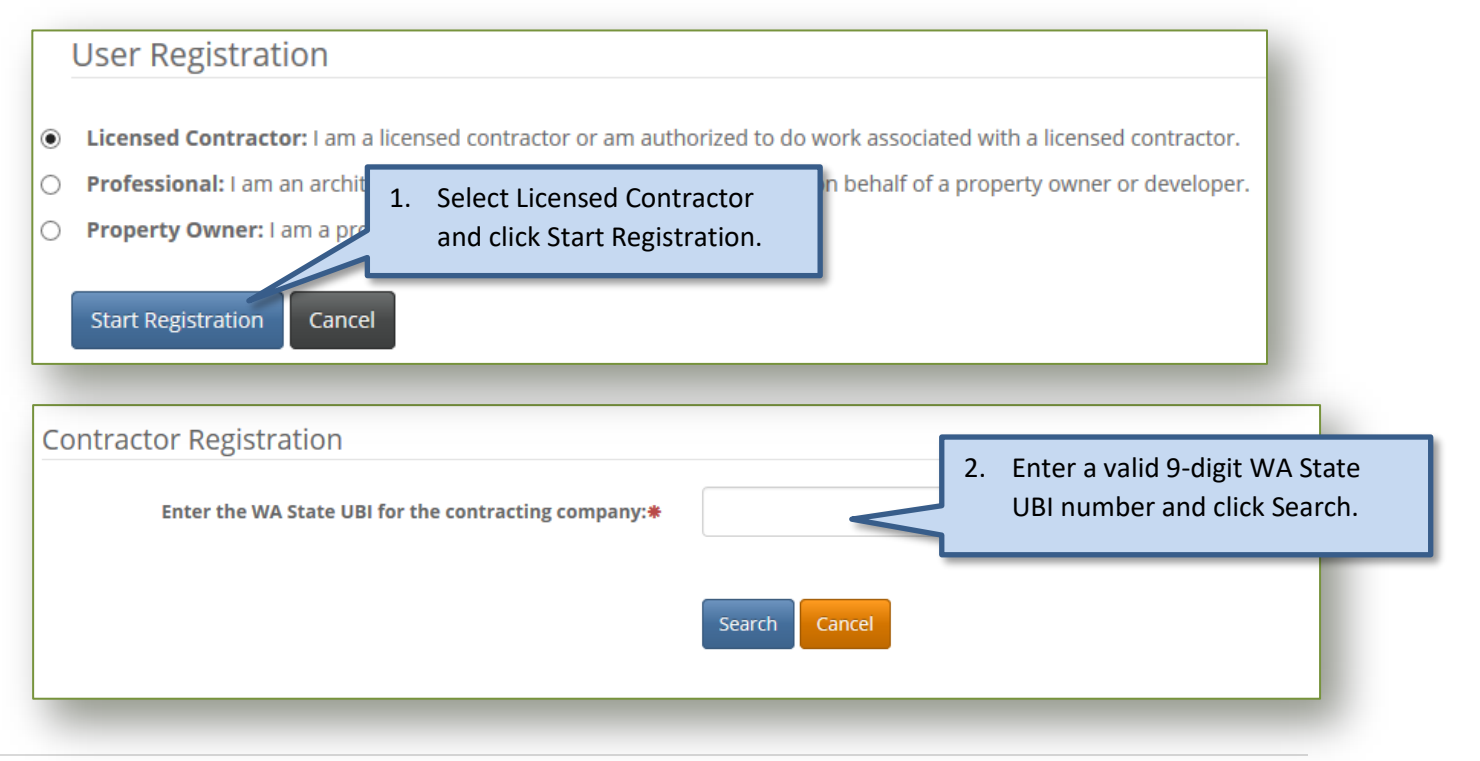

# MyBuildingPermit.com

## **CUSTOMER USER GUIDE**

*Account Registration*

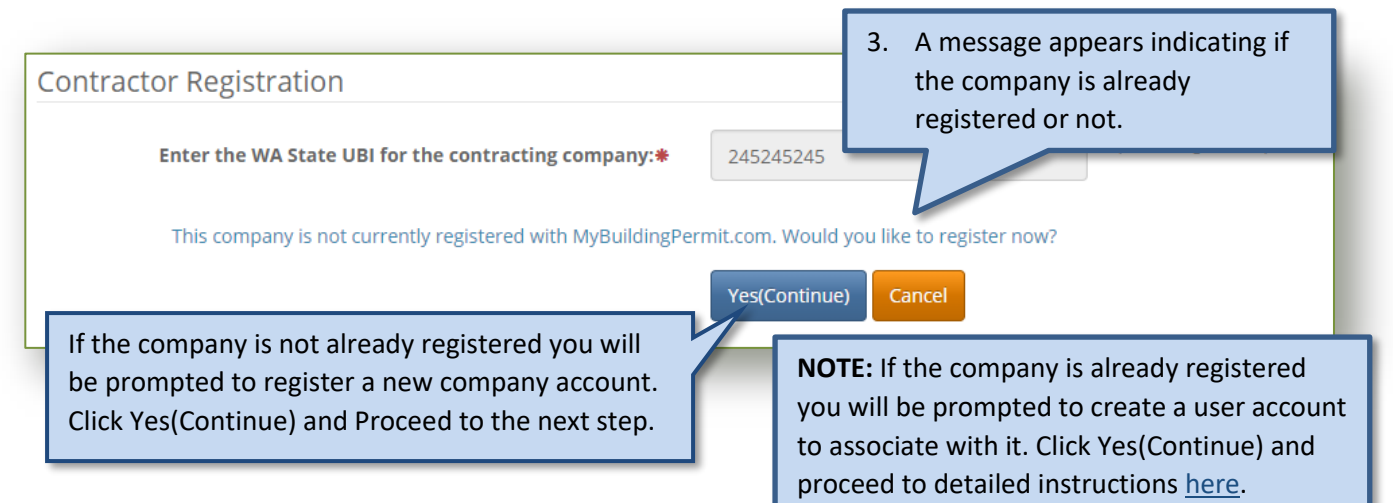

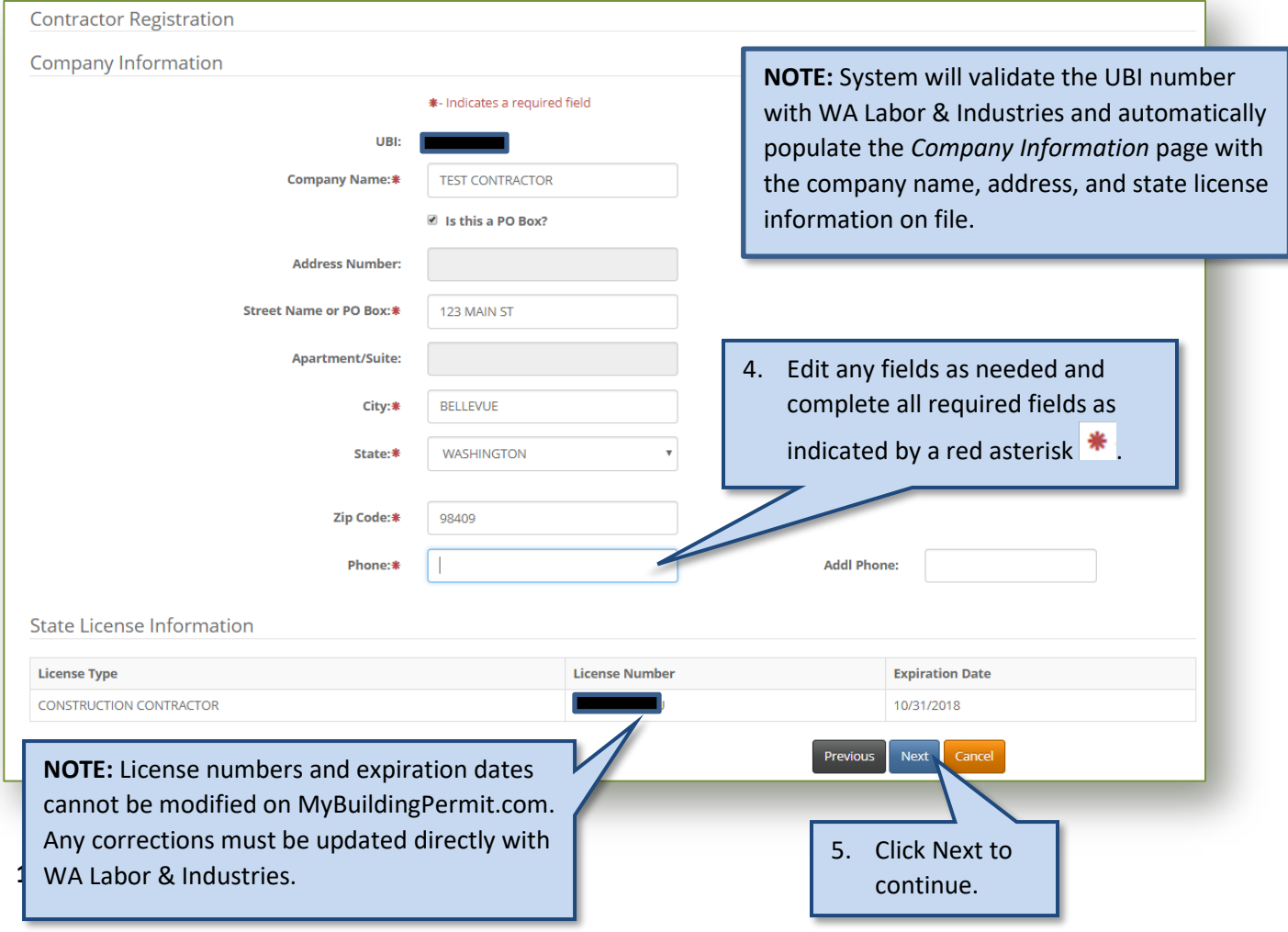

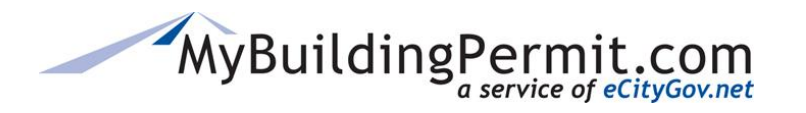

*Account Registration*

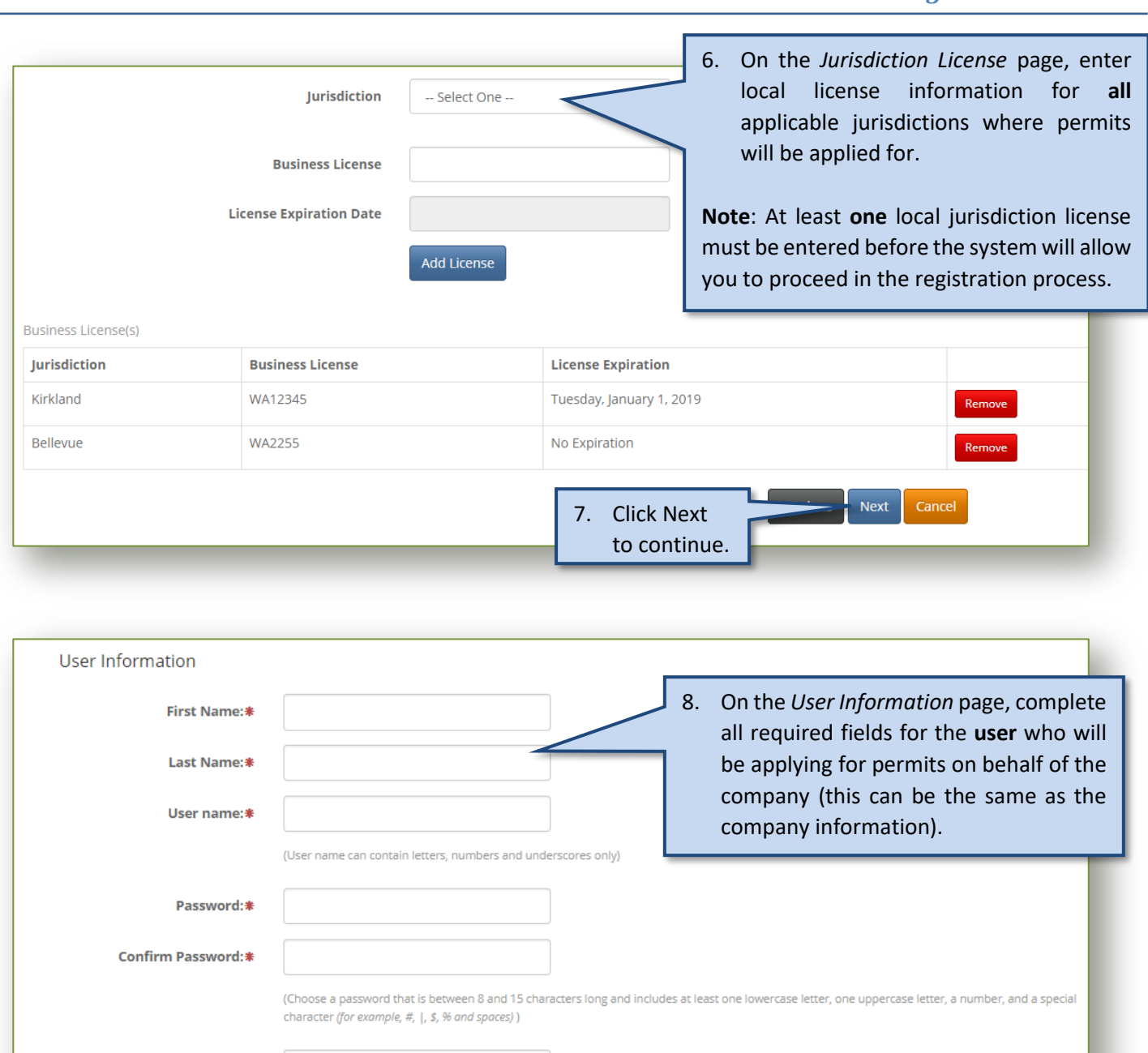

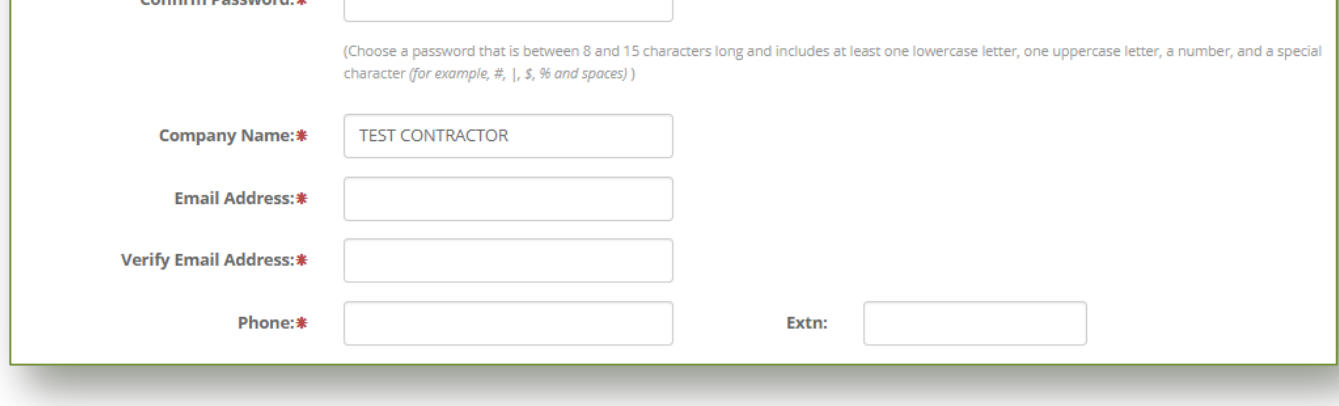

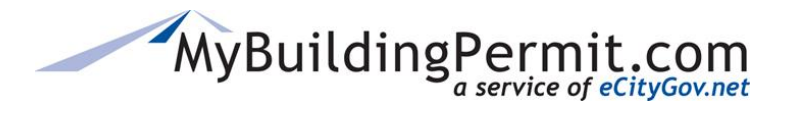

*Account Registration*

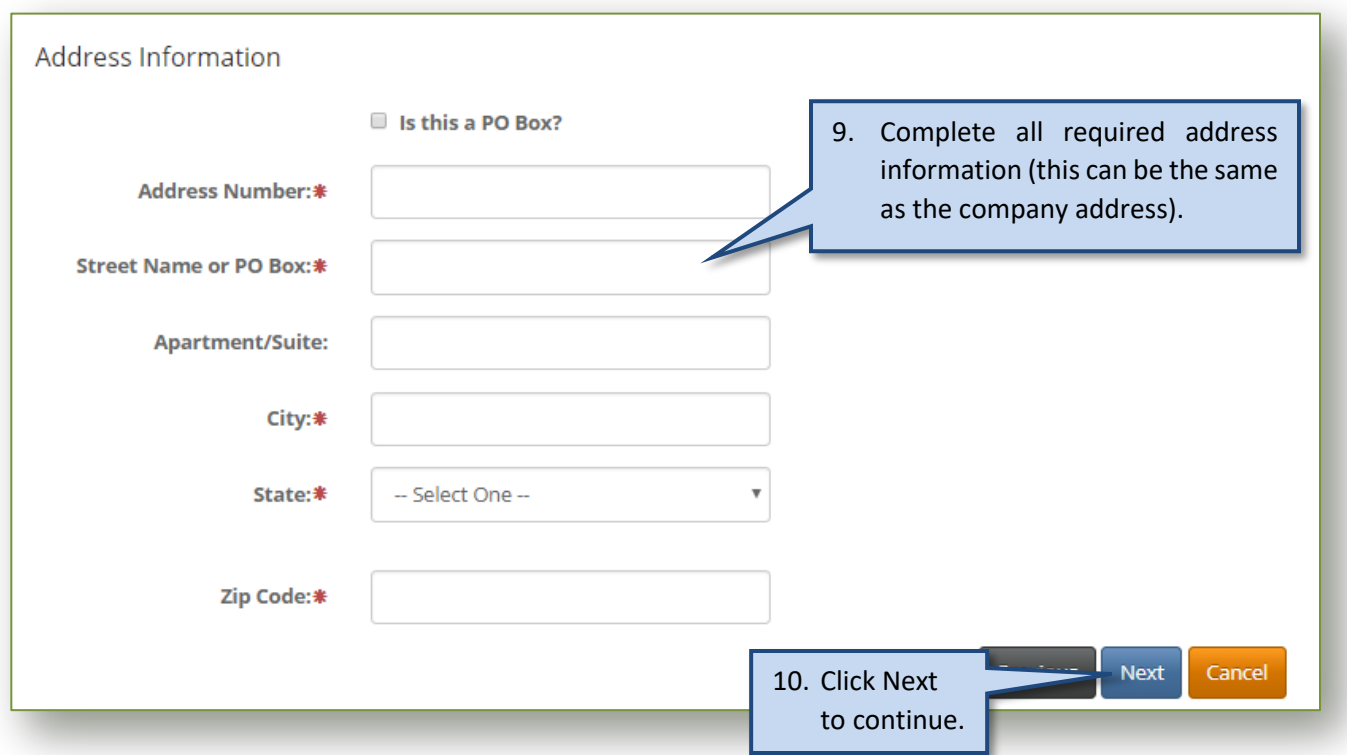

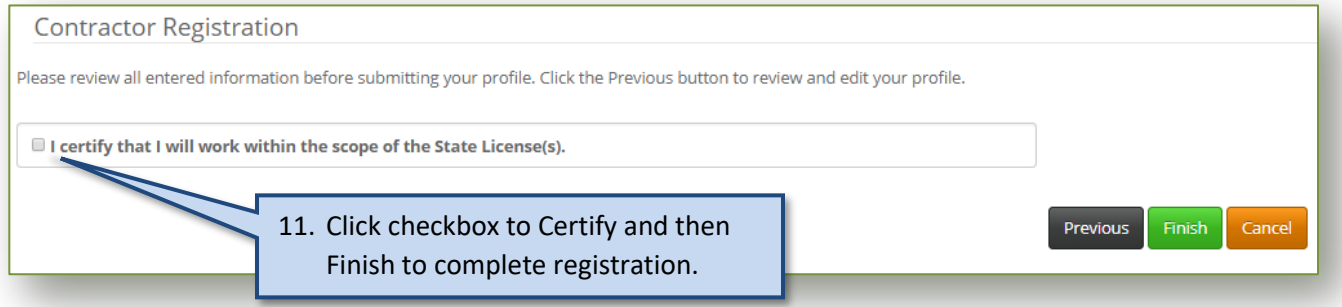

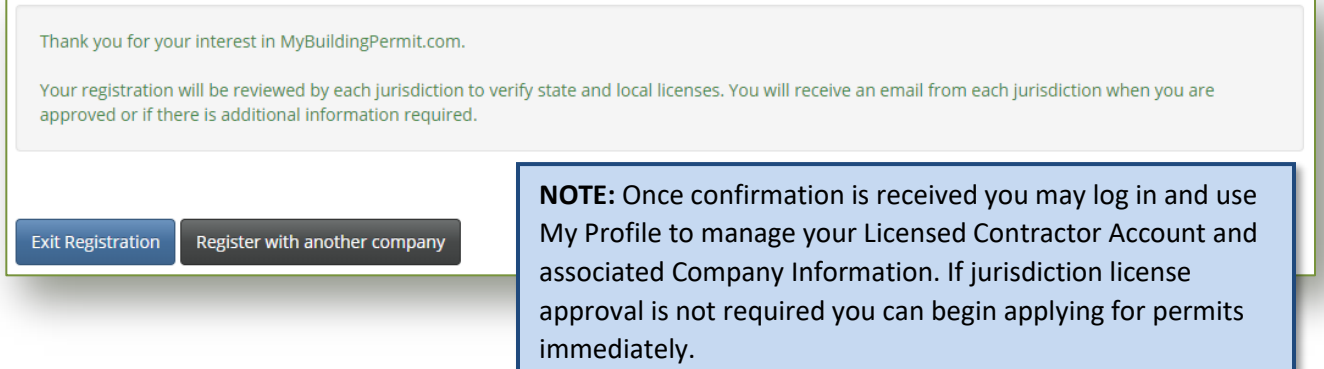

<span id="page-11-0"></span>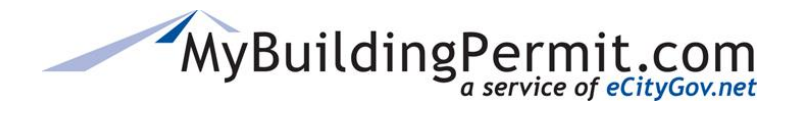

*Account Registration*

## **Steps to register a new user associated with an existing company:**

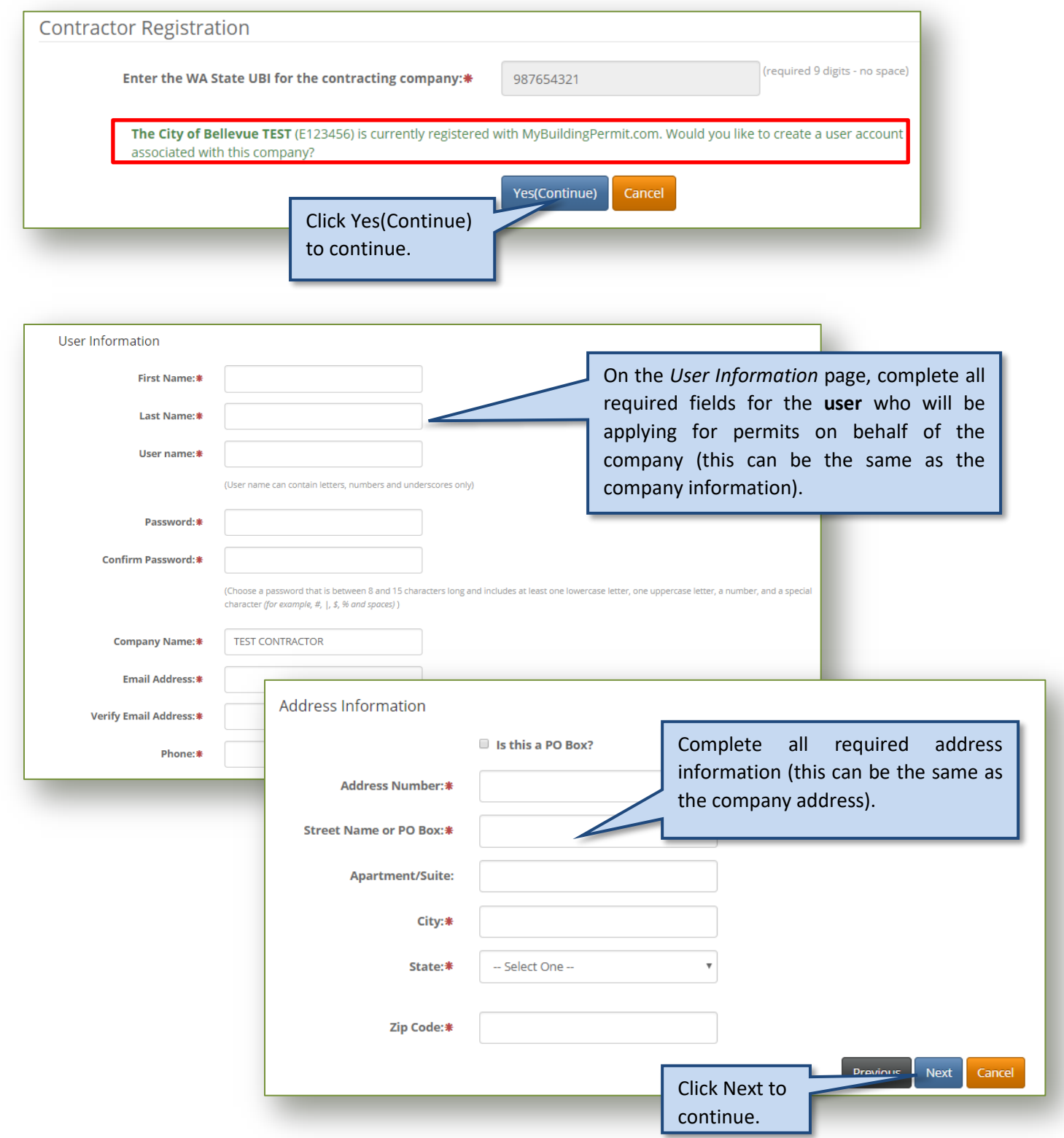

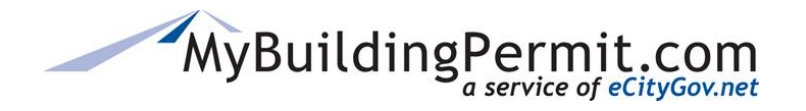

*Account Registration*

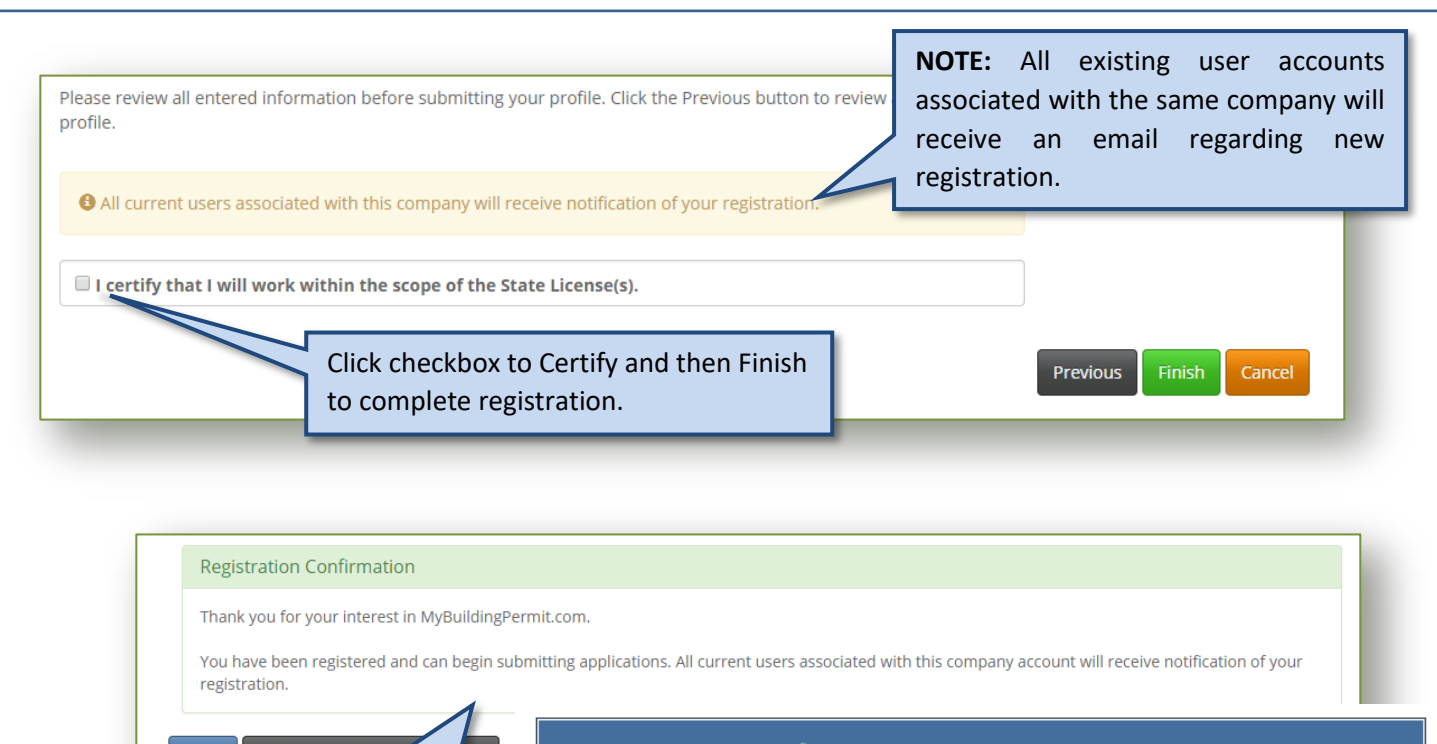

# MyBuildingPermit.com

A *Registration Confirmation* page will appear and an email will be sent to your email address on file. At this point you may apply for a permit or register with another company.

**Apply** 

Register with anot

iny

Thank you for your interest in MyBuildingPermit.com. You have been registered and can begin submitting applications. Your username is: arodrules. To view or change your profile, log in to your account at https://epermit.mybuildingpermit.com/Login and click My Profile.

eCityGov Alliances, P.O. Box 90012, Bellevue, Washington 98009-9012

**NOTE:** You may associate your user account with more than one organization if you do business with multiple companies. This will alleviate the need to have more than one user account. For instructions on how to associate your user profile to additional accounts see [here.](#page-49-0)

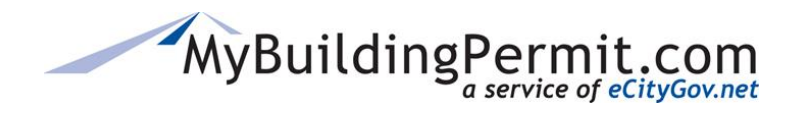

## <span id="page-13-0"></span>**ePermit Quick Links**

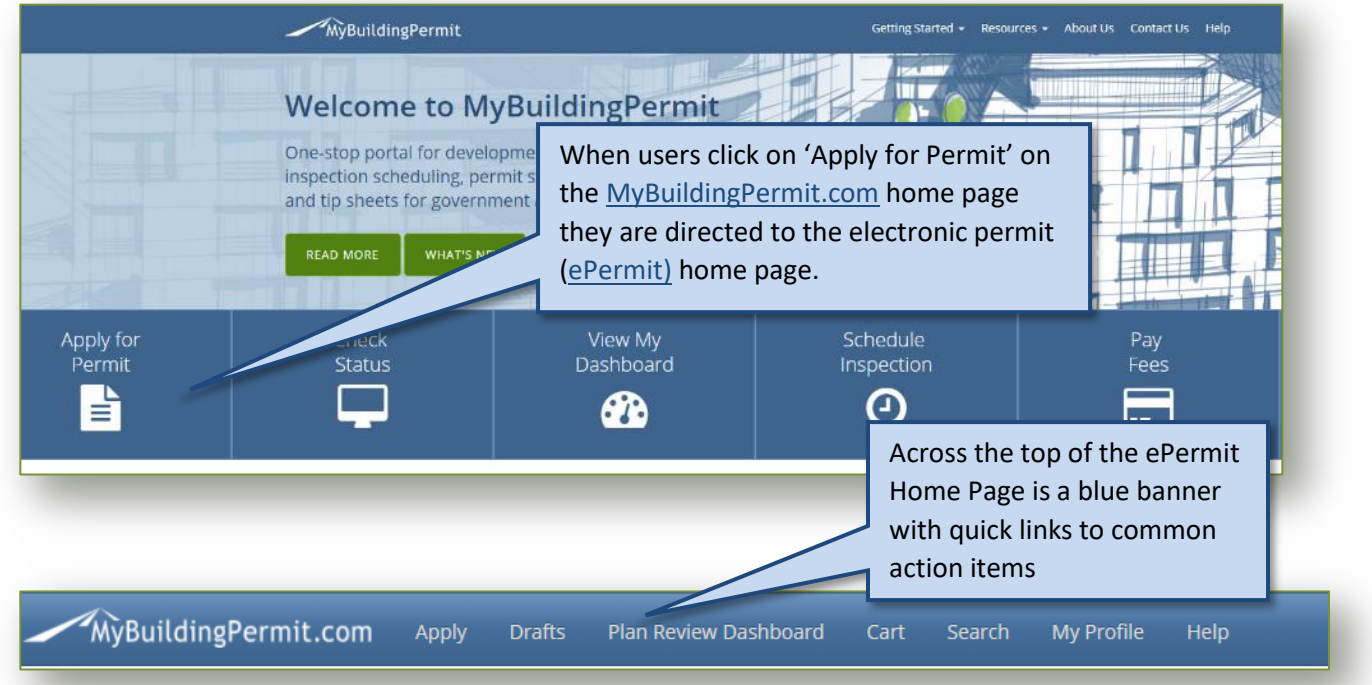

- **[Apply](#page-14-0)**: Users are directed to the *Select Jurisdiction* page to initiate a new permit application. Registration is required to apply and for any contractors doing work on the project.
- **[Drafts](#page-35-0)**: Users can access saved versions of all applications that have been started but not completed.
- **[Plan Review Dashboard:](#page-36-0)** Users are directed to their dashboard which shows submitted permit applications at various stages during the plan review process.
- **[Cart:](#page-45-0)** Users can view and pay outstanding invoices. If any fees are due a number will appear next to the word 'Cart'.
- **[Search:](#page-47-0)** Users can search for submitted permits and applications by date range, permit number, project name, or application type.
- **[My Profile:](#page-48-0)** Users can manage their account including updating password, contact information, and if applicable manage associated companies.
- **[Help:](#page-52-0)** Provides links to important instructional documents and information about technical assistance.

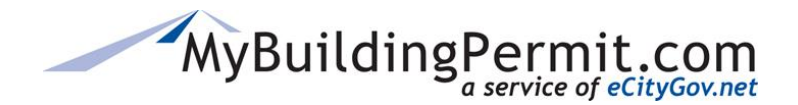

## <span id="page-14-0"></span>**Apply for a Permit**

Before a user can apply for a permit online they must be registered with a Property Owner, Professional, or Licensed Contractor account on [MyBuildingPermit.com.](https://mybuildingpermit.com/) Once registered users can apply for non-review (over-the-counter) and plan review permit applications online with any participating jurisdiction. Information about the applicant, project, project location and contact information is required. Depending on the details of the project, an application may or may not require jurisdiction plan review to issue the permit.

## <span id="page-14-1"></span>**Applying for a non-review (OTC) permit**

This process outlines the steps necessary to purchase a permit that does not require review by the jurisdiction. If no review is required the permit application can be paid for online and the permit can be issued immediately upon receipt of payment. An existing customer account and detailed information regarding the proposed project is required to complete the permit application online.

### <span id="page-14-2"></span>**Steps to apply:**

• Go to [MyBuildingPermit.com,](https://mybuildingpermit.com/) click on [Apply For Permit.](https://epermit.mybuildingpermit.com/Login?ReturnUrl=%2fDefault.aspx) Log In to your customer account.

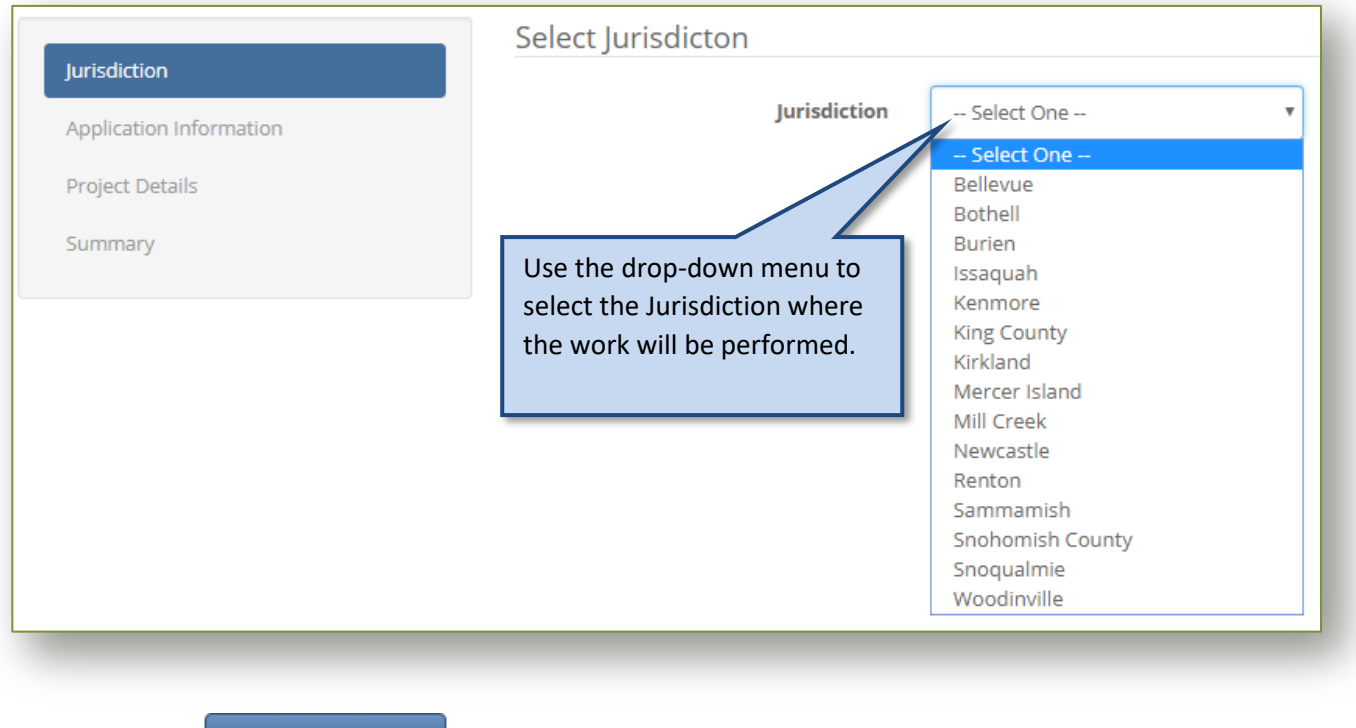

**Then Click** 

**Start Application** 

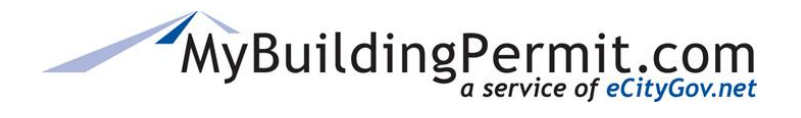

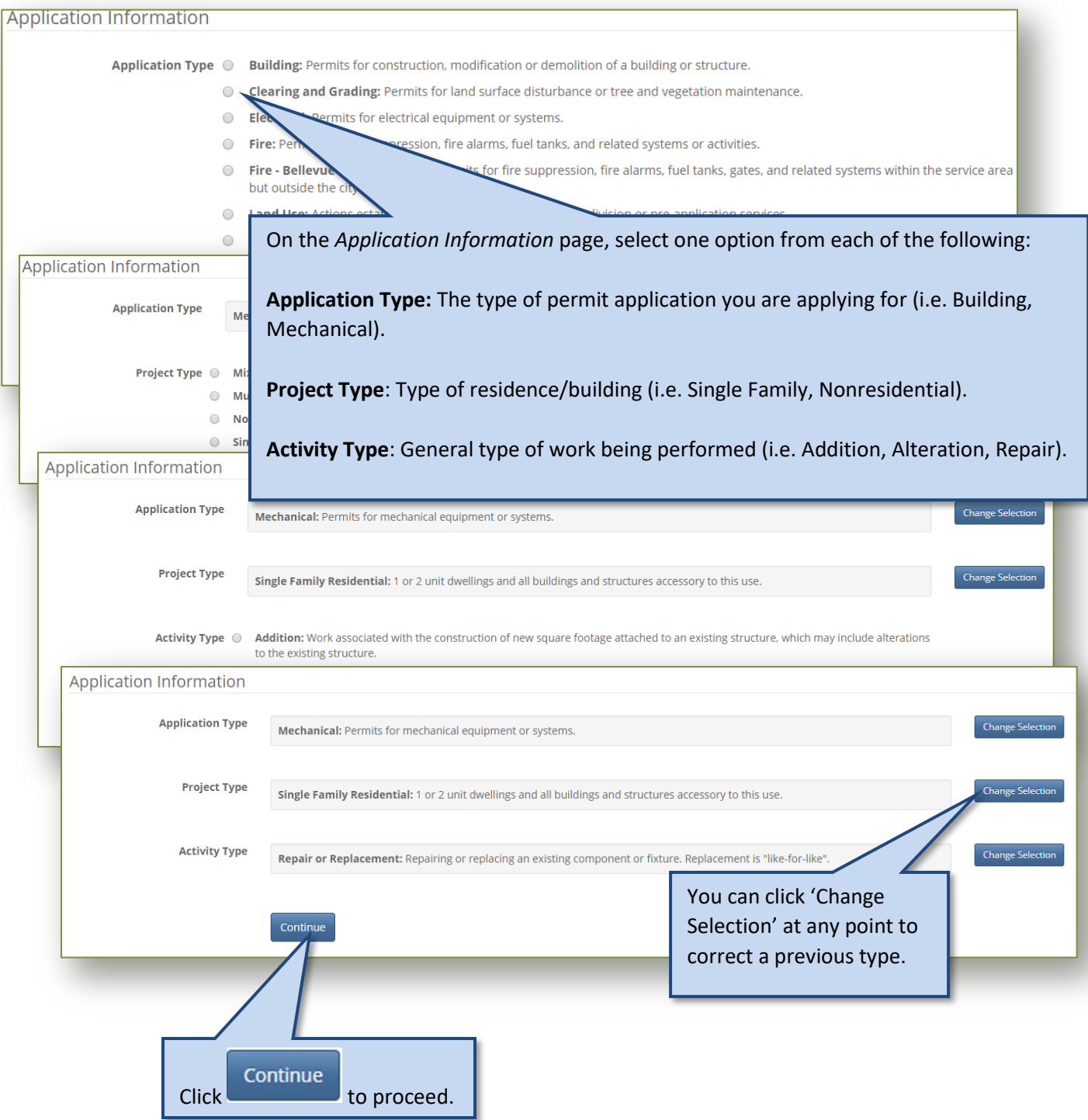

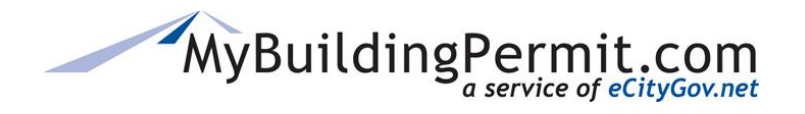

*Apply for a Permit*

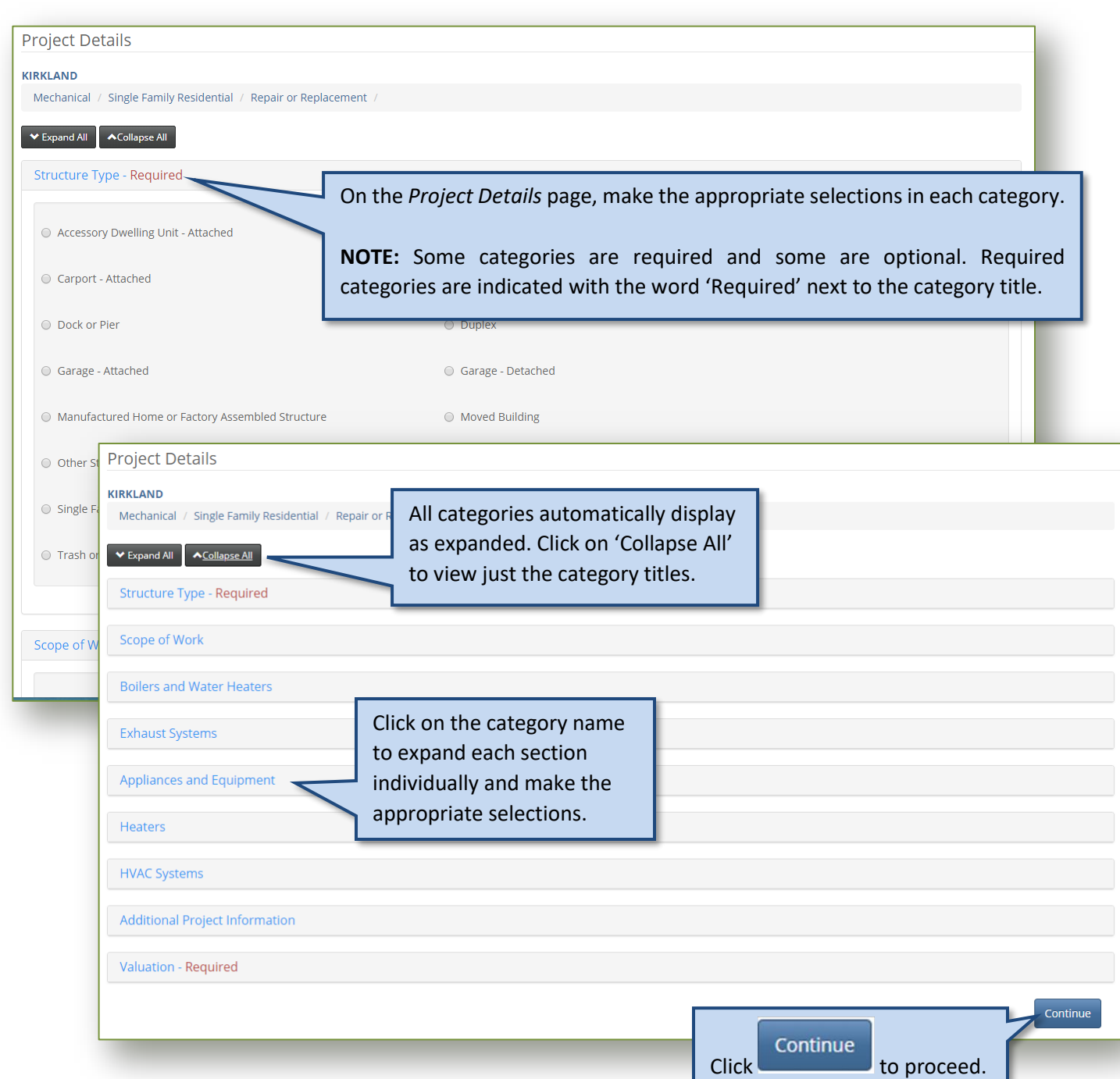

**NOTE:** The categories and required information on this page will vary based on the jurisdiction and previous selections made on the *Application Information* page. If you have any questions on how to complete this section or what information is being asked for, please contact the applicable jurisdiction directly.

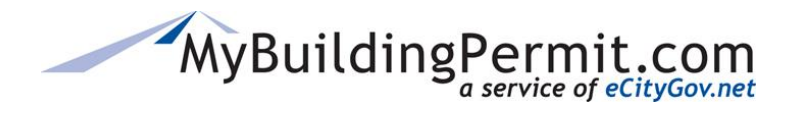

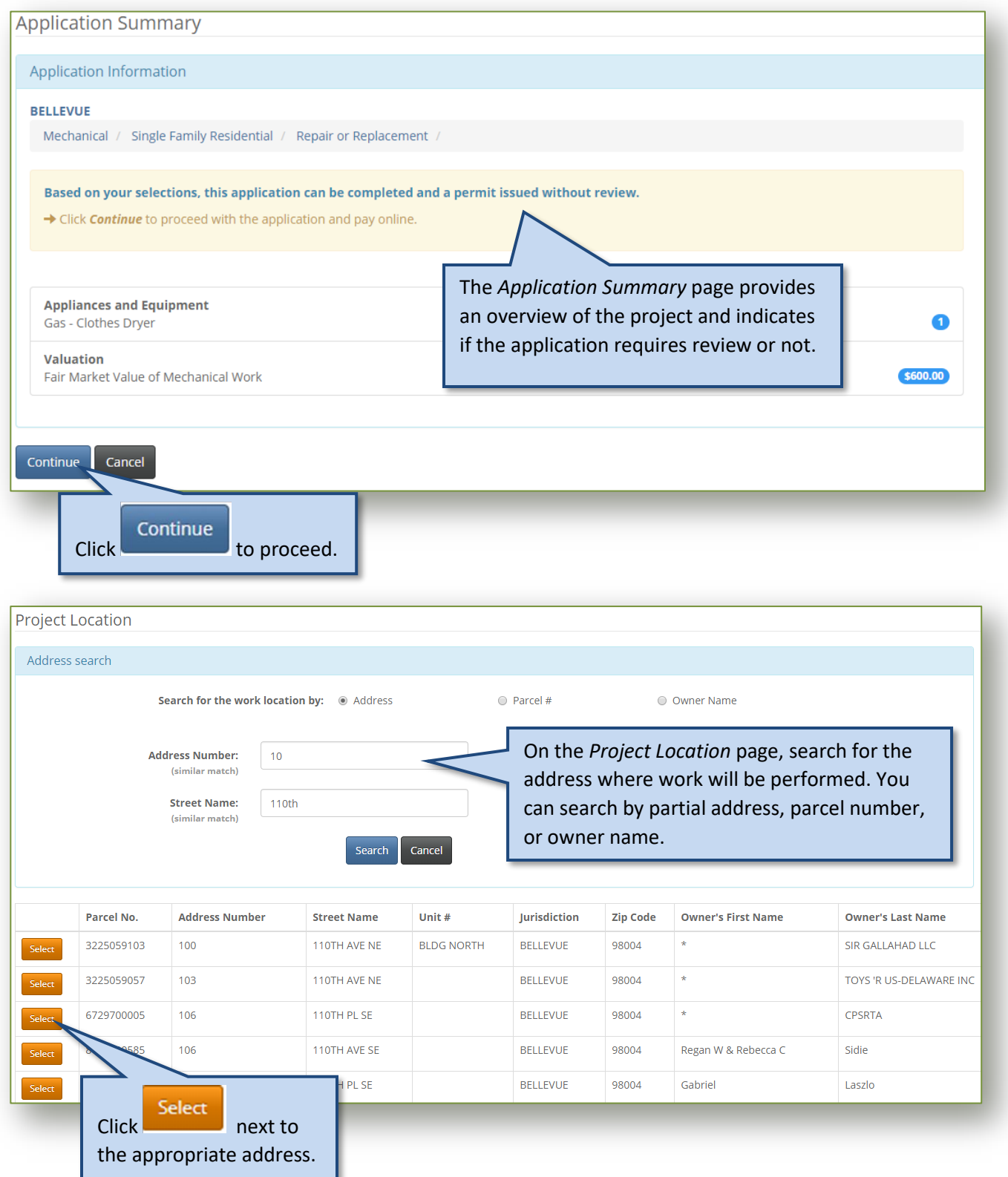

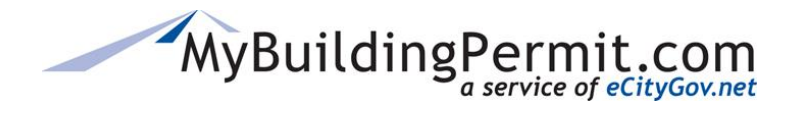

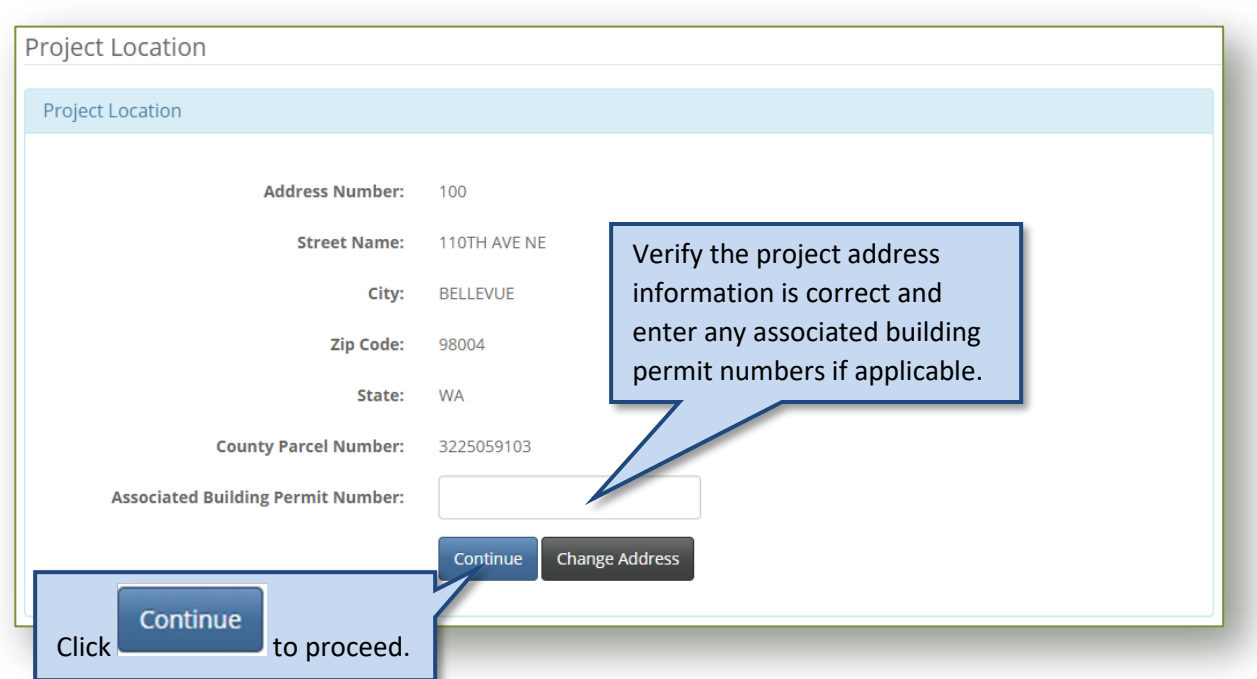

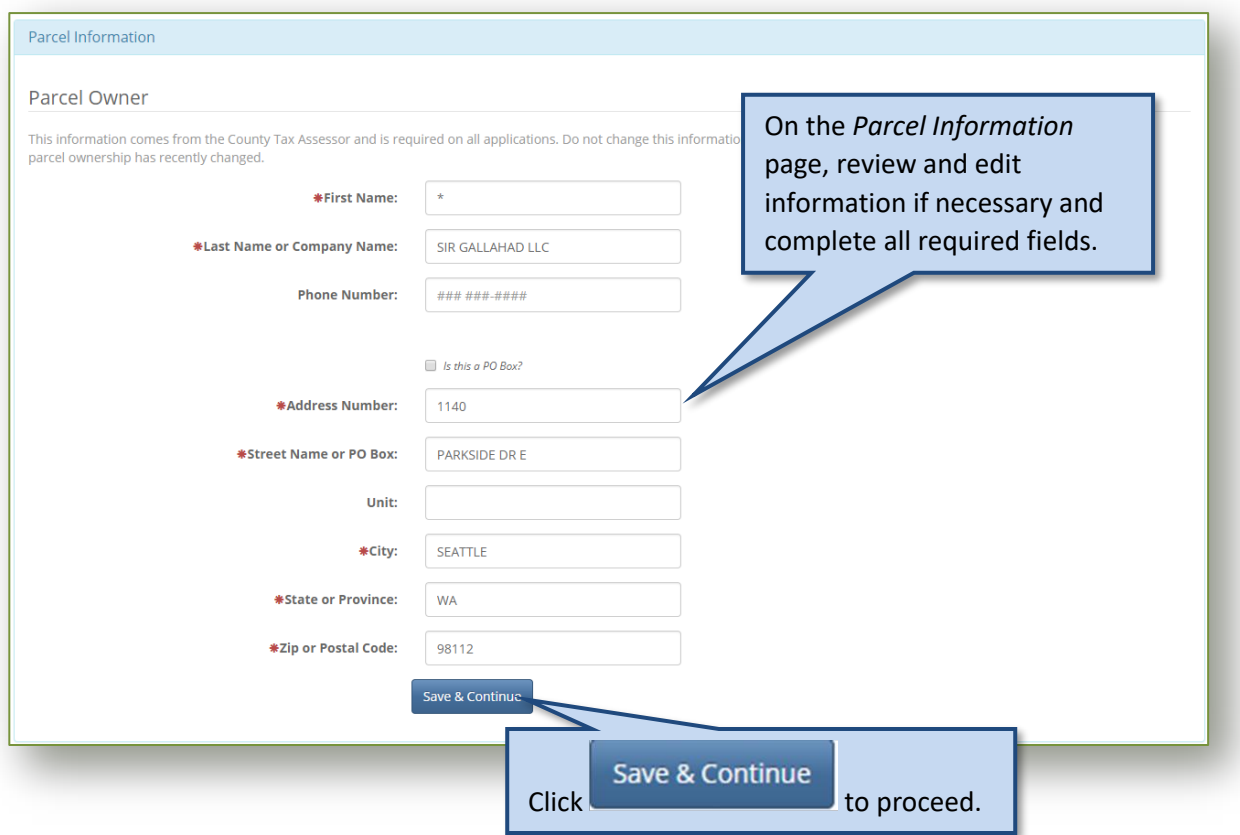

# MyBuildingPermit.com

## **CUSTOMER USER GUIDE**

*Apply for a Permit*

#### Who Does the Work

- $\circ$  I am doing the work myself.
- A contractor has been selected. ∩

On the *Who Does the Work* page, identify who will be completing the work on the project.

**NOTE:** When submitting the application under a professional account on behalf of a property owner or developer, the option to do the work yourself is not provided. A contractor must be selected to perform the work. If you are a Property Owner who wants to perform the work yourself, log in to your Property Owner designated account.

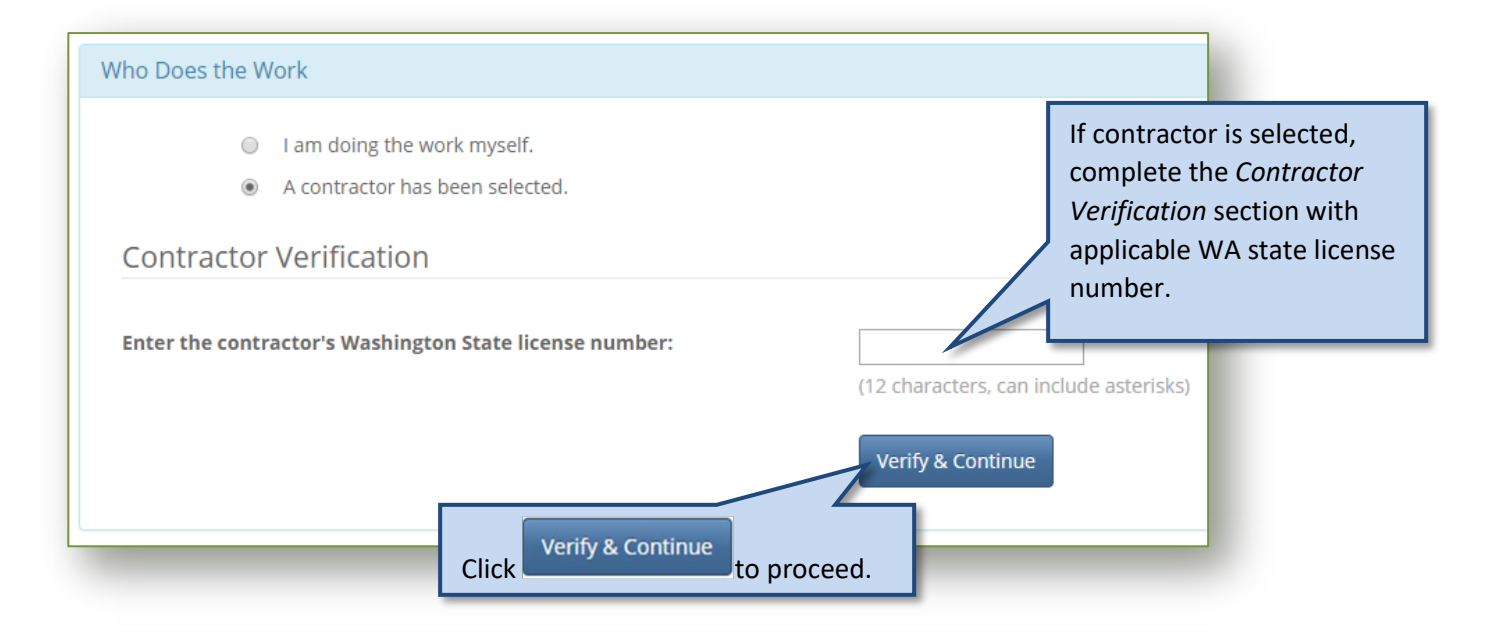

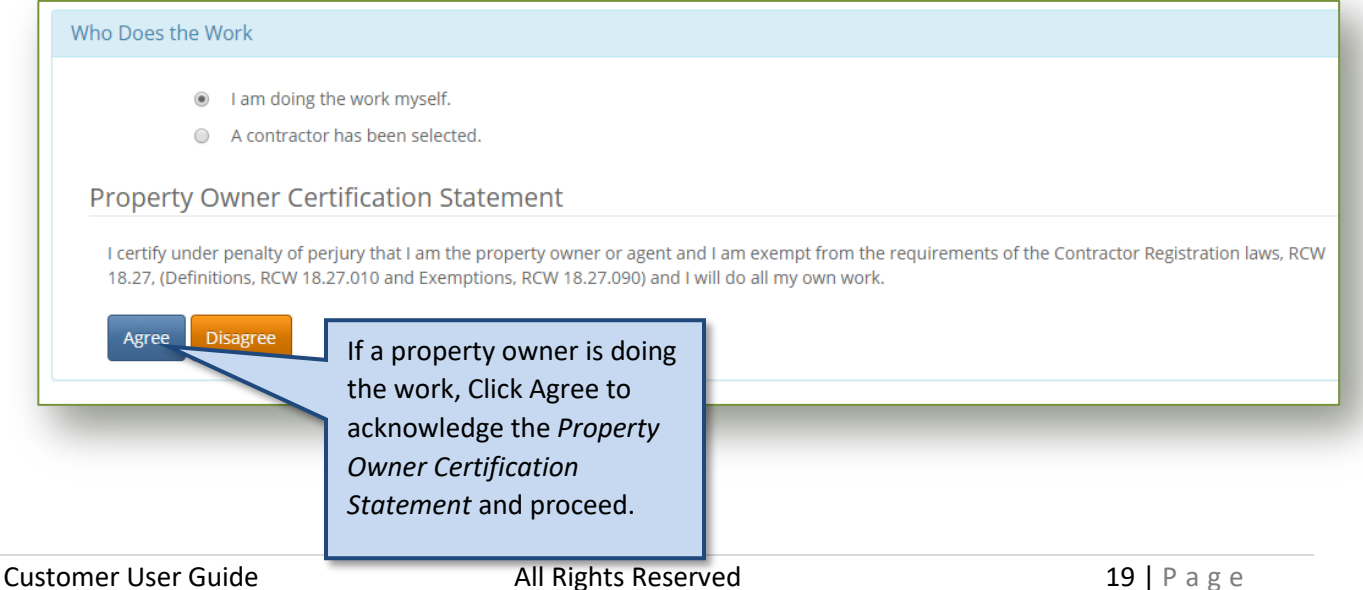

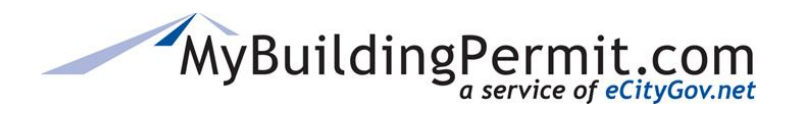

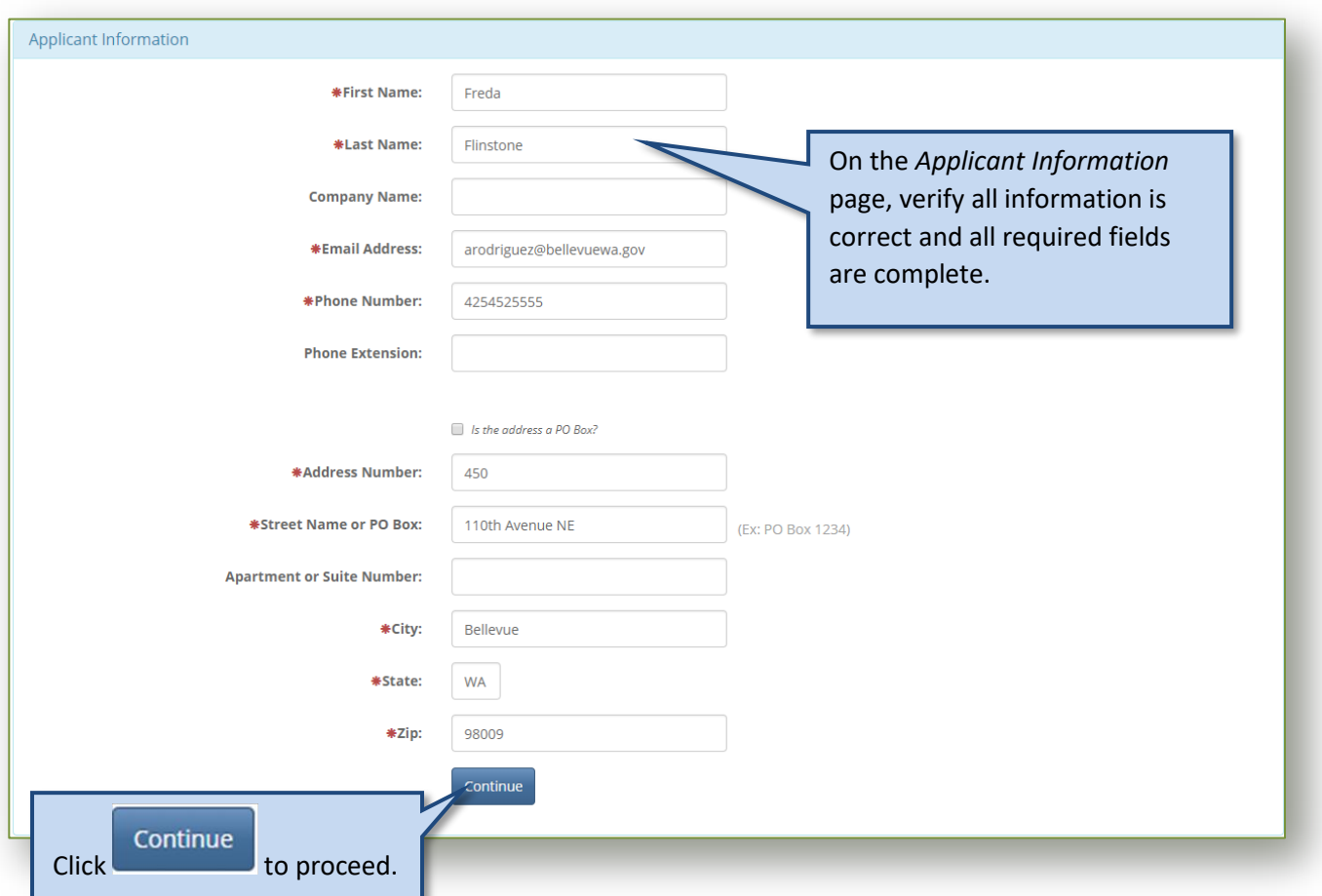

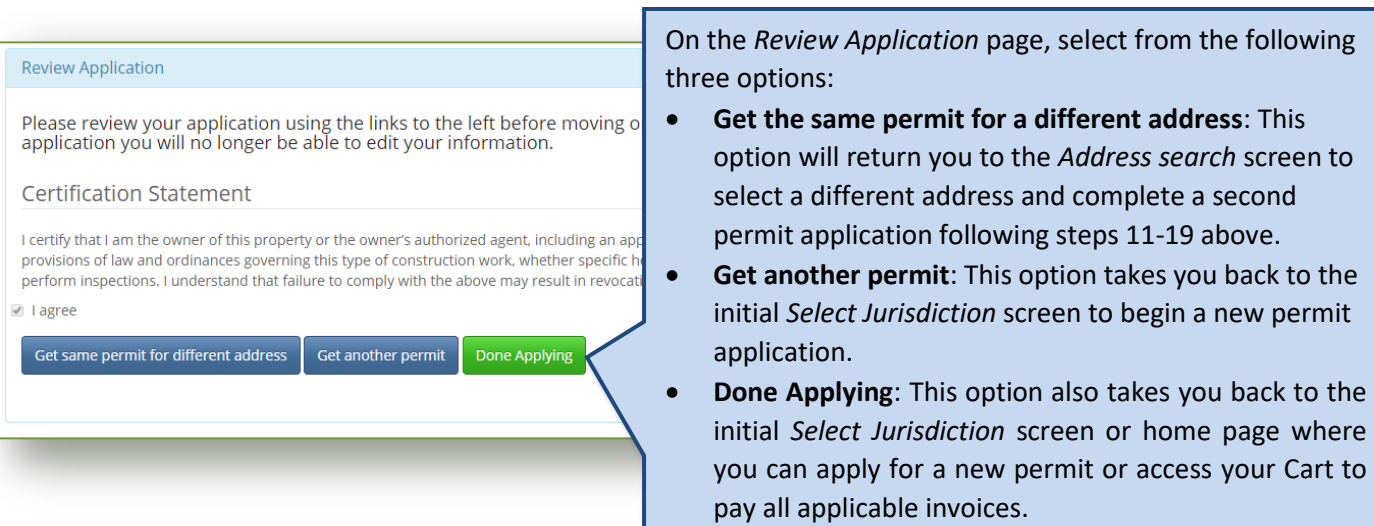

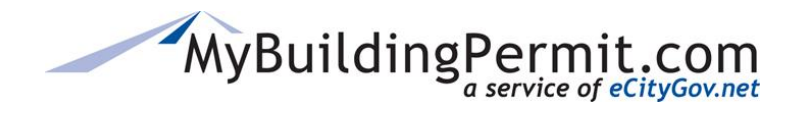

*Apply for a Permit*

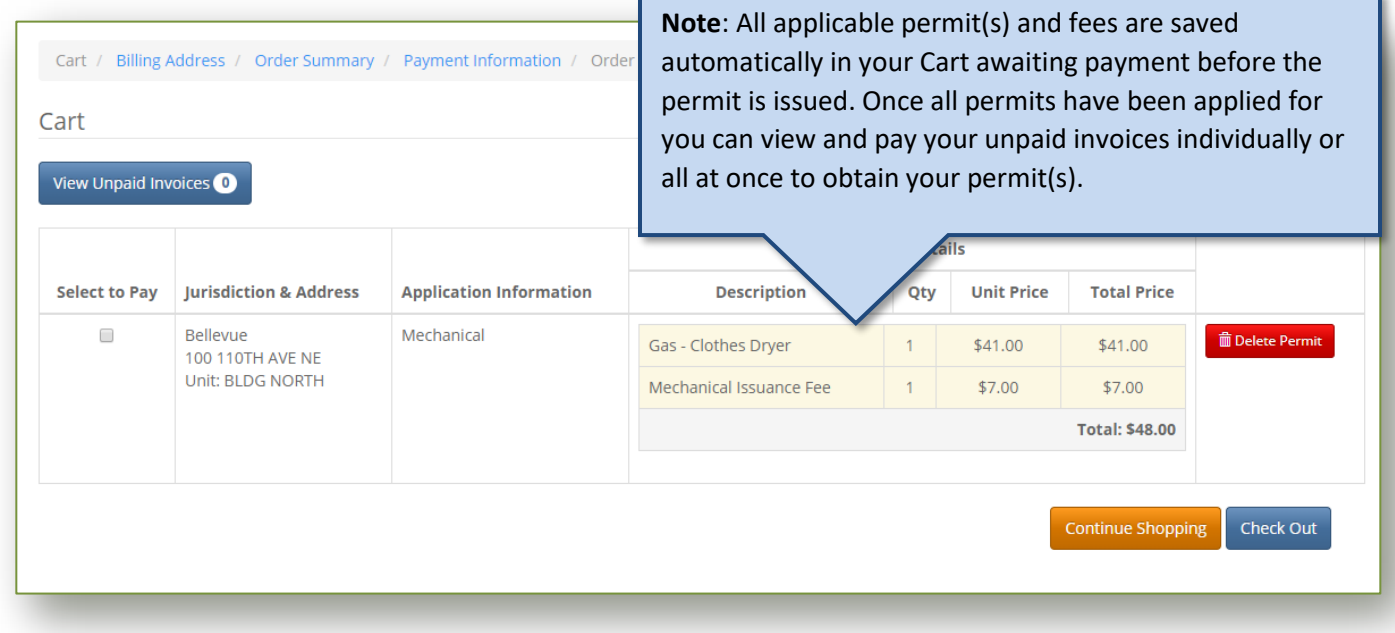

**More information on your Cart and Paying Invoices is available [here.](#page-45-0)**

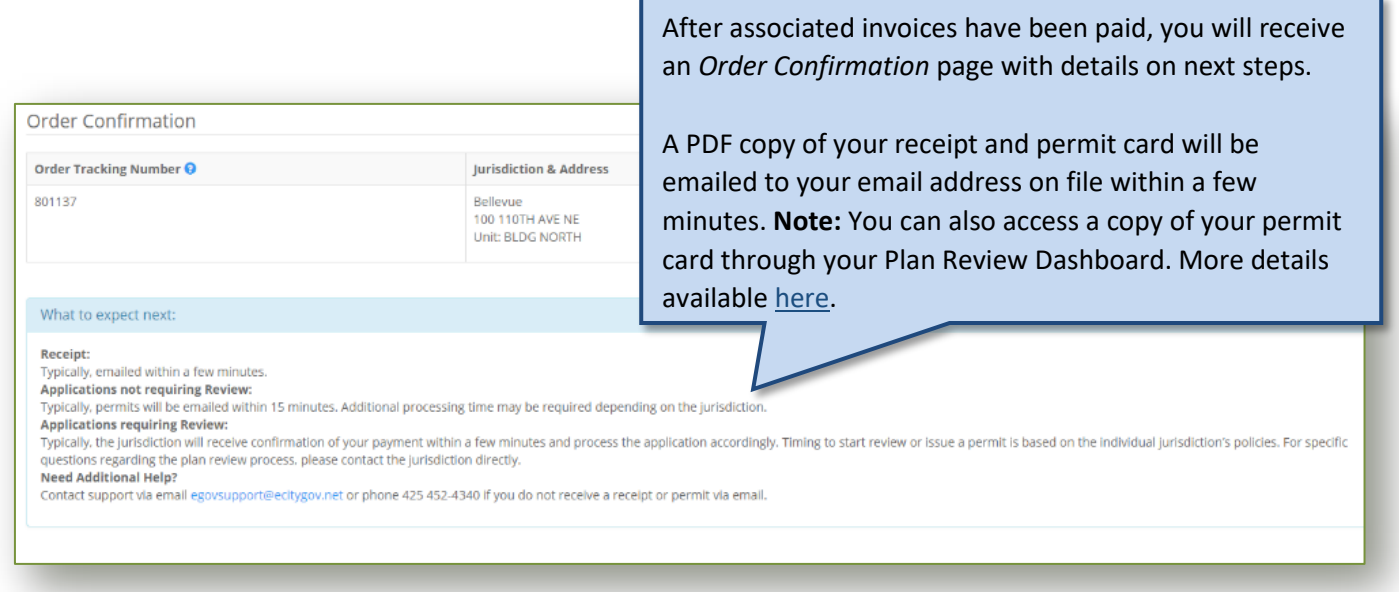

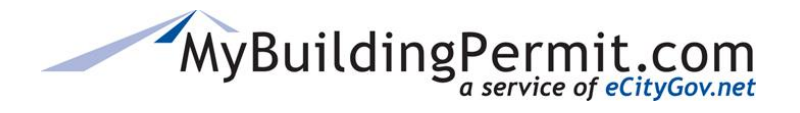

## <span id="page-22-0"></span>**Applying for a plan review permit**

This process outlines the steps necessary to apply for a permit that requires review by the applicable jurisdiction. If review is required the permit application and all required supplemental documentation can be submitted online but a permit cannot be issued until the jurisdiction has reviewed the application and all fees have been paid. An existing customer account and detailed information regarding the proposed project is required to complete the permit application online. If applicable, users can upload required documents for review as part of the application process.

#### <span id="page-22-1"></span>**Steps to apply:**

**1.** Go to [MyBuildingPermit.com,](https://mybuildingpermit.com/) click on [Apply For Permit.](https://epermit.mybuildingpermit.com/Login?ReturnUrl=%2fDefault.aspx) Log In to your customer account.

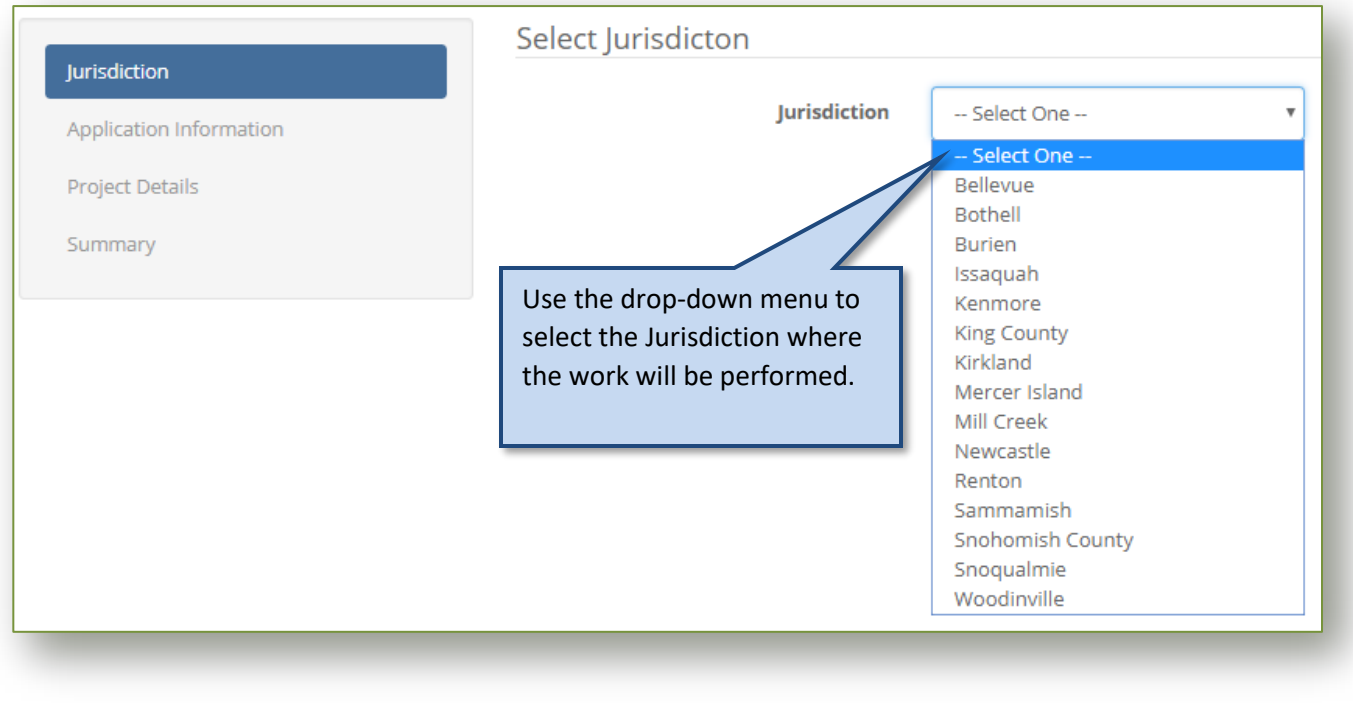

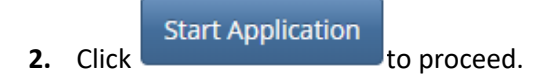

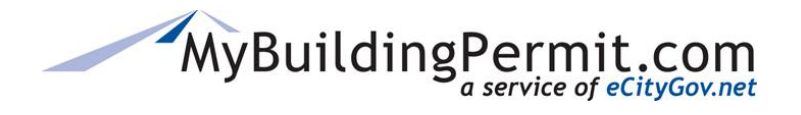

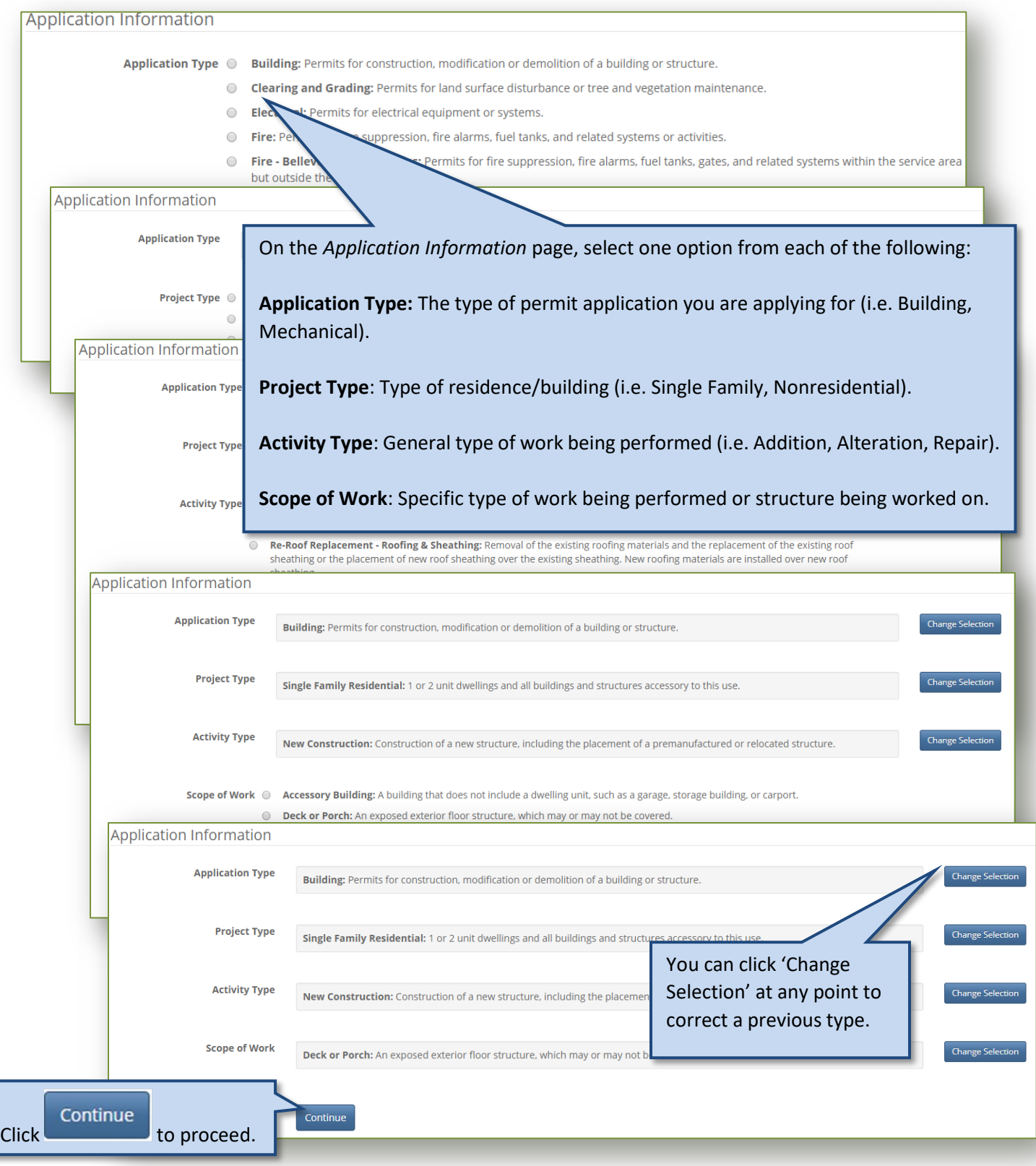

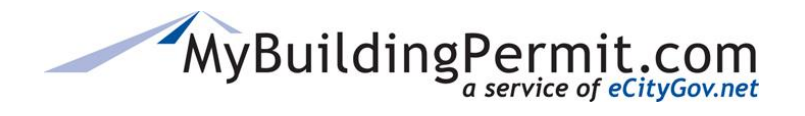

*Apply for a Permit*

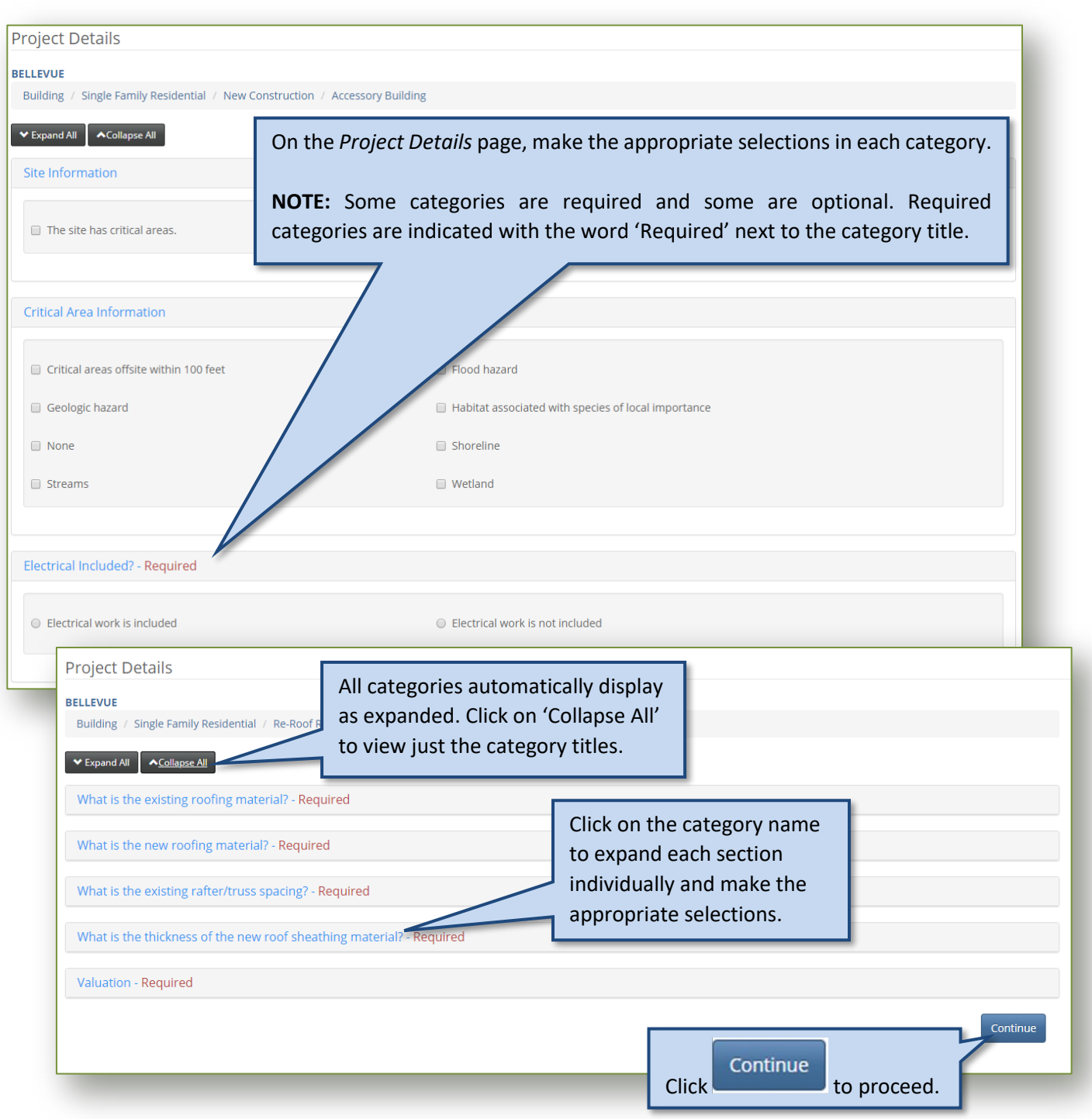

**REMINDER:** The categories and required information on this page will vary based on the jurisdiction and previous selections made on the *Application Information* page. If you have any questions on how to complete this section or what information is being asked for, please contact the applicable jurisdiction directly.

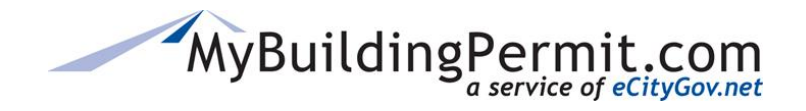

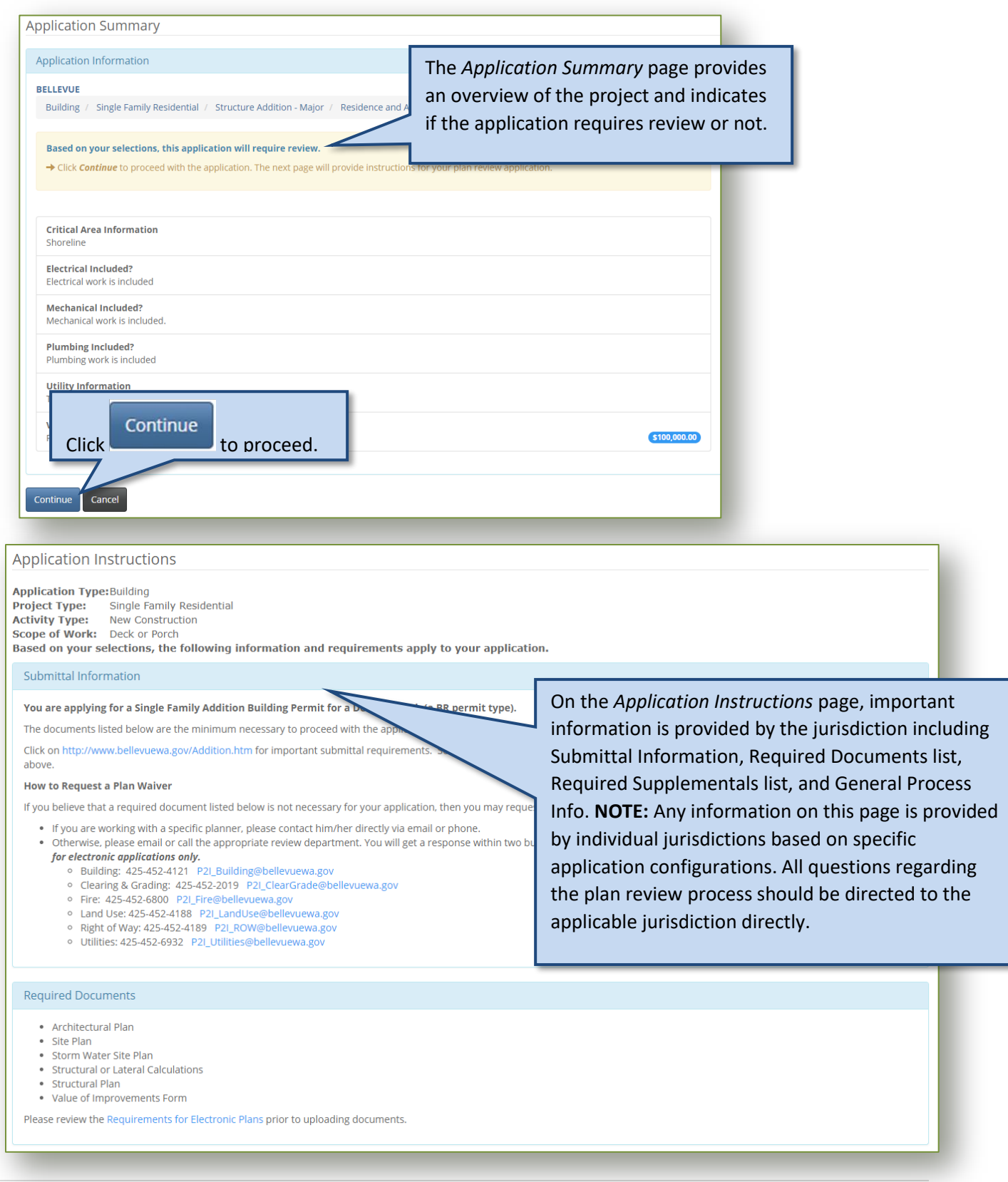

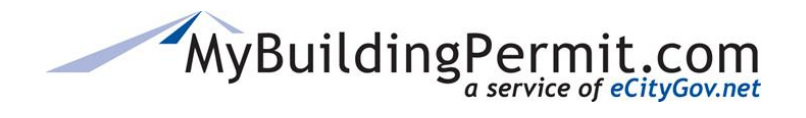

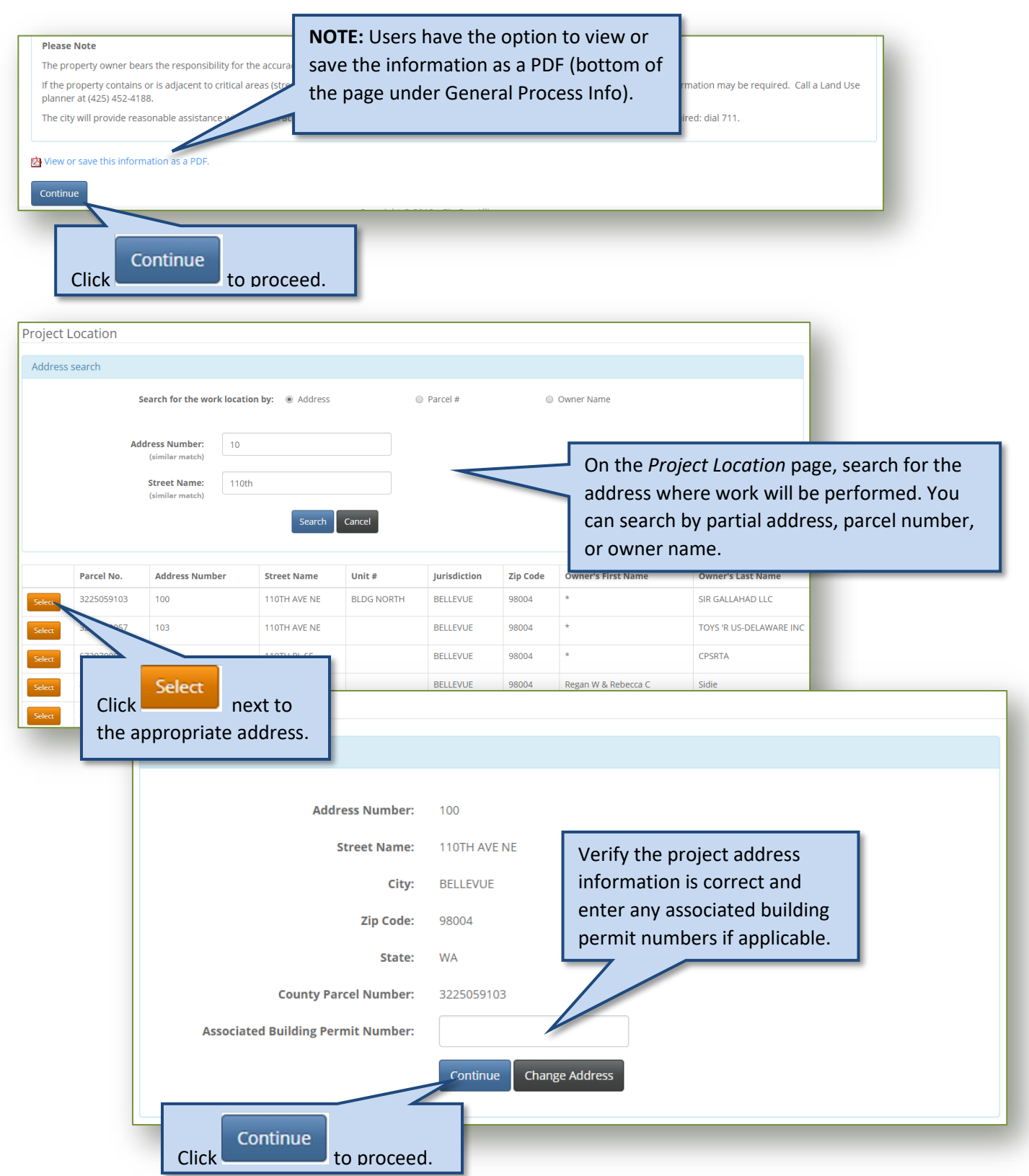

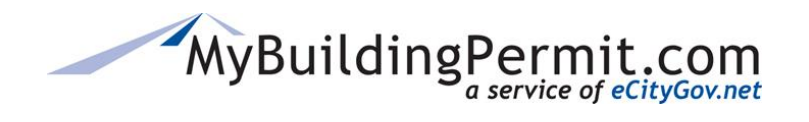

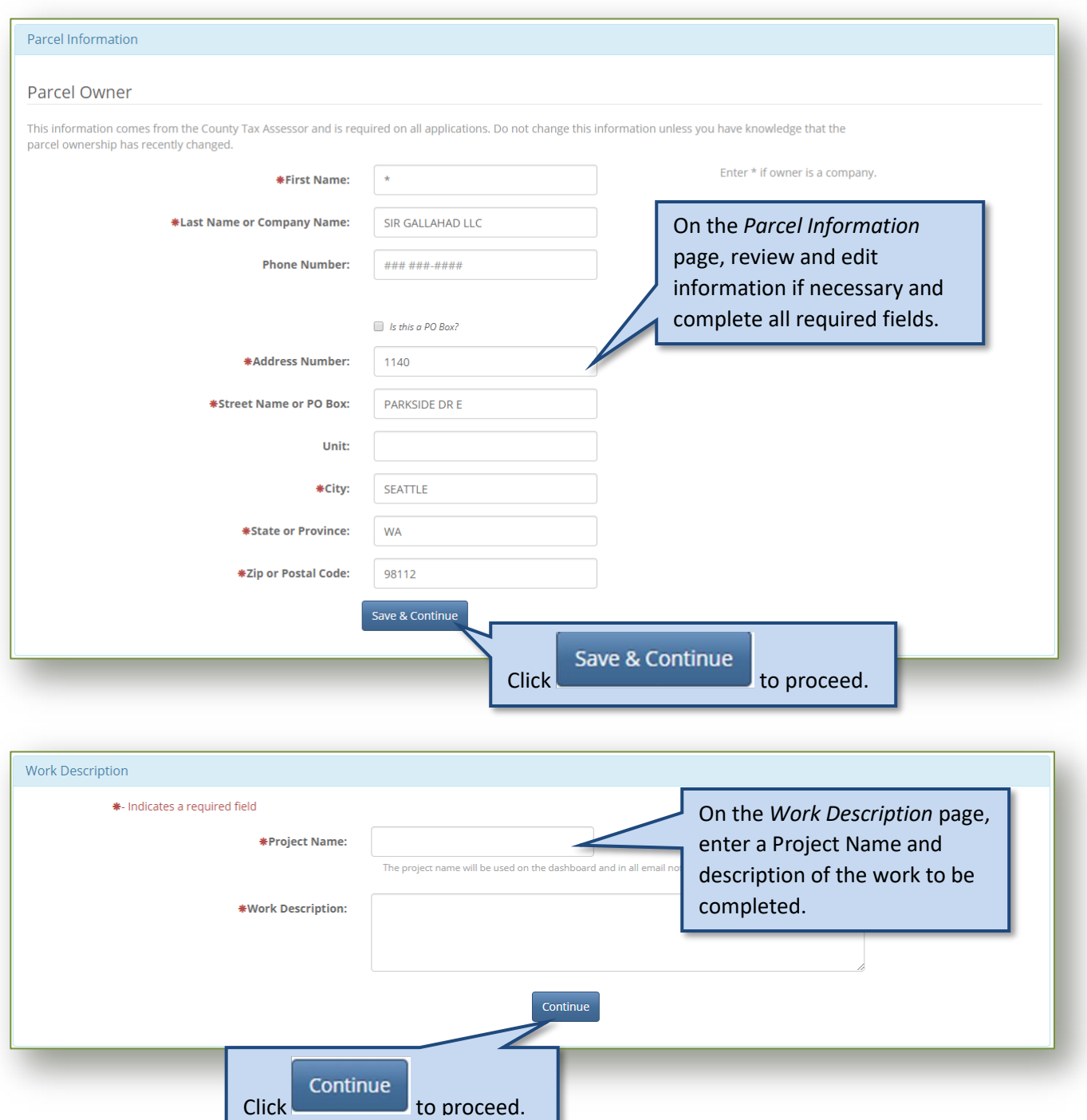

# MyBuildingPermit.com

## **CUSTOMER USER GUIDE**

*Apply for a Permit*

#### Who Does the Work

- I am doing the work myself. ◠
- A contractor has been selected.
- A contractor has not been selected. ∩

On the *Who Does the Work* page, identify who will be completing the work on the project.

**NOTE:** When submitting the application under a professional account on behalf of a property owner or developer, the option to do the work yourself is not provided. A contractor must be selected to perform the work. If you are a Property Owner who wants to perform the work yourself, log in to your Property Owner designated account.

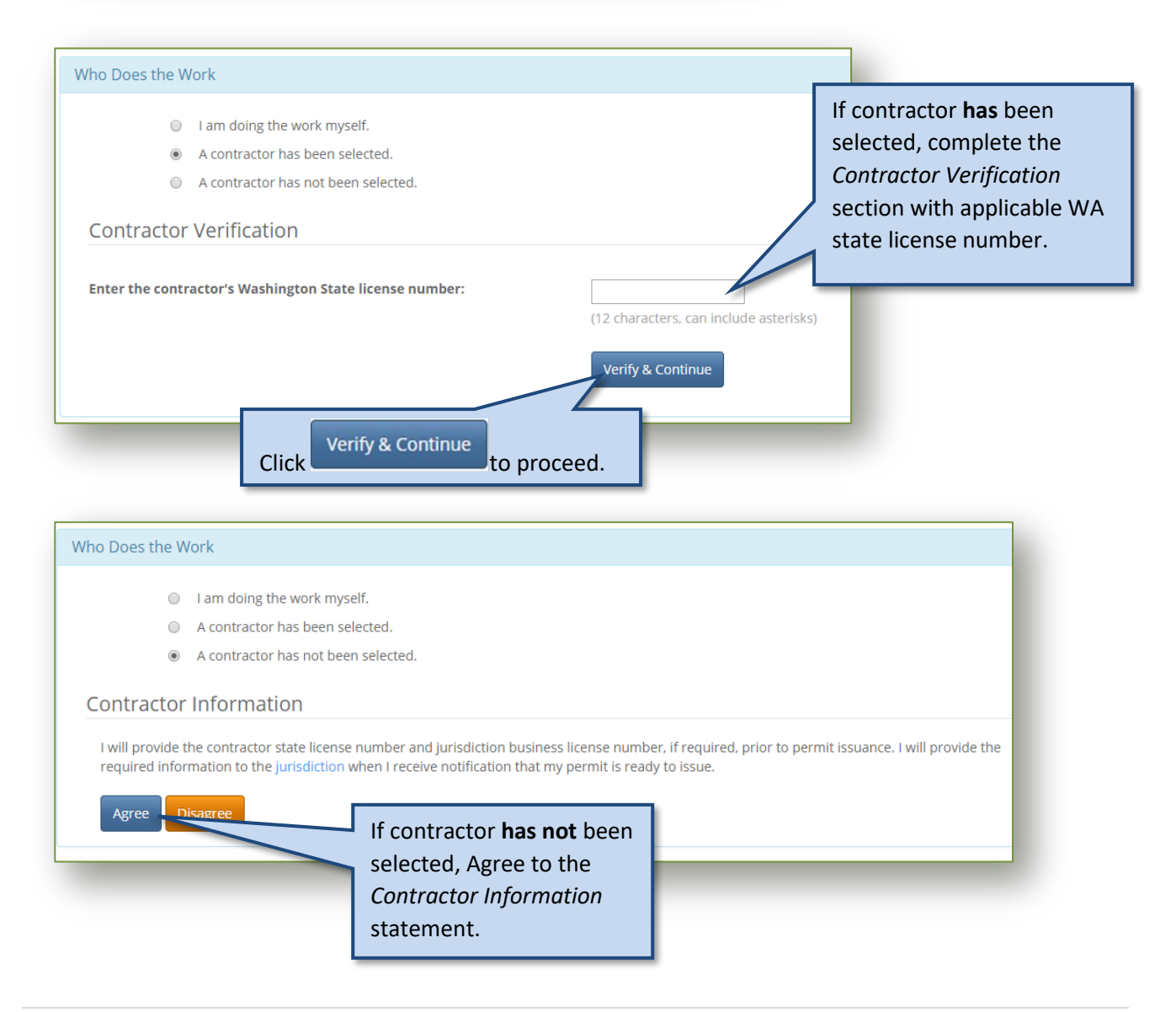

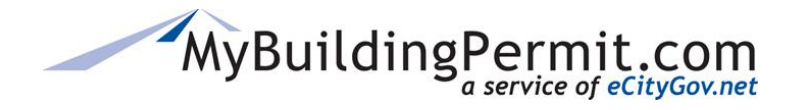

*Apply for a Permit*

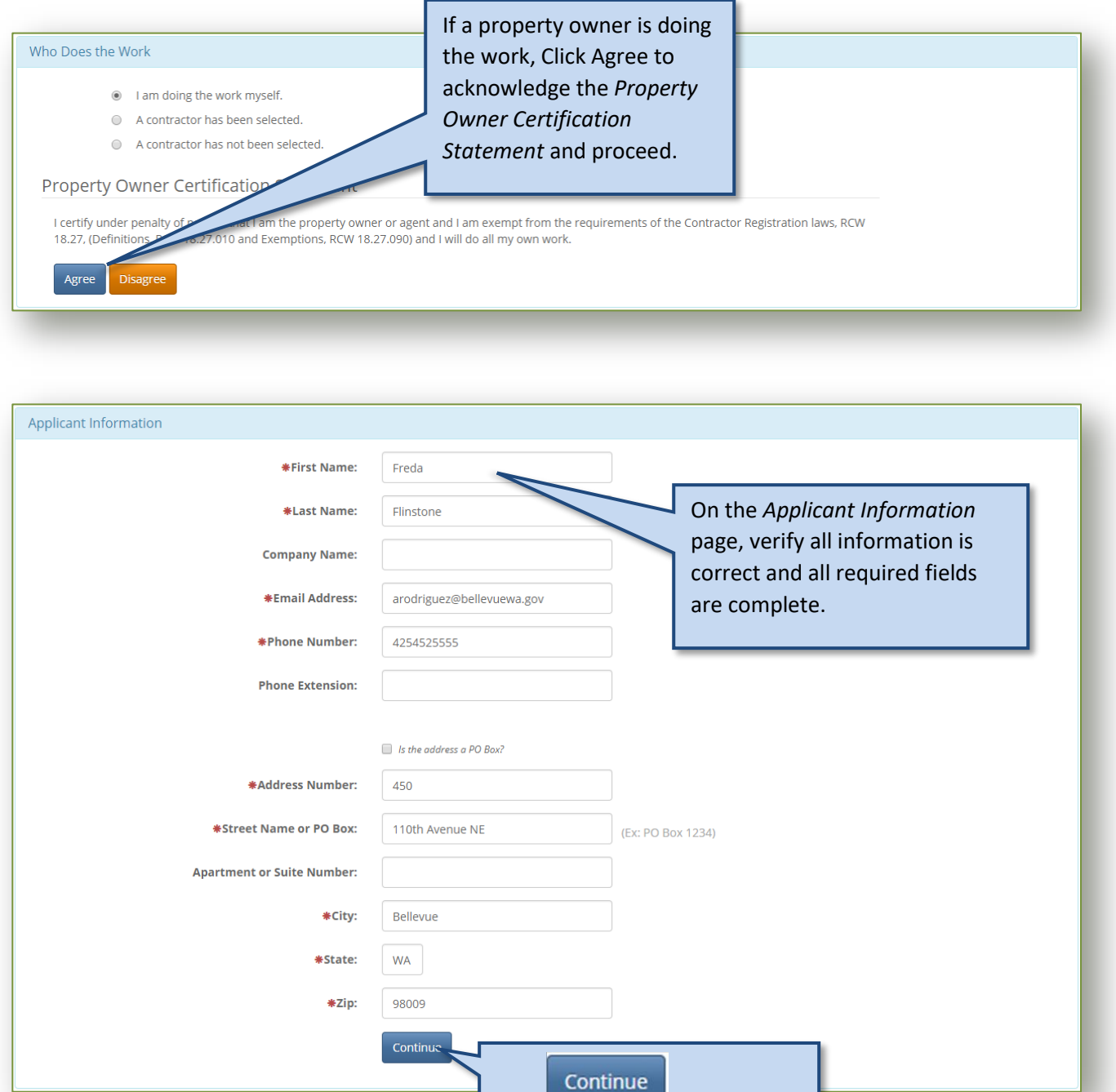

Click to proceed.

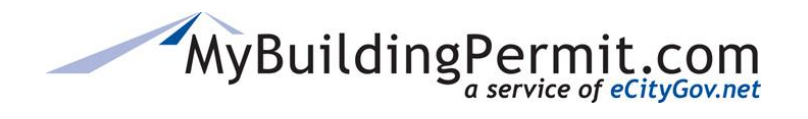

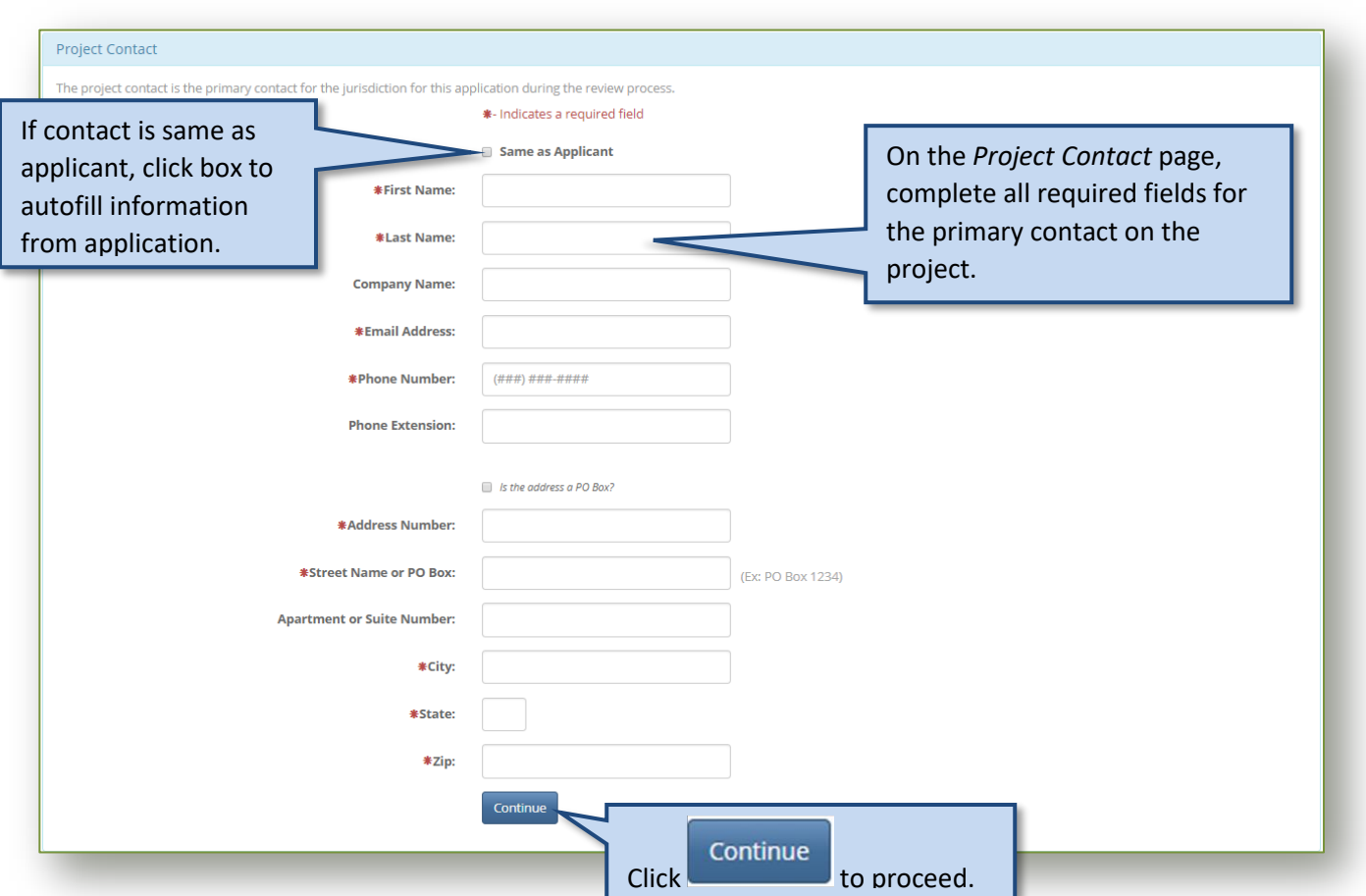

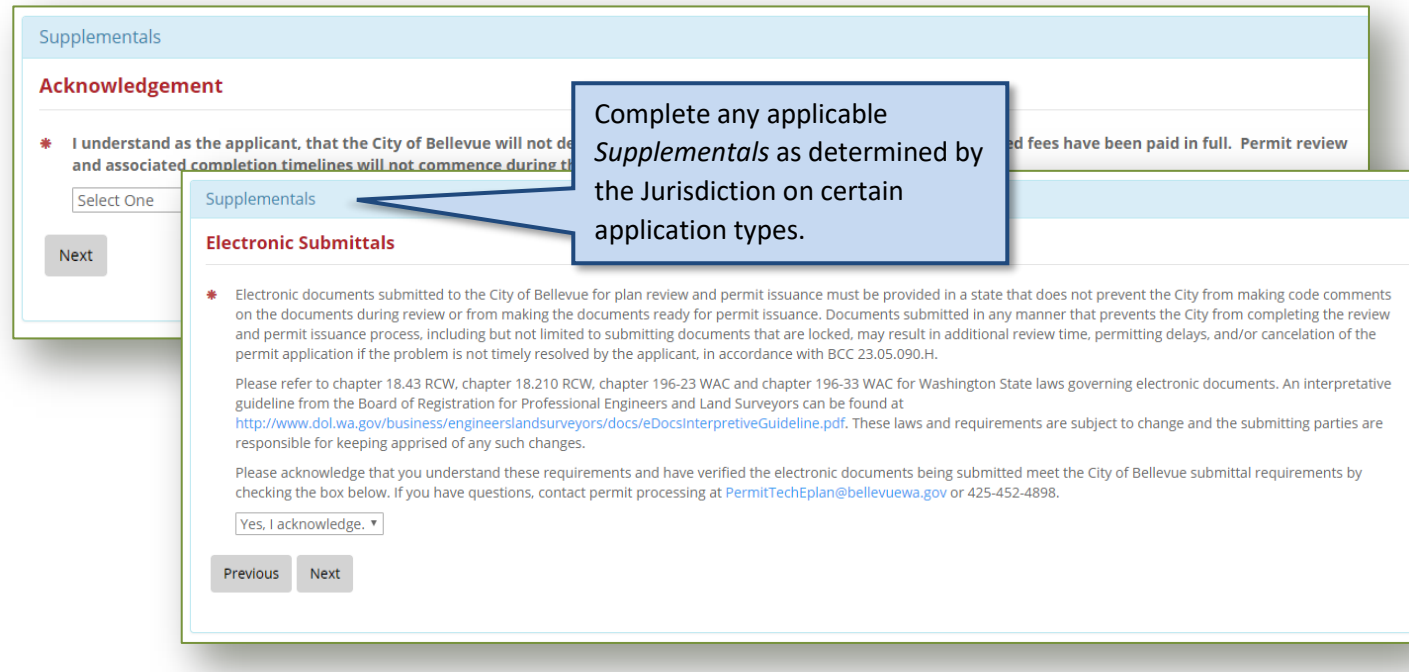

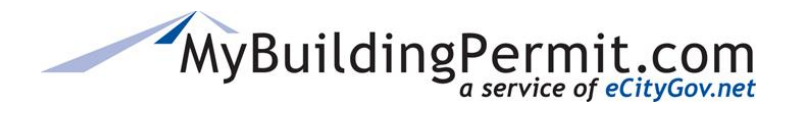

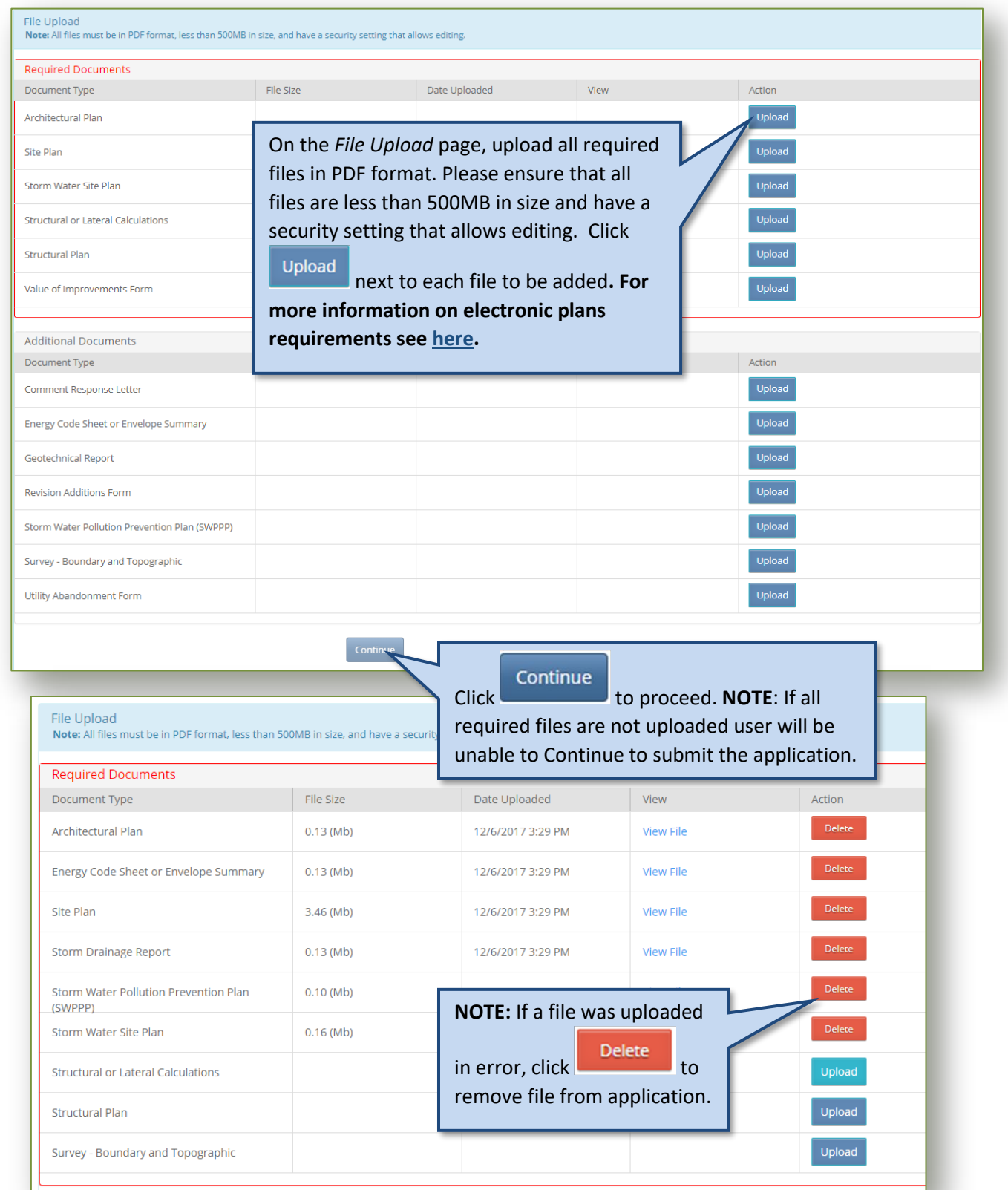

# MyBuildingPermit.com

#### **Electronic Plans Requirements**

Below are the instructions for the document and drawing requirements for plans submitted electronically through [MyBuildingPermit.com](https://mybuildingpermit.com/) during the plan review application process. The below are general guidelines, please check with each jurisdiction for any additional requirements for specific documents.

#### **Electronic Plan and Document Requirements**

- Document must be in Portable Document Format (PDF).
- File size should not exceed 500 MB.
- Security settings must allow reviewer editing.

#### **Drawing Requirements**

- Orient all sheets so the top of the page is always at the top of the computer screen.
- Orient as landscape.
- Fully dimension all building plan sets, including framing plans.
- Bookmark all sheets so the reviewer can easily move through the plan set (example below).

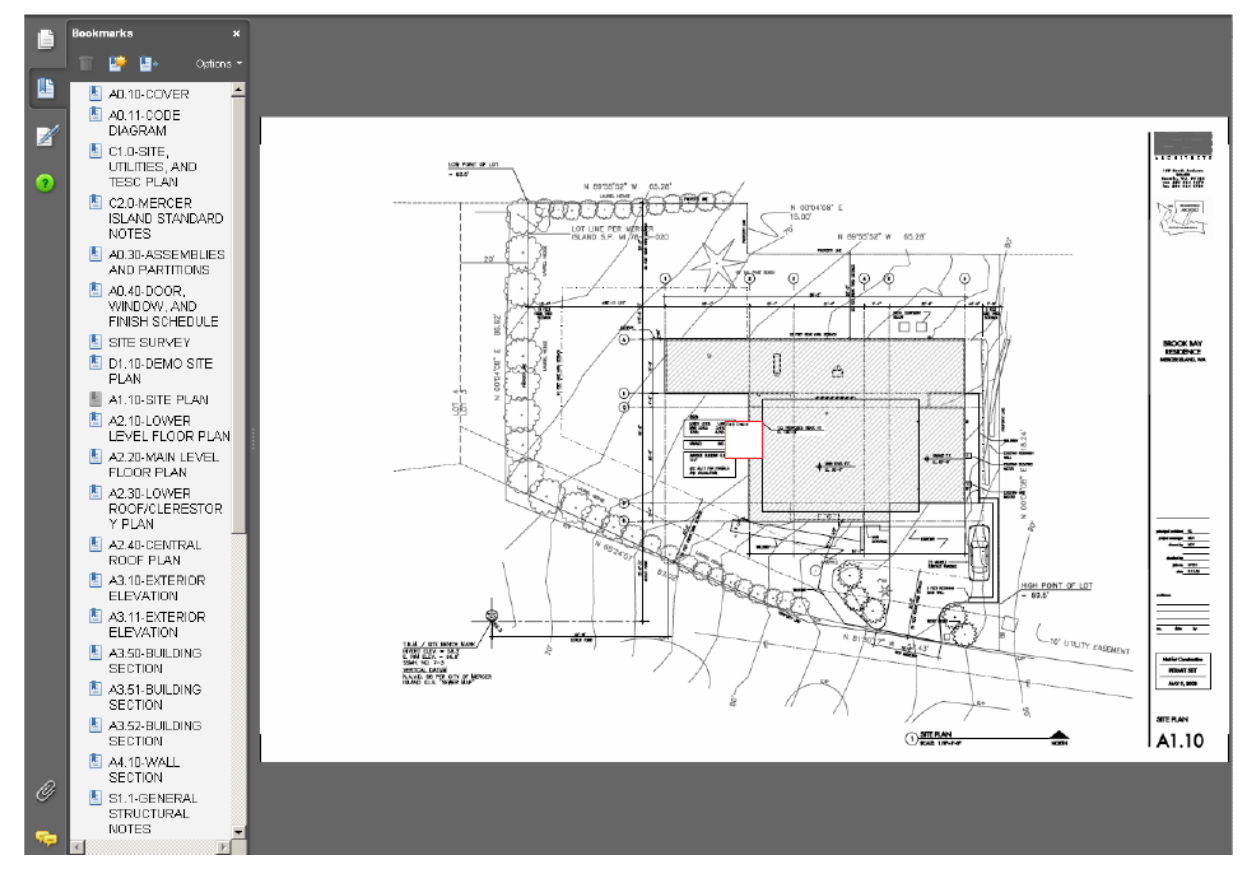

#### **Font Type and Size**

Customer User Guide **All Rights Reserved 32** | P a g e

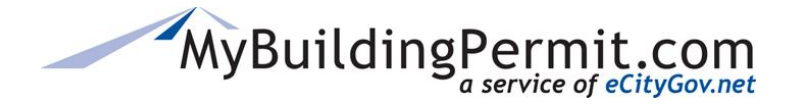

- Text should be easily readable when printed.
- Equivalent to the following themes: Arial, Gill Sans, or Tahoma.
- Font size should be 10 pt.

#### **Scanned Documents**

PDF documents created from electronic sources are preferred as PDFs produced by scanning paper documents are inherently inferior and larger in size, causing issues when trying to upload or review. However, documents which are only available in paper format can be submitted with the following considerations:

- Scanned at a resolution which ensures pages are legible on both a computer screen and when printed.
- Scanning should be done at a minimum of 150 dpi and a maximum of 300 dpi to balance legibility and file size.

**NOTE**: *All electronic documents submitted to jurisdictions and online through MyBuildingPermit.com are subject to public disclosure laws.*

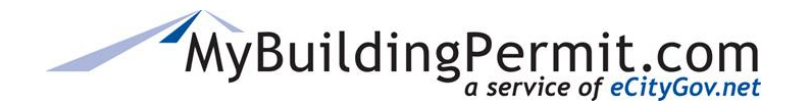

*Apply for a Permit*

#### Review Application

Please review your application using the links to the left before moving on to the final step in submitting your application. Once you submit your application you will no longer be able to edit your information.

#### **Certification Statement**

I certify that I am the owner of this property or the owner's authorized agent. If acting as an authorized agent, I further certify that I have full power and authority to file this application and to perform, on behalf of cover, all acts required to enable the jurisdiction to process and review such application. I have furnished true and correct information. I will comply with all provisions of law and ordinance governing this type of appli

#### I lagree

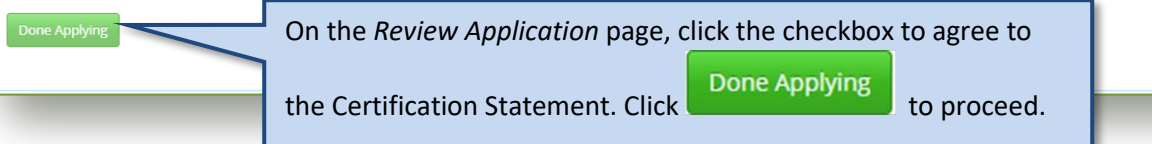

#### **Order Confirmation**

Thank you for submitting an application to MyBuildingPermit.com. Project Name: Test1 Application ID:423958

The jurisdiction will screen your application for submittal within two business days.

If additional information is required, you will receive a request detailing that is missing. If your application has enough information for plan review, you will receive an invoice for required submittal fees. Upon payment of completeness will be made, if required by the jurisdiction. Plan re ill begin once your application is considered complete. To view the application and associated documents, log into your !trmitSTG2016.mybuildingpermit.com/, go to the Plan Review Dashboard and enter the Application ID in the Quick Search field. Thank you!

An *Order Confirmation* page and email are received with details regarding the next steps in the process. Once the applicant has been invoiced, all associated fees must be paid before the permit will be issued.

**NOTE**: Applicants can review permit applications and documents submitted, as well as check on the status of an application via their Plan Review Dashboard. For more information on this topic see [here.](#page-36-0)

## MyBuildingPermit.com

Thank you for submitting an application to MyBuildingPermit.com. The Project Name is: Test1

The Application ID number is: 423958

The jurisdiction will screen your application for submittal within two business days

If additional information is required, you will receive a detailed request of the missing information.

If your application is complete, you will receive an invoice for required submittal fees. Upon payment a determination of completeness will be made, if required by the jurisdiction. Plan review will begin once your application is considered complete.

To view the application and associated documents, log into your account at https://epermitSTG2016.mybuildingpermit.com/, go to the Plan Review Dashboard and enter the Application ID in the Quick Search field. Thank you!

eCityGov Alliances, P.O. Box 90012, Bellevue, Washington 98009-9012

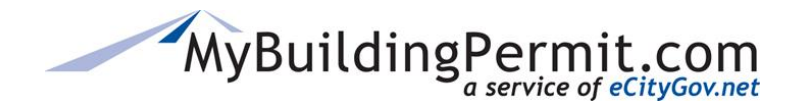

## <span id="page-35-0"></span>**Drafts**

Users can access drafts of permit applications in various stages of completeness. Applications can be retrieved and completed or be deleted if no longer needed.

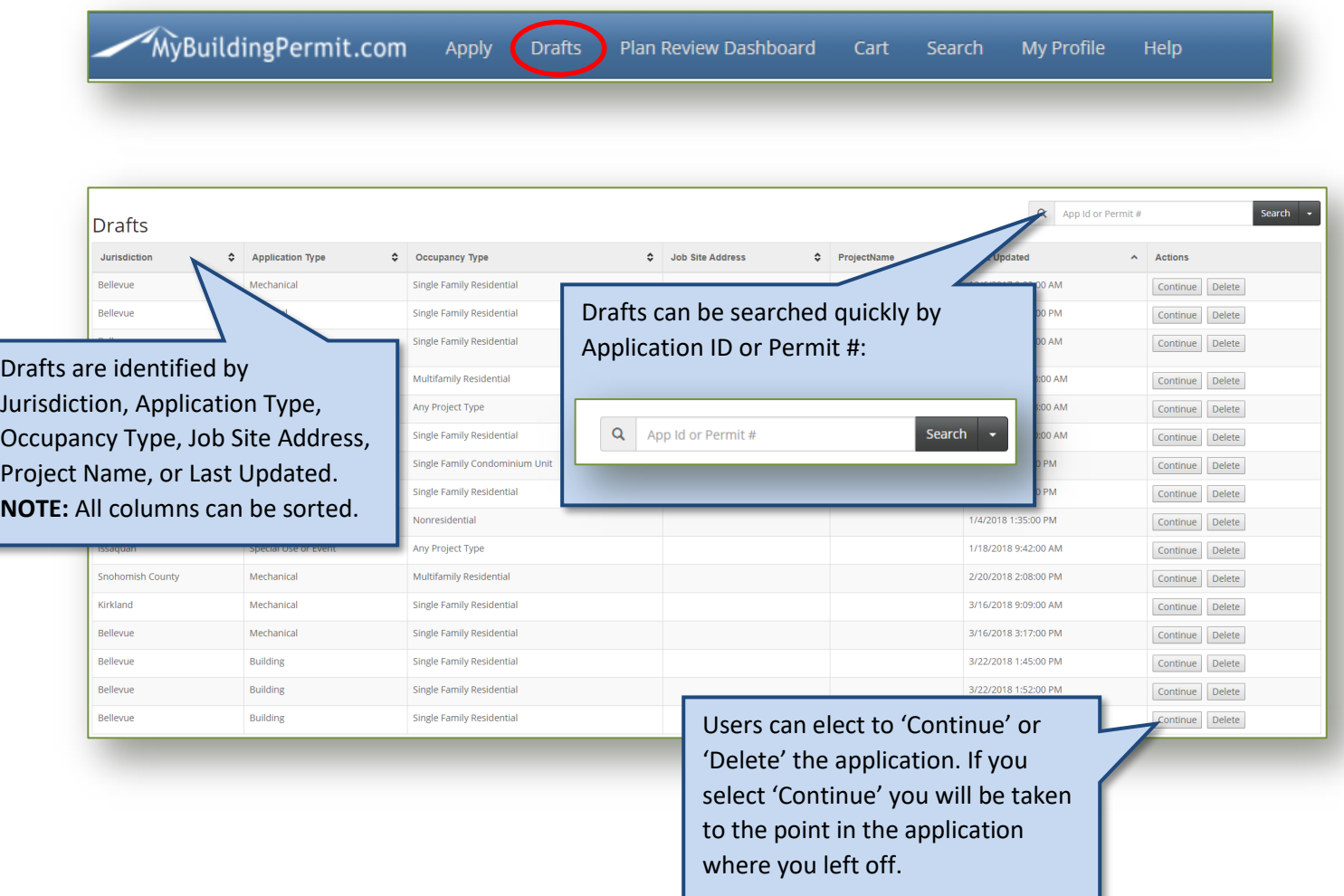

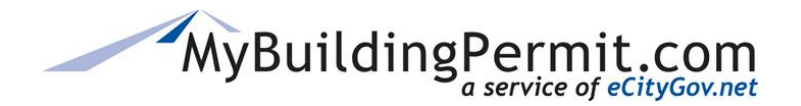

## <span id="page-36-0"></span>**Plan Review Dashboard**

The Plan Review Dashboard contains important information on submitted permit applications. It provides details on the permit as it moves through the review process. The dashboard is used to check the status of an application, submit documents and revisions when required, assign delegates, and view/pay invoices.

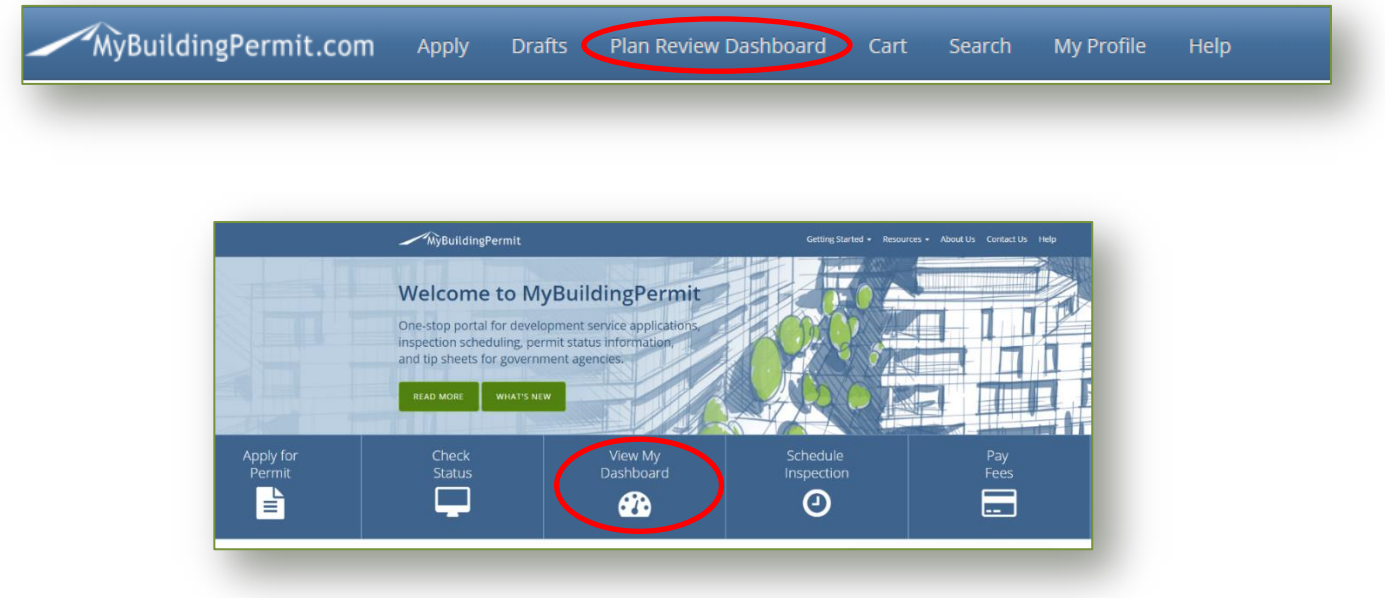

## <span id="page-36-1"></span>**Status Tabs**

Each application is assigned a dashboard status as it proceeds through the application process. The application appears under the corresponding status tabs on the dashboard:

- **Needs Attention**
- **Submitted**
- **Not Accepted**
- **Screened**
- **In Review**
- **Issued**
- **Closed**

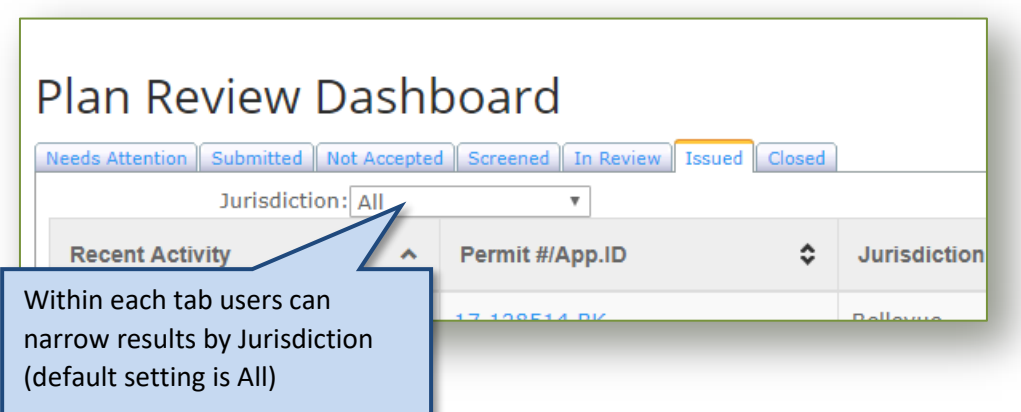

#### **Needs Attention**

The application requires some action. Applications under this tab may also appear under one of the other dashboard tabs. Check the *Recent Activity* column for a description of the activity needed.

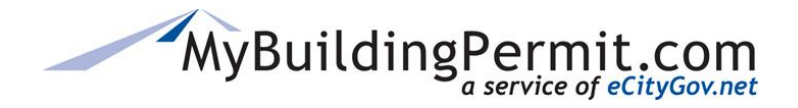

#### **Submitted**

The application has been submitted but has not yet been accepted or rejected by the jurisdiction.

#### **Not Accepted**

The application was not accepted by the jurisdiction. An email notification is sent form the jurisdiction to the project contact explaining why it was not accepted. After necessary changes are made, the application must be resubmitted to continue the process.

#### **Screened**

The application has been accepted by the jurisdiction, but submittal fees have not yet been paid. Plan review does not begin until these fees are paid.

#### **In Review**

Submittal fees have been paid and the application is in the review process.

#### **Issued**

The permit or approval has been issued and the final plans uploaded (if applicable). Revisions can still be submitted.

#### **Closed**

The project has been completed in accordance with the approved plans and/or associated condition, the applicant cancelled the project, or the project was not resubmitted after being rejected. Closed applications are removed from the dashboard after 90 days.

#### <span id="page-37-0"></span>**Dashboard Columns**

Under each status dab there are eight columns that provide key information for each application. Use the arrows next to each column name to sort the list in ascending or descending order.

#### **Recent Activity**

This column displays activities that have occurred for a specific application and require some action. Once the required action is completed, the activity no longer appears in the *Recent Activity* column. The following activities are defined:

- **Not Accepted**—The jurisdiction has rejected the application and the Dashboard status has been changed to *Not Accepted*. The application must be revised and resubmitted.
- **Document(s)**—Documents have been uploaded by the jurisdiction. Documents must be viewed and actions may need to be taken to continue the review process.
- **Unpaid Invoice**—An invoice has been submitted by the jurisdiction and has not yet been paid. An application may not be reviewed and approval documents will not be uploaded until all submittal fees are paid.

<span id="page-38-0"></span>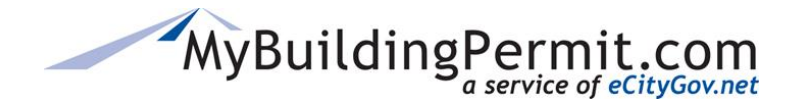

• **Issued**—The jurisdiction has uploaded the permit and the final approved plans (if applicable). The Dashboard status of the application has been changed to *Issued*.

#### **Permit #/App. ID**

This is either the application ID (before permit is issued) or permit number assigned to the project. The number is linked to the *Application Detail* page. More information availabl[e here.](#page-38-0)

#### **Jurisdiction**

This is the jurisdiction assigned to review the application to issue permit or approval.

#### **Application Type**

This is the type of application that has been submitted (building, plumbing, mechanical, etc.).

#### **Project Name**

This is the name given to the project by the applicant when the application was submitted.

#### **Project Contact**

This is the primary contact on the project and can be the same as the applicant. Any questions and concerns from the jurisdiction regarding the project will be sent to the project contact information submitted during the application process.

#### **Submit Date**

The date the application was submitted to the jurisdiction.

#### **Jurisdiction Status**

This indicates the status assigned to the application by the jurisdiction's internal permit tracking system. This status is only available from those jurisdictions that are currently active on the status site. If available, the link takes you to th[e MyBuildingPermit.com Check Status site.](https://permitsearch.mybuildingpermit.com/)

## **Application Detail Page**

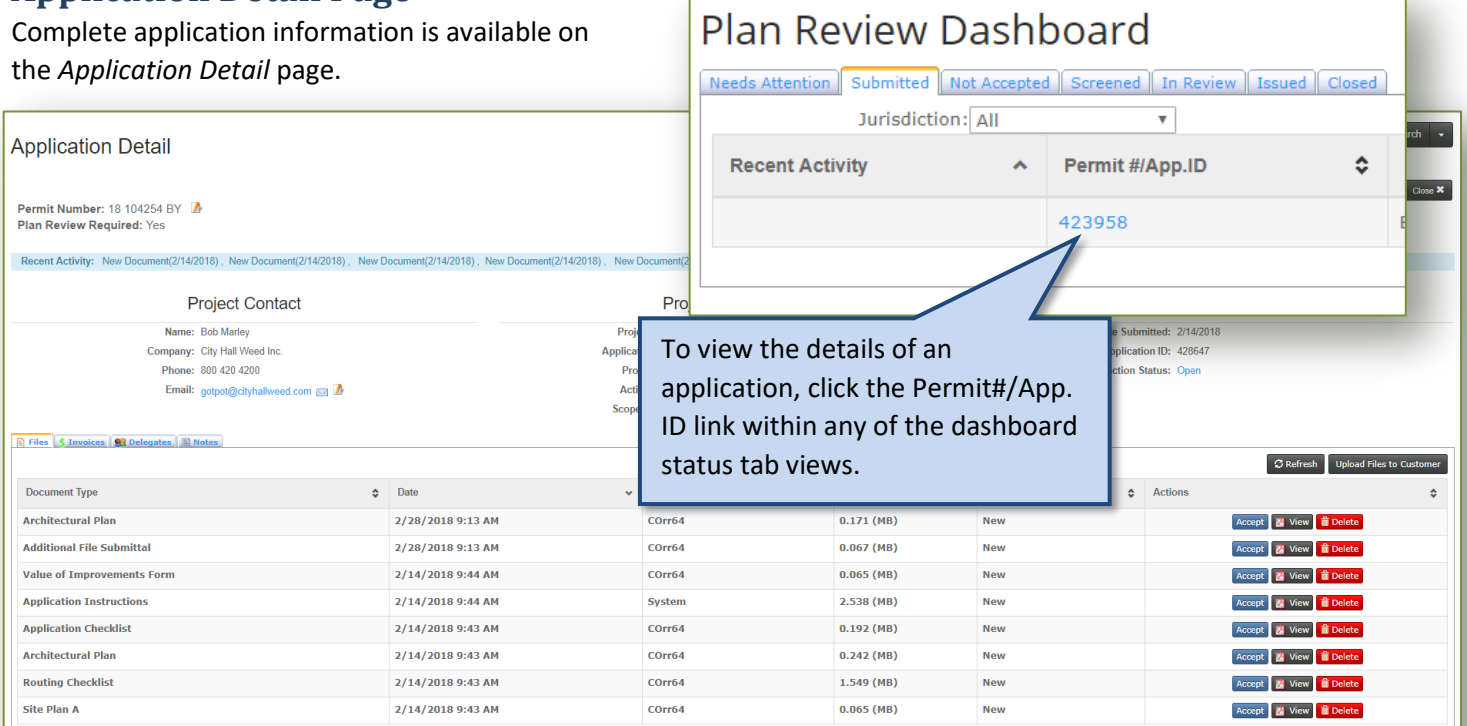

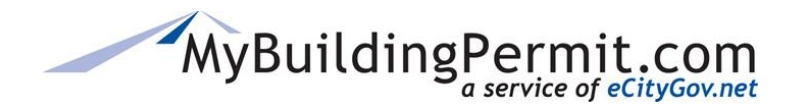

*Plan Review Dashboard*

The page contains the following:

- Project name, permit number, project and application information.
- Project Contact information.
- Dashboard status.
- Recent Activity (displayed directly above the Project Contact box). Activity is cleared once action has been taken and does not appear if no recent activity.
- Buttons to **submit contractor information** or **cancel the project.**
- A **Files** tab, which contains a PDF of the application, instructions, and any uploaded files submitted during the application process.
- If applicable, an **Invoices** tab where users can view and pay invoices.
- If applicable, a **Delegates** tab containing contact information on delegates who have been given access to the project application.

<span id="page-39-0"></span>**Steps to Submit Contractor Information:**

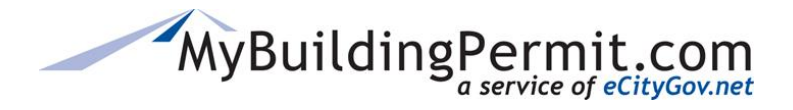

*Plan Review Dashboard*

Use this form to provide required contractor infomation, including the name of the contact during the construction phase. Once submitted, the information provided will be saved as a PDF in the files tab in the

Change in Previously Submitted Information

**Intractor Information** 

Contractor Company Name\*

City B

Const

Application Detail page. "Indicates a required field. Type of Submittal\*  $\odot$  New

×

- **1.** On the *Application Detail* page, click Submit Contractor Information
- **2.** On the *Contractor Information* form enter all required information as indicted by an asterisk  $*$ .
- Submit to Jurisdiction **3.** Click
- **4.** The information provided will be saved as a PDF under the **Files** tab on the *Application Detail* page.

### <span id="page-40-0"></span>**Steps to Cancel a Submitted Application:**

- **1.** On the *Application Detail* page, click **Submit Cancellation Request**
- **2.** On the *Cancellation Request* form indicate Type of Request being cancelled and reason.
- Submit to Jurisdiction **3.** Click

**Note:** If a refund is due, it will be processed in accordance with the jurisdiction's code(s).

#### <span id="page-40-1"></span>**Files Tab**

Under the **Files** tab you can view a PDF of the application, the application instructions, files that have been submitted by applicant, and files uploaded by the jurisdiction. Also,

additional files can be uploaded as requested by the jurisdiction. Files that have been reviewed and accepted by the jurisdiction may be removed from the dashboard.

#### **Steps to add Additional Files to a Submitted Application:**

**1.** On the *Application Detail* page, click

**Submit Additional Files** 

**2.** Complete all required fields on the *Additional File Submittal* form:

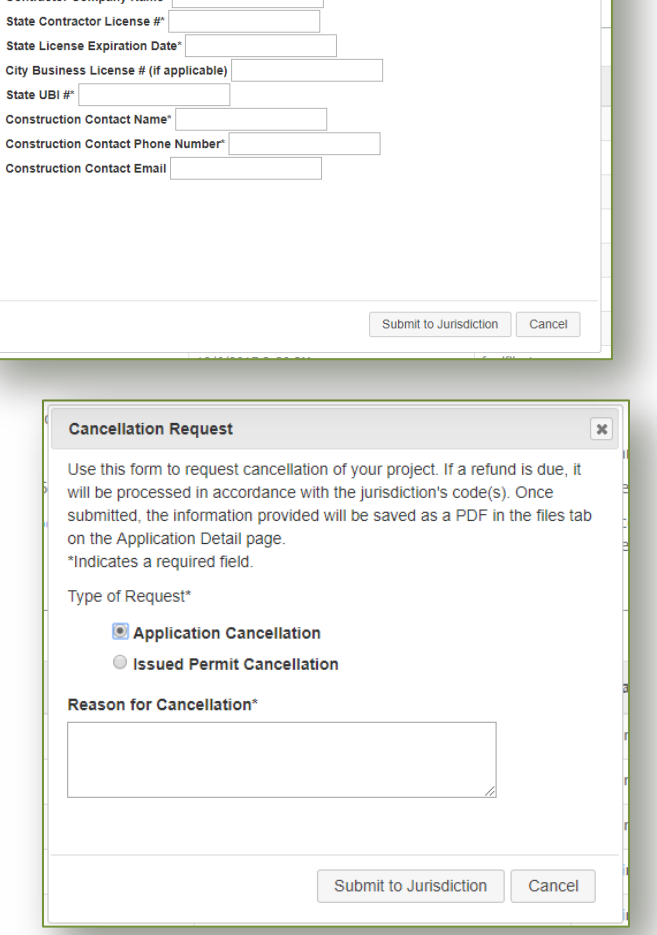

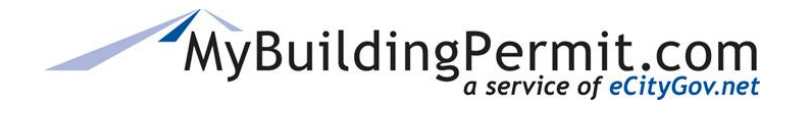

- **a.** Enter a brief Description of Changes.
- **b.** Select a reason for submittal.
- **c.** Enter jurisdiction contact, if applicable.
- **d.** Select a Document Type from the drop-down menu.
- **e.** Click on Select File to upload applicable document.
- **f.** Repeat above steps to upload all necessary documents. Remember to select a new Document

#### Type after each upload.

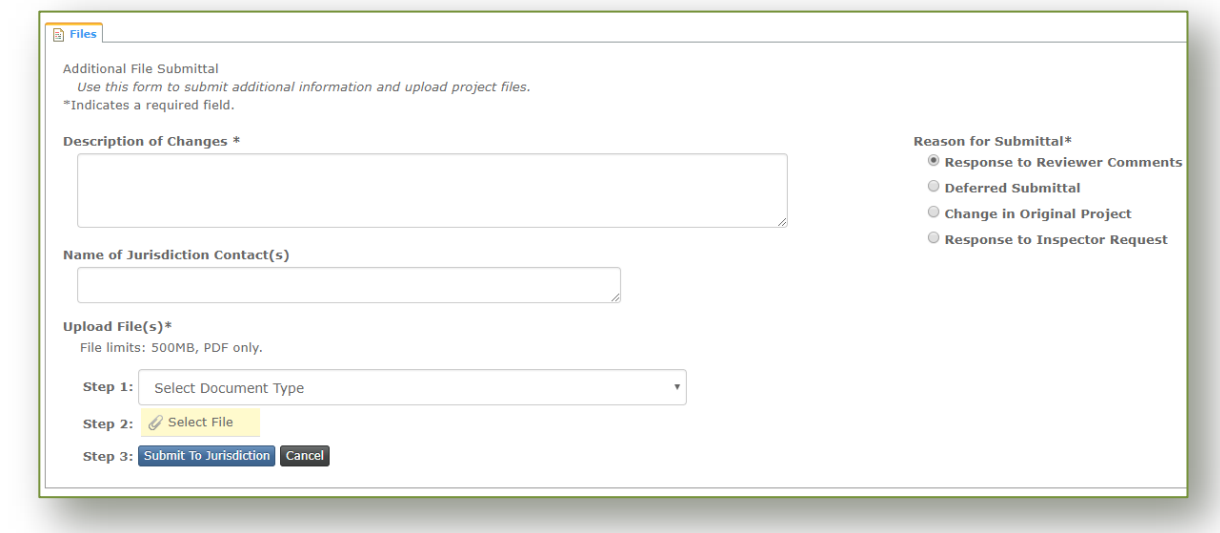

Submit To Jurisdiction **3.** Click

**4.** User is returned to the **Files** tab where additional documents are now listed.

#### <span id="page-41-0"></span>**Invoices Tab**

Under the **Invoices** tab you can view and pay all outstanding invoices for the permit being applied for. All outstanding invoices must be paid before a permit will be issued by the jurisdiction. Users have the following actions to take:

- **View**—Click this button to view the invoice.
- **Add to Cart**—Click this button to add the invoice to your cart to pay later. If the invoice in question has already been added to the cart this button will not display.
- **Pay Now**—Click this button to add the invoice to your cart and pay it now. Selecting this option will automatically open your cart. All outstanding invoices will be displayed and you can select which invoices you wish to pay.

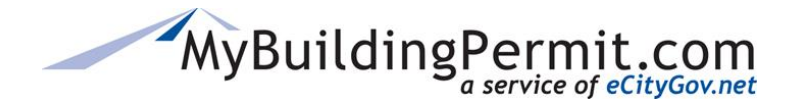

**Note**: For detailed instructions on paying invoices, see [here.](#page-45-2)

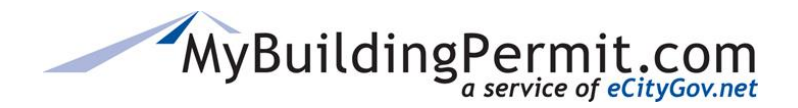

#### <span id="page-43-0"></span>**Delegates Tab**

Delegates added to specific applications have access to certain functions and activities pertaining to the application. Delegates assigned to a project application can be found under the *Delegates* tab on the *Application Detail* page.

Delegates:

- Must be a registered user with a separate account profile on MyBuildingPermit.com.
- Are authorized to pay invoices, upload files, and perform any other actions related to the application.
- Have complete access to the project and can perform the same actions as the applicant, including cancelling the project.
- Are copied on all emails sent to the project contact.
- Can view the application from their own dashboard.
- Can be added after the application has been accepted by the jurisdiction.

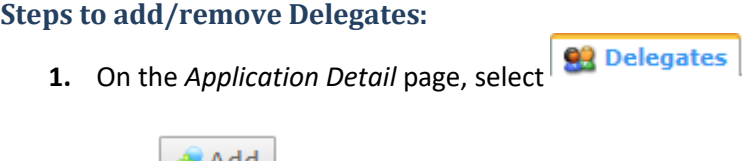

- 2. Click **2.** Add
- **3.** Enter the User Name and click Find.

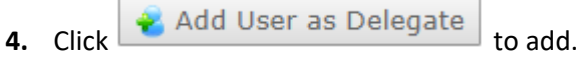

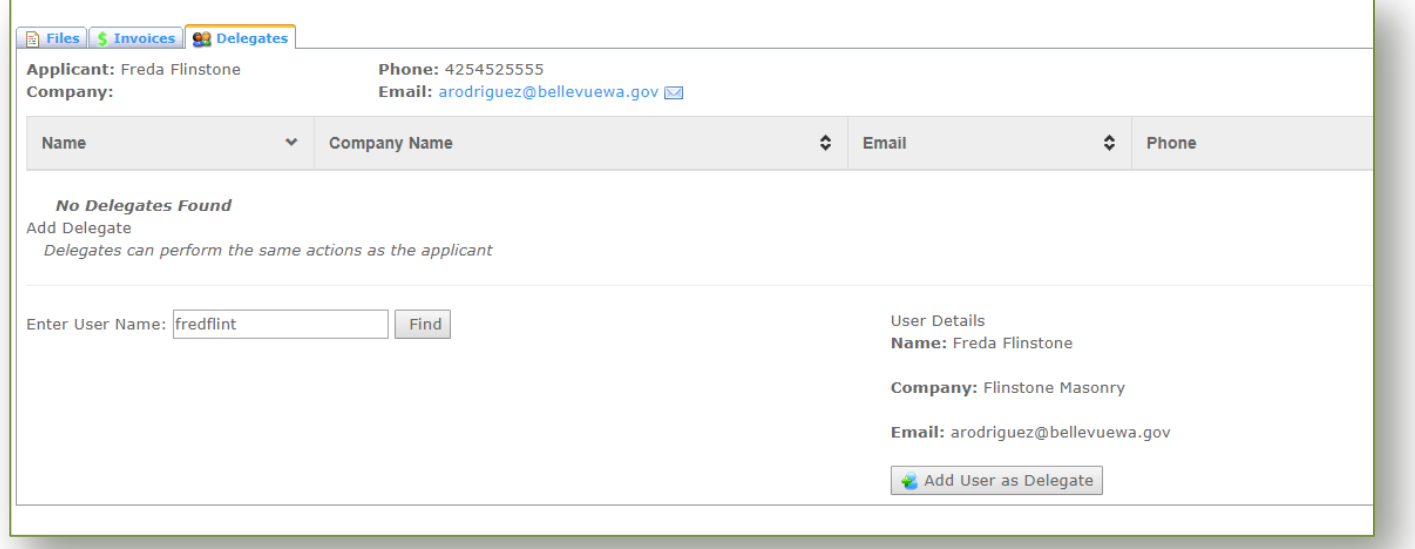

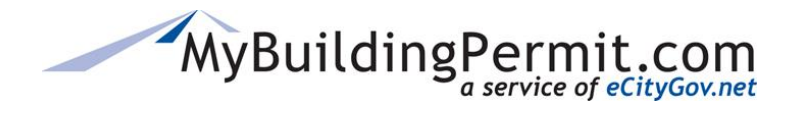

*Plan Review Dashboard*

- **5.** To **remove** delegate, on the Delegates tab click
- Remove Delegate
- **6.** An email is sent to the delegate to confirm when added or deleted from an application:

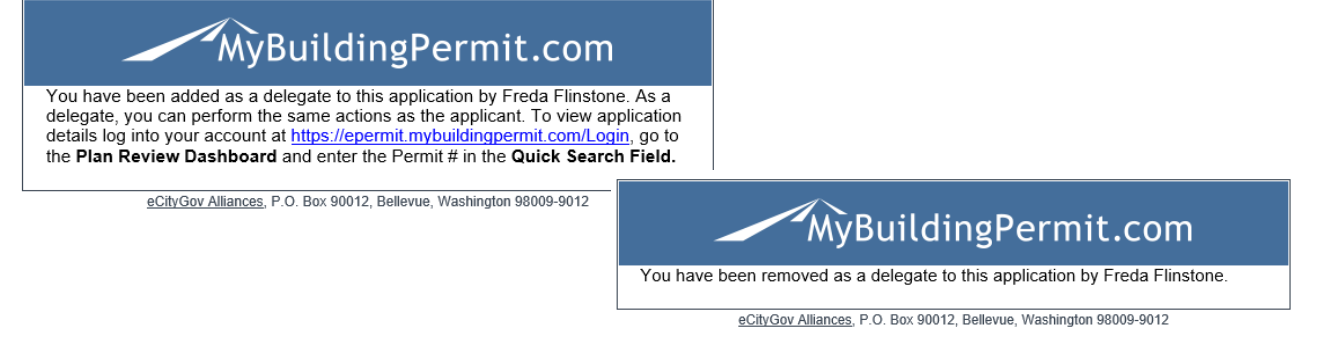

**7.** On the Delegate's dashboard, applicable applications are designated with an icon next to the project name:

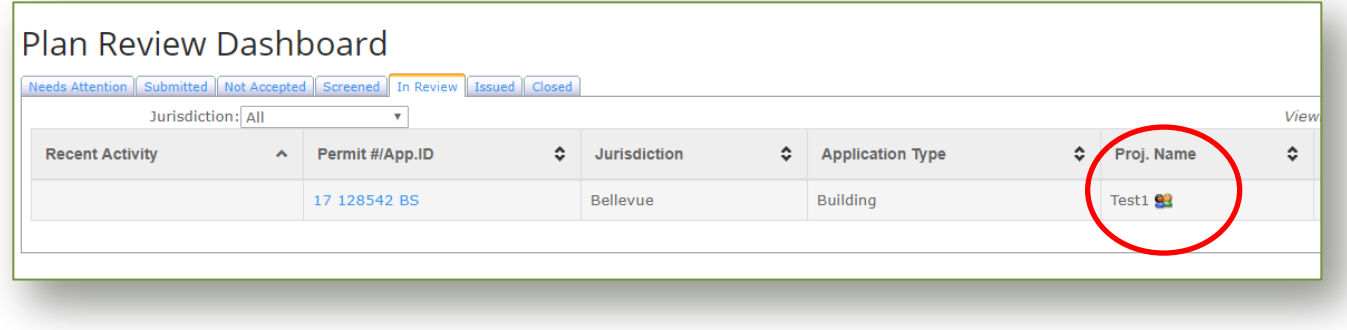

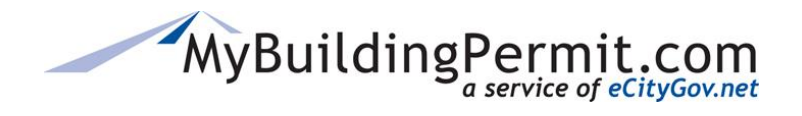

## <span id="page-45-0"></span>**Cart**

Users can view and pay all applicable permit fees from their Cart. For non-plan review (OTC) permit applications the fees are invoiced immediately upon submittal of the application. For plan review permit applications, jurisdictions will invoice the fees due upon receipt, review, or approval of the application. When there are unpaid invoices due a number will appear next to the word Cart in the blue menu bar:

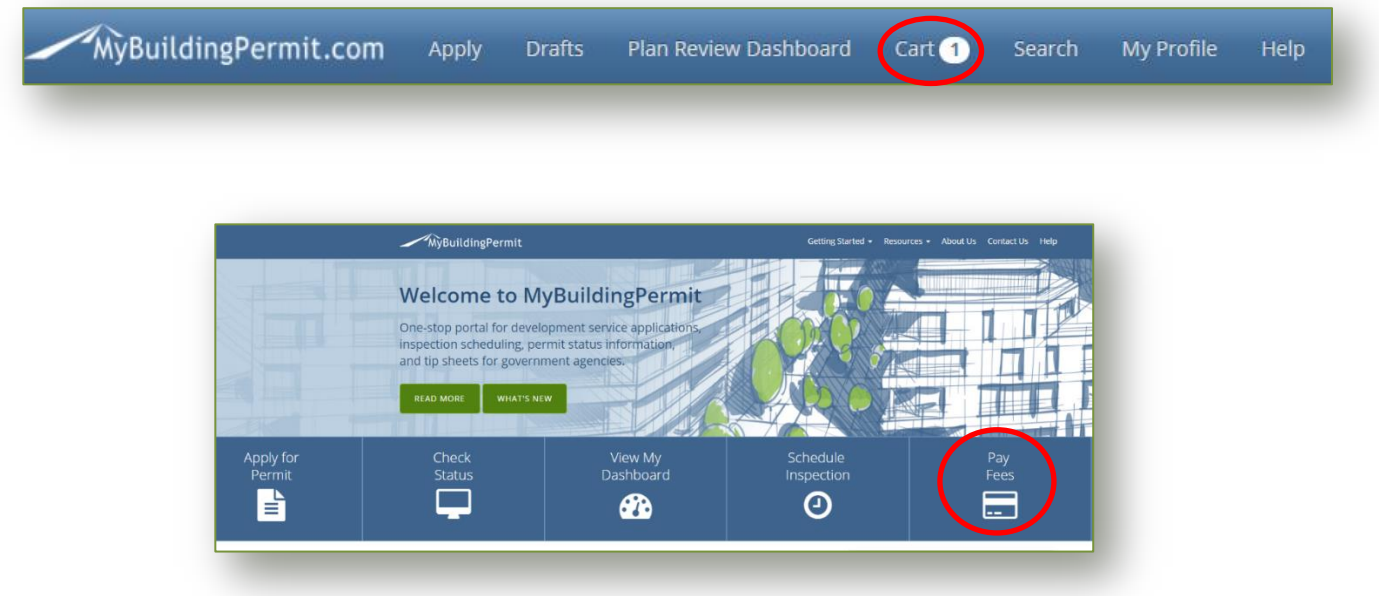

## <span id="page-45-1"></span>**Paying Invoices**

Below are instructions on how to pay an invoice o[n MyBuildingPermit.com.](https://mybuildingpermit.com/) To pay invoices online an active customer account and a credit card are required.

## <span id="page-45-2"></span>**Steps to Pay an Invoice Online:**

- **1.** Log in to [MyBuildingPermit.com.](https://epermit.mybuildingpermit.com/Login?ReturnUrl=%2fReviewAndPayment.aspx)
- **2.** Click on the Cart link in the menu bar at the top of the page.
- **3.** Check the box on the left to select the invoice(s) to pay.

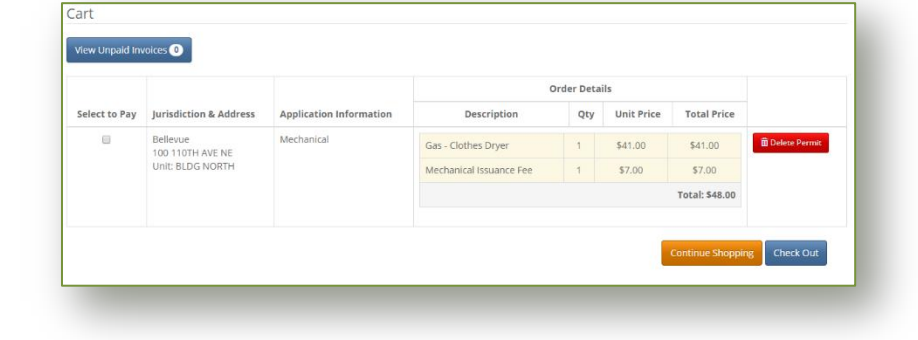

**Check Out 4.** Click

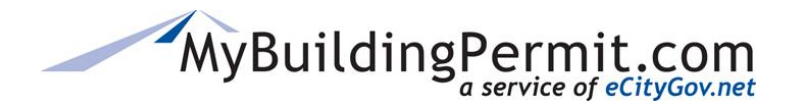

*Cart*

**5.** Add a Billing Address or select from the current addresses on file.

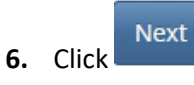

**7.** Verify information on the *Order Summary* page is correct.

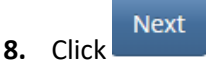

**9.** Enter all required credit card information as indicated with a red  $*$ .

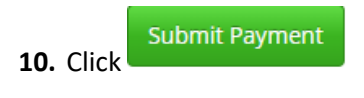

**Note**: Click only **once**. If you click more than once, your credit card account may be charged multiple times.

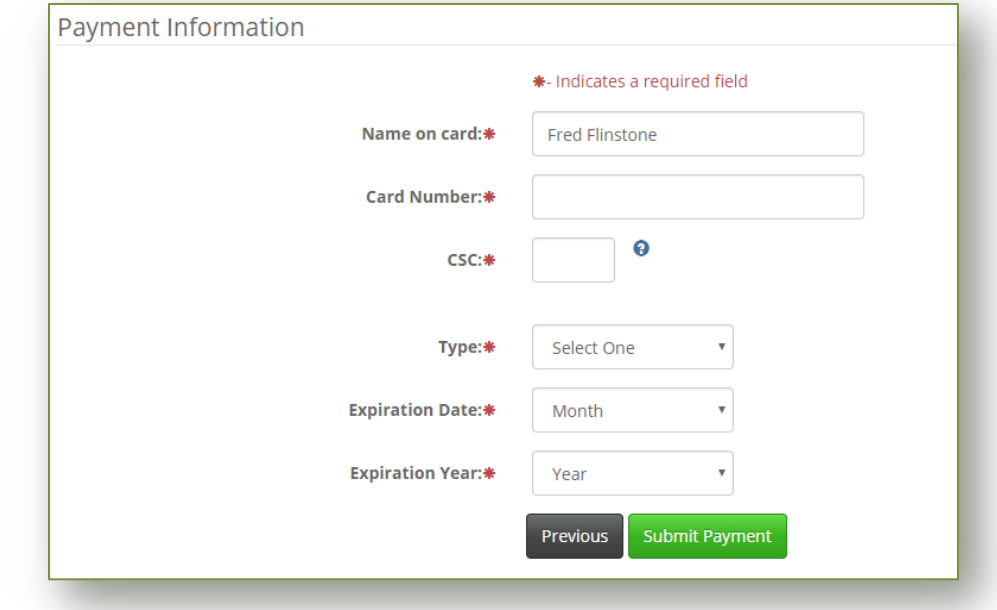

**Billing Address** 

+ Add Billing Address

● Fred Flinstone 1234 E Main St Rubble, WA 12345 United States Edit Remove

**11.** An *Order Confirmation* page displays when the transaction is complete. A receipt will also be emailed to the email address on file within a few minutes.

App. ID

420621

## **Search**

Users can search for permit or application details on the *Search* page. A quick search feature located on the *Drafts, Plan Review Dashboard,*  and *Search* pages can be utilized to search by application ID or permit #. For searches with additional criteria choices, utilize the link on the blue menu bar:

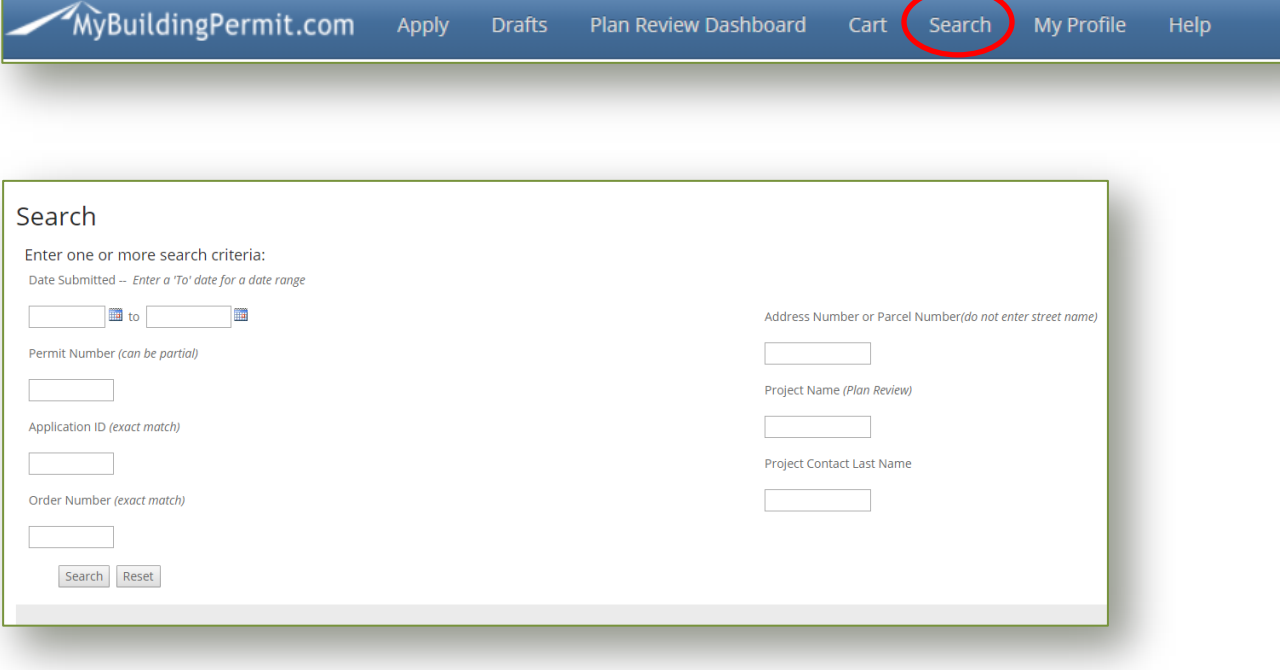

Users can search by any of the following criteria:

- **Date** application was submitted—enter a 'To' date to search for a range
- Partial **Permit Number**
- **Application ID**—must be an exact match
- **Order Number**—must be an exact match
- **Address/Parcel Number**—number only, no street names
- **Project Name**—plan review applications/permits only
- **Project Contact Last Name**
- **Application Type**

Users can click on the linked Application ID to access the *Application Detail* page.

Permit # 17 128542 BS 17 128514 BK

Parcel # 3225059103 3225059103

**Address 100 110TH AVE NE** 100 110TH AVE NE

## **CUSTOMER USER GUIDE**

 $\alpha$ 

App Id or Permit #

*Search*

**Search** 

<span id="page-47-0"></span>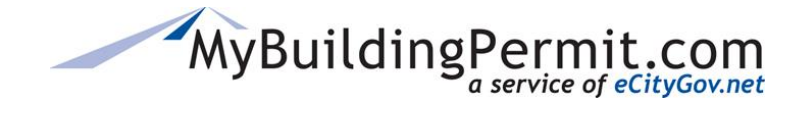

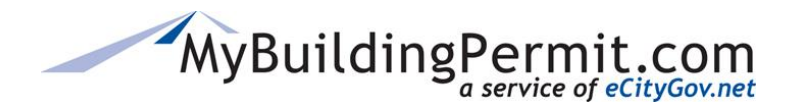

## <span id="page-48-0"></span>**My Profile**

Users can manage their account profiles through the *User Profile* page on MyBuildingPermit.com.

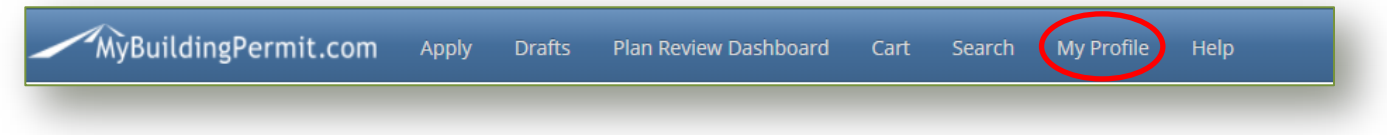

Under the *My Profile* link in the top menu bar, users can manage the following in their account profile:

• **Account Information** including User name, password, and email address.

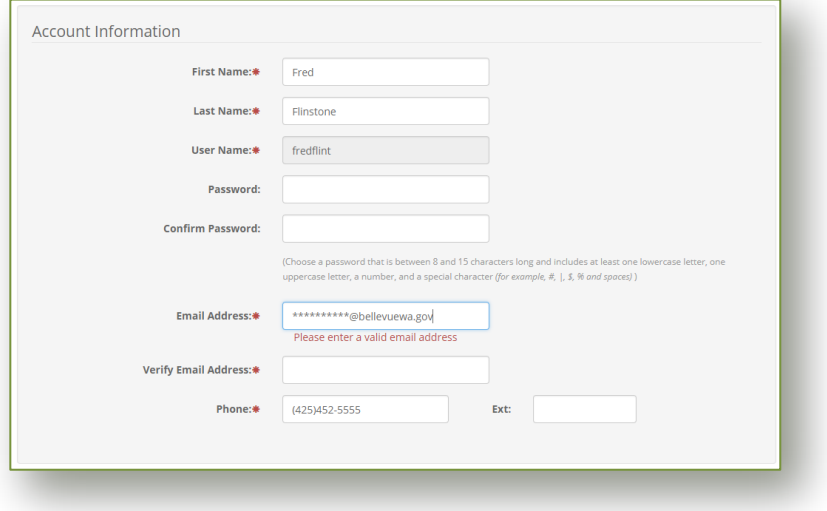

• **Address Information** including adding billing addresses.

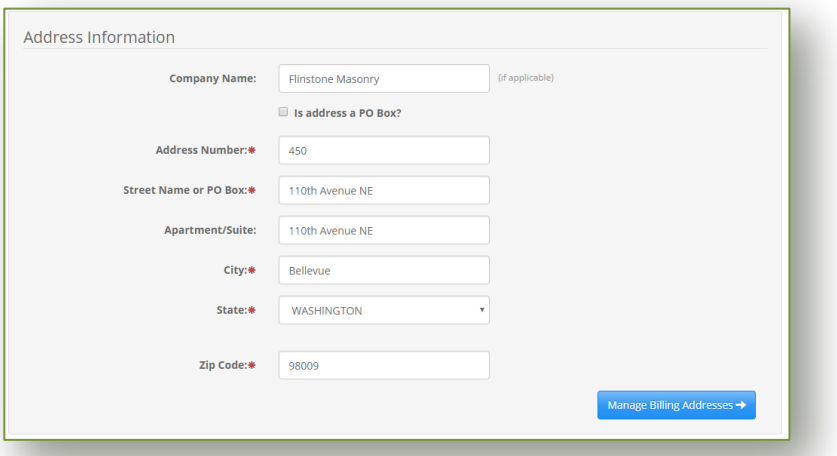

• **Associated Companies** including adding and removing company associations.

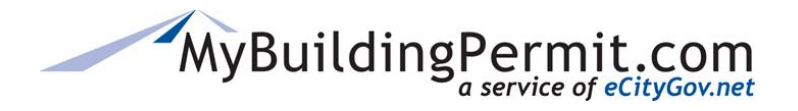

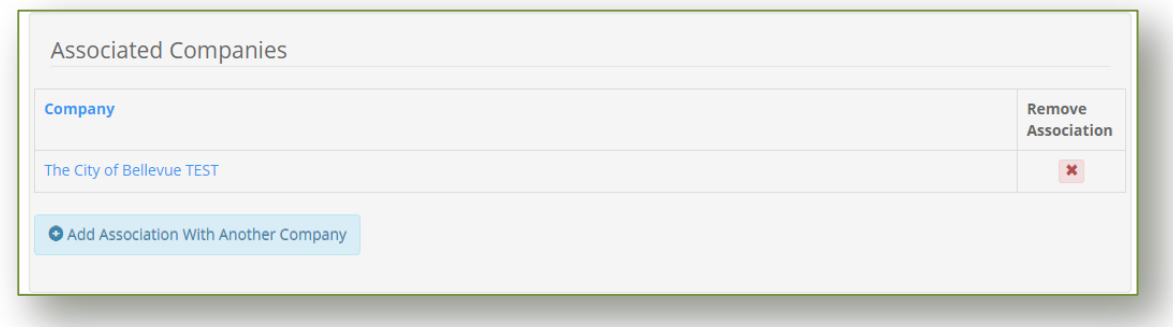

## <span id="page-49-0"></span>**Steps to edit a user profile:**

- **1.** Click on *My Profile* in the top menu bar.
- **2.** Make any changes to account and address information as needed.
- 

Manage Billing Addresses →

**3.** To add a billing address, click **under the address Information section.** 

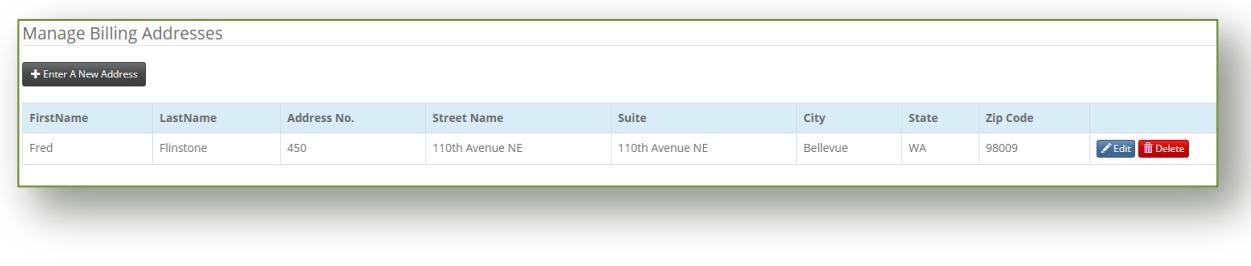

- Enter A New Address a. Click
- b. Complete all required fields as indicated with a red asterisk  $*$

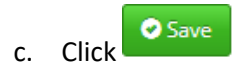

d. Current billing addresses can be edited or deleted.

#### **4. Add or remove associated companies**:

**a.** To **remove** an association, click the red 'X' under Remove Association column on the far right. This only removes your user account's association to this company. It will not remove your account, the company profile, or any other users associated with the company.

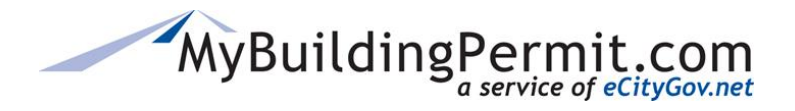

*My Profile*

**b.** To **add an association to another company**, click

Add Association With Another Company

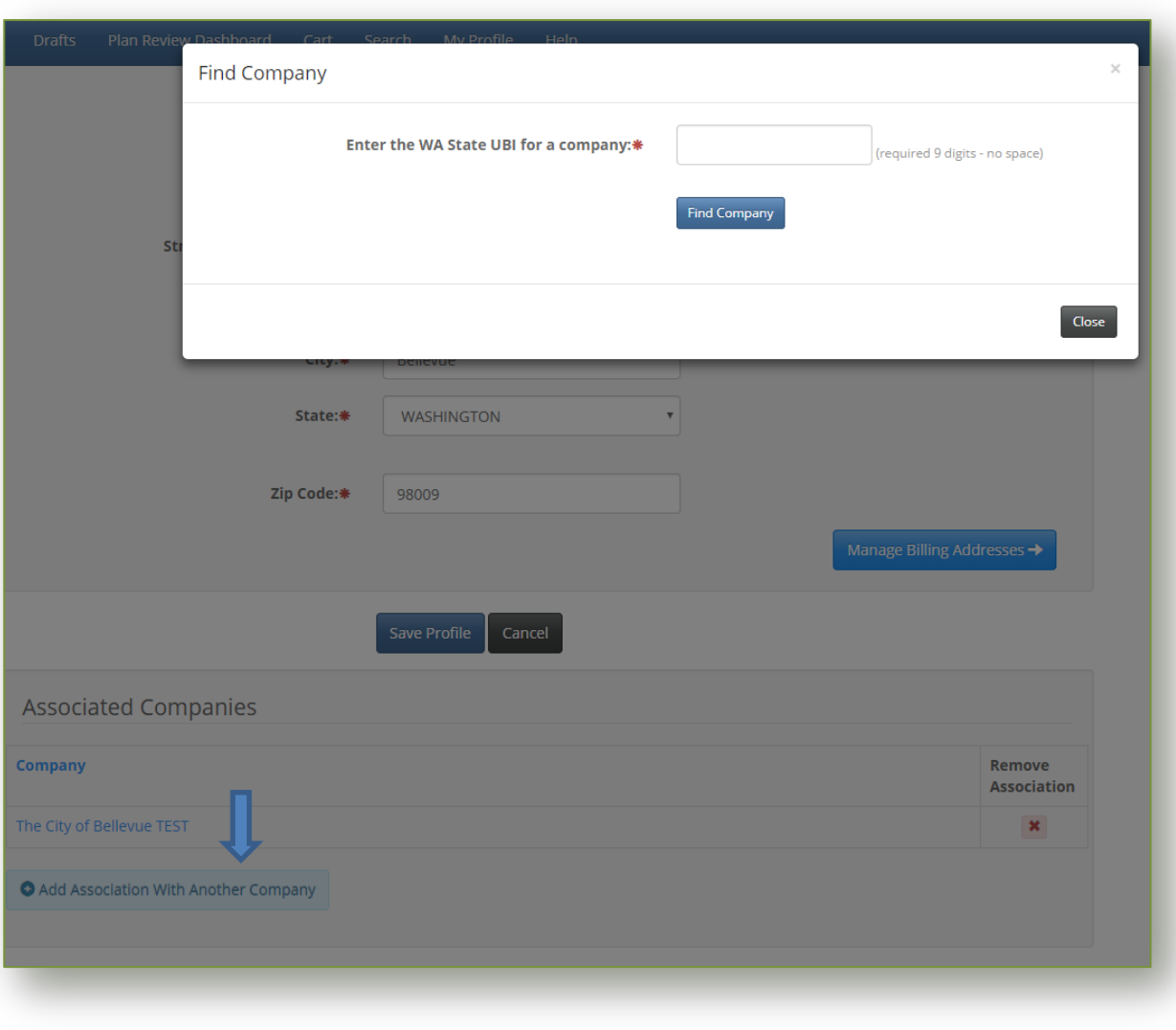

- **Find Company c.** A window will pop up, enter the 9-digit WA UBI number and click
- **d.** Click checkbox to certify and then green select button to add or click Close to cancel.

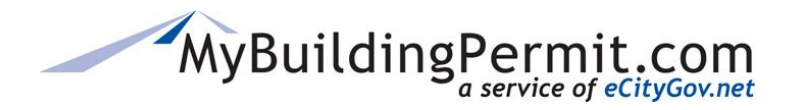

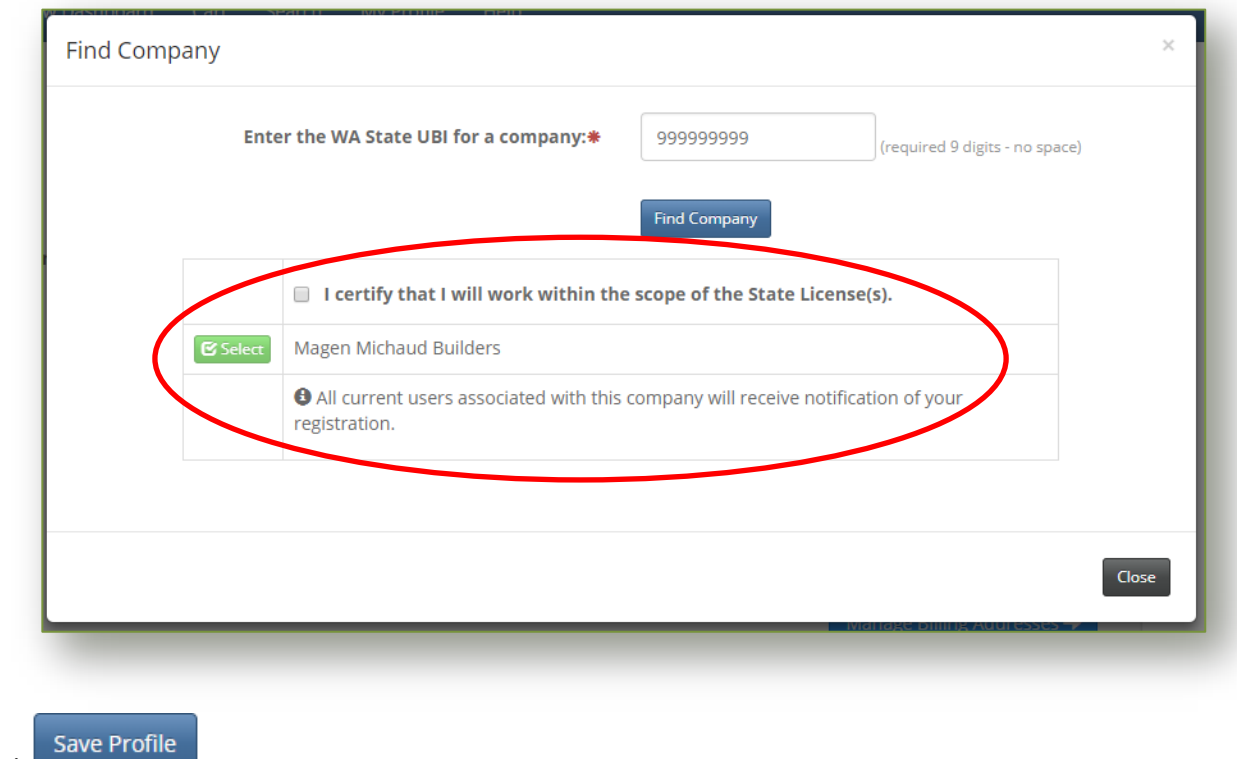

- **5.** Click
- **6.** A confirmation will be received that changes have been saved.

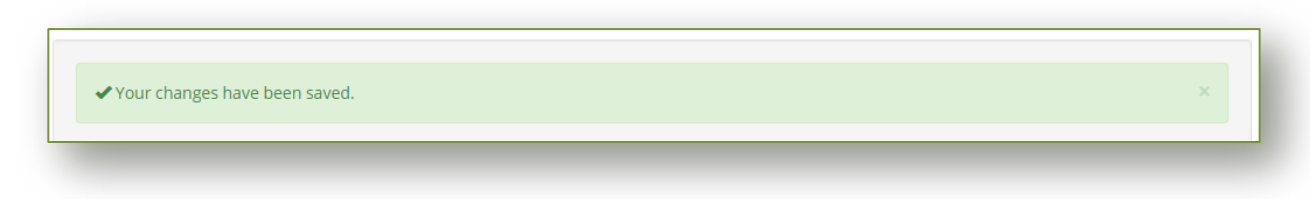

**Note**: All existing user accounts associated with the company will receive an email regarding your new association with the company.

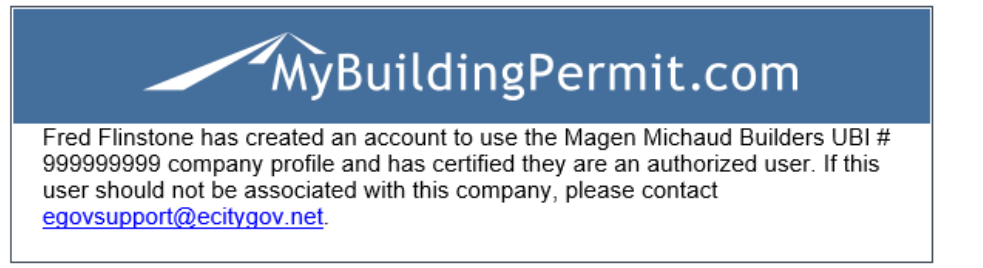

eCityGov Alliances, P.O. Box 90012, Bellevue, Washington 98009-9012

<span id="page-52-0"></span>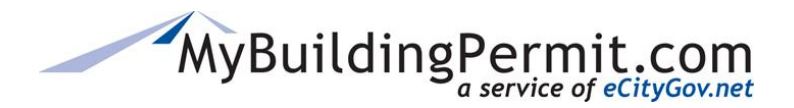

*Help*

## **Help**

Users can access information to help navigate technical issues and instructions on how to complete specific tasks on th[e MyBuildingPermit.com](https://mybuildingpermit.com/help) [Help](https://mybuildingpermit.com/help) site.

Users can also access resources such as Tip Sheets, Inspection Checklists, and Code Information.

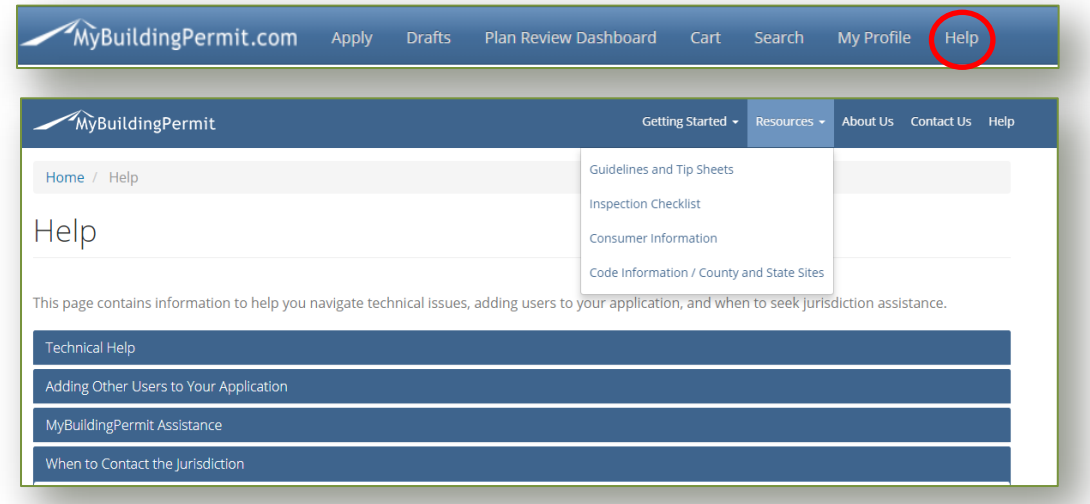

## <span id="page-52-1"></span>**Technical Assistance**

Contact the Support Desk at [egovsupport@ecitygov.net](mailto:egovsupport@ecitygov.net) or 425-452-4340. Support is available Monday-Friday 7 AM-5PM.

## <span id="page-52-2"></span>**MyBuildingPermit Assistance**

Users can find links to documents that provide instructions on performing specific actions on the website. These include informational documentation on:

- Creating and Managing user accounts
- Applying for an over-the-counter or plan review permit
- Information regarding the Plan Review process:
	- o Electronic Plans Requirements
	- o Plan Review Dashboard
	- o Paying Invoices
	- o Adding delegates to an application
- Scheduling Inspections and checking their status

## <span id="page-52-3"></span>**Contact Jurisdiction**

Users should contact the jurisdiction directly when they need to do the following:

- Add an address within MyBuildingPermit.com
- Determine if a Permit is required
- Request a refund
- Update their Business License information
- Request a change to a Permit
- Inquire about Permit fees

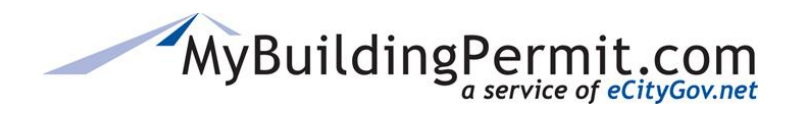

## <span id="page-53-0"></span>**Status Site**

Contains a library of public record permits available to search based on any of the following criteria:

- [Permit number](#page-54-0)
- **[Project information](#page-54-1)**
- [Address](#page-55-0)
- [People](#page-56-0) (Applicant or Contractor)

Users can search within each jurisdiction to check on the status or view details about specific permits. Links are provided within the returned search results to view additional details on permit status, activities, inspections, conditions, fees, and associated permit applications.

The Status site can be accessed by clicking on [Check Status](https://permitsearch.mybuildingpermit.com/) option on the MyBuildingPermit.com home page:

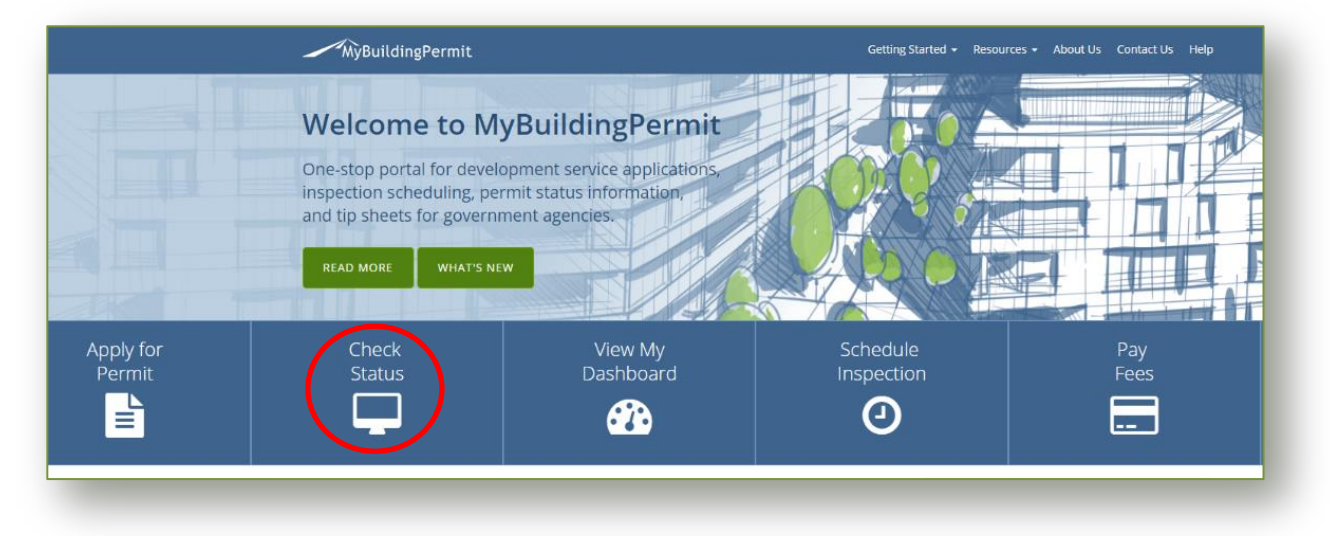

## <span id="page-53-1"></span>**Permit Search Tips**

- Jurisdiction is a **required** field and must be selected to initiate a search (search button is disabled until Jurisdiction has been selected).
- Returned results are specific to jurisdiction selected.
- Each search option (Permit #, Project Info, Location, People) is unique and criteria entered on one tab does not carry over into another.
- To search by Date range, you must first select a date type (Applied, Issued, Finaled).
- Maximum returned results allowed = 100. If error message is received please narrow your search parameters.

**NOTE:** If you have any issues navigating the site, technical support is available Monday-Friday, 7am-5pm PST. Contact the Support Desk at [egovsupport@ecitygov.net](mailto:EGovSupport@ecitygov.net) or 425-452-4340. For any questions regarding the information provided on a specific permit, please contact the jurisdiction directly.

Customer User Guide All Rights Reserved 53 | Page

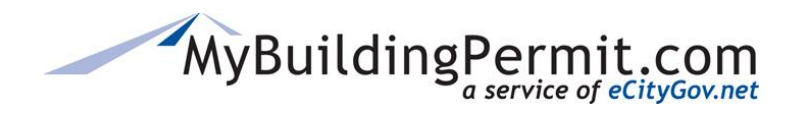

*Status Site*

## <span id="page-54-0"></span>**Searching by Permit #**

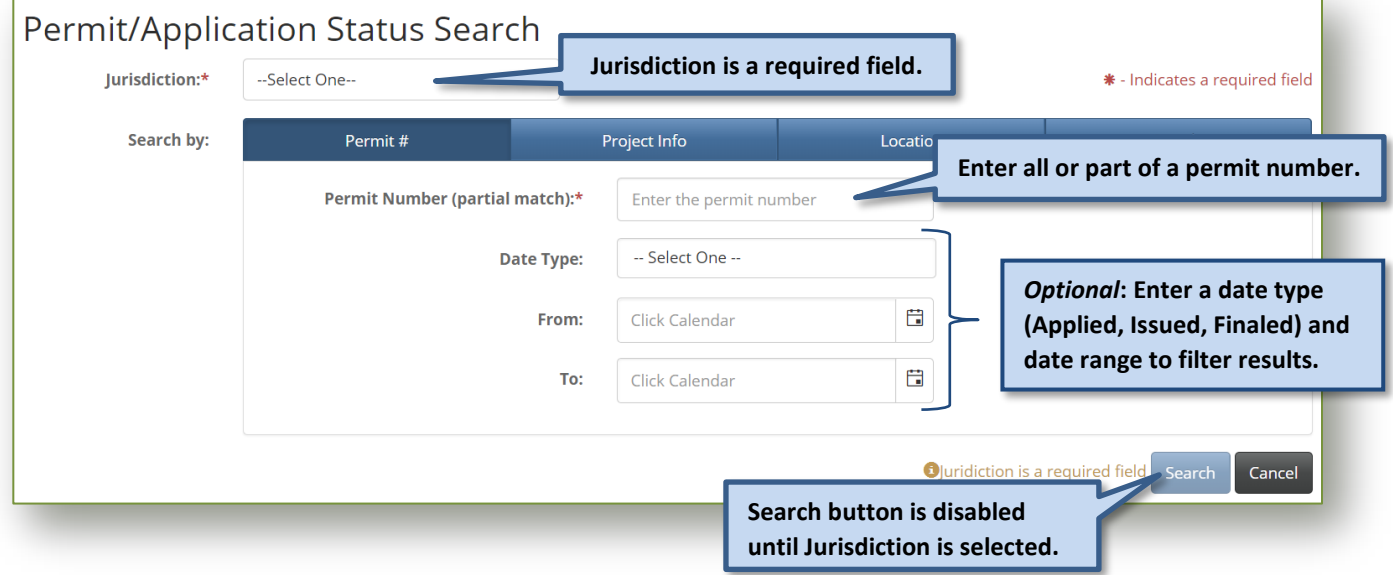

## <span id="page-54-1"></span>**Searching by Project Info**

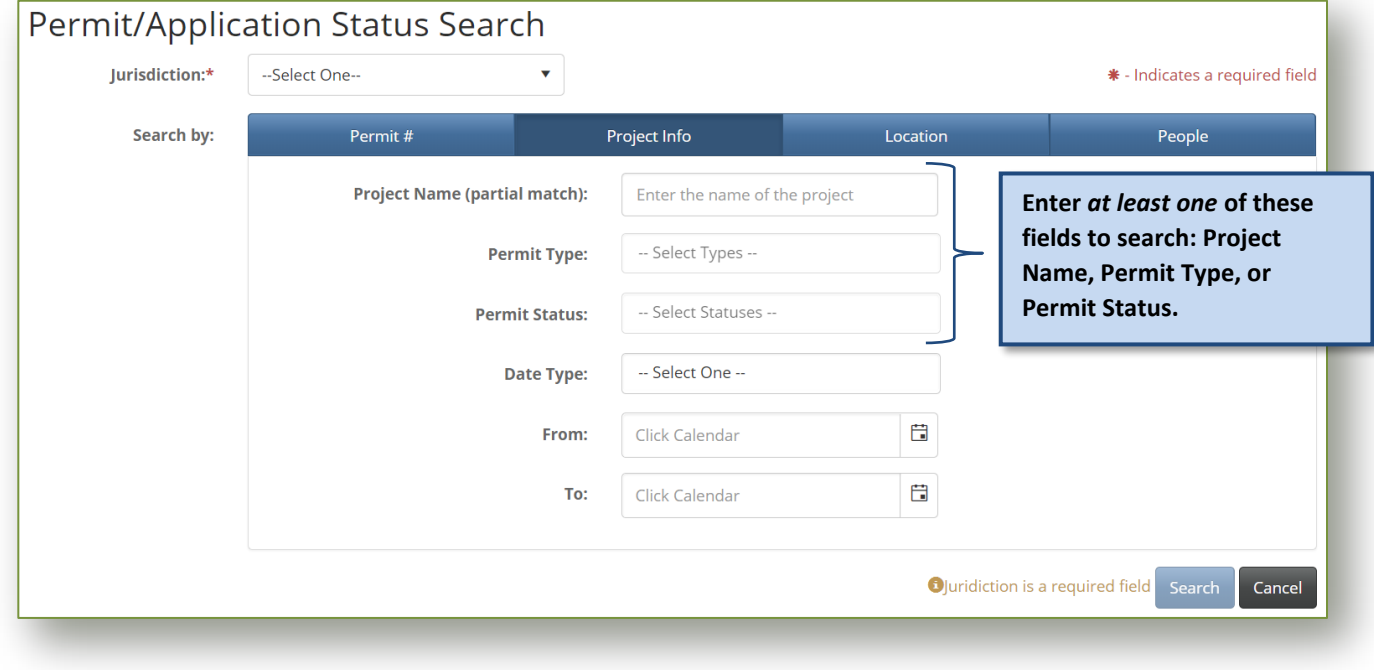

#### **Permit Type/Permit Status Search Tips:**

MyBuildingPermit.com

- *Smart Search enabled***: Start typing the first part of the word and click to select from applicable matches (i.e. MECH would display MECHANICAL as an option to select).**
- *Multiple selections allowed:* **Click on all applicable types you would like to search by.**
- *To clear a selection***: Click the 'X'.**

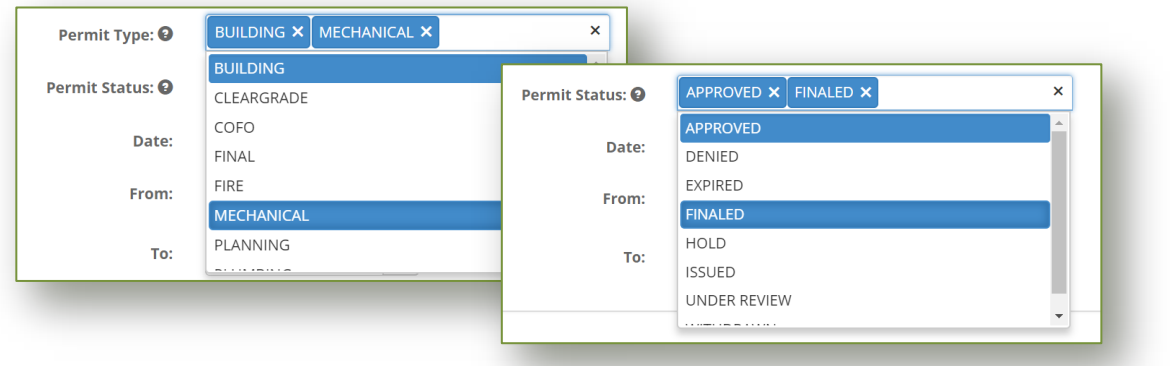

### <span id="page-55-0"></span>**Searching by Location**

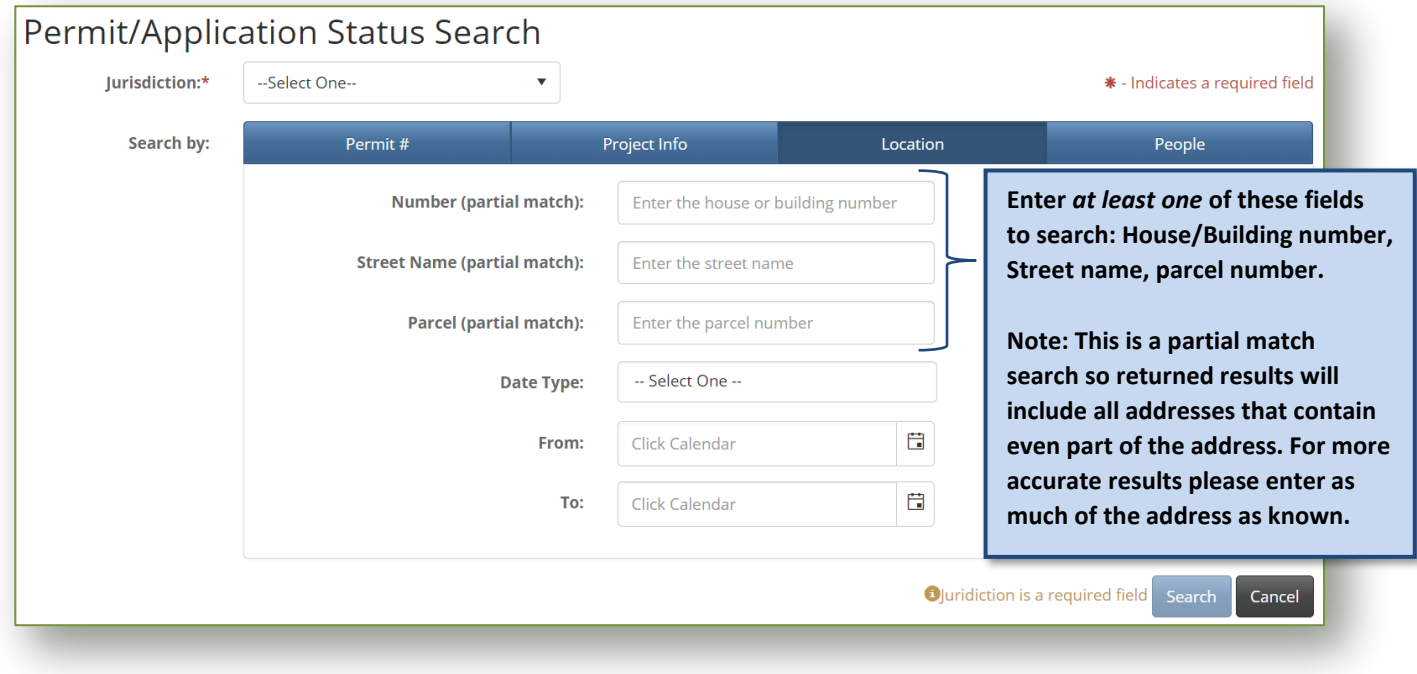

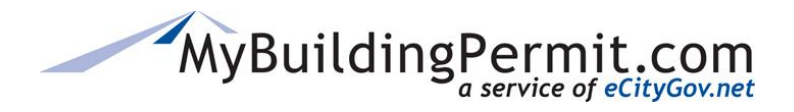

*Status Site*

## <span id="page-56-0"></span>**Searching by People**

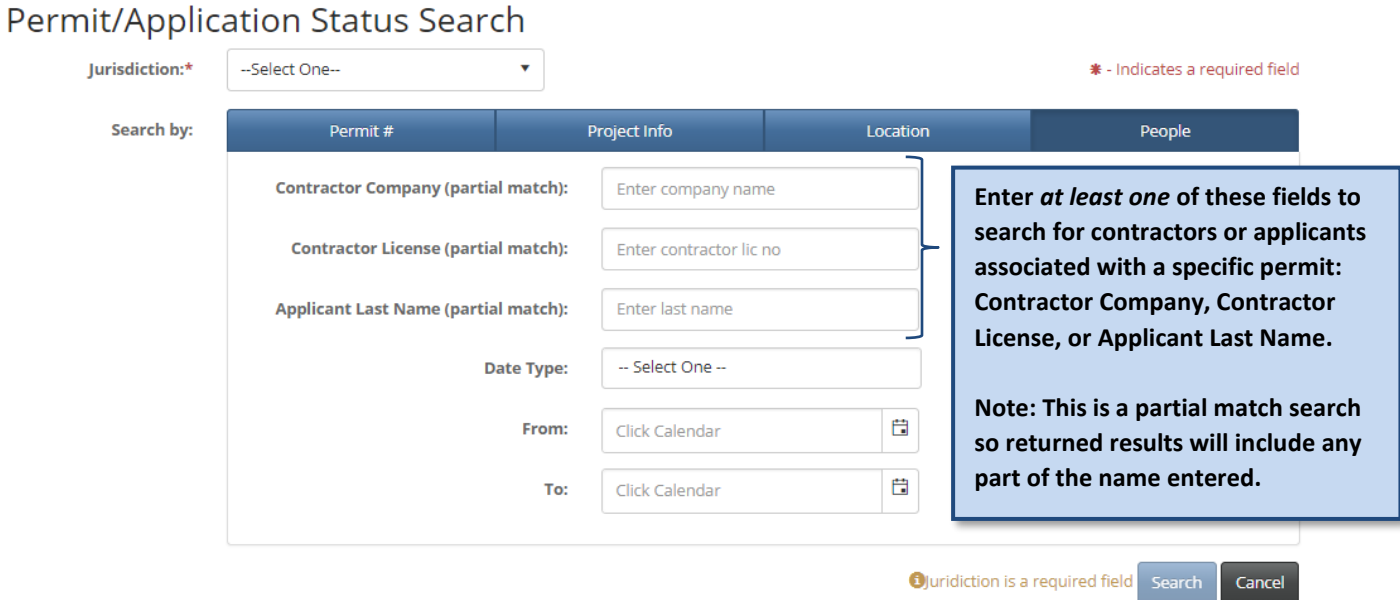

#### <span id="page-56-1"></span>**Search Results**

Search results are returned in a grid format with a maximum amount allowed of 100. If your search criteria returns too many results an error message will be received:

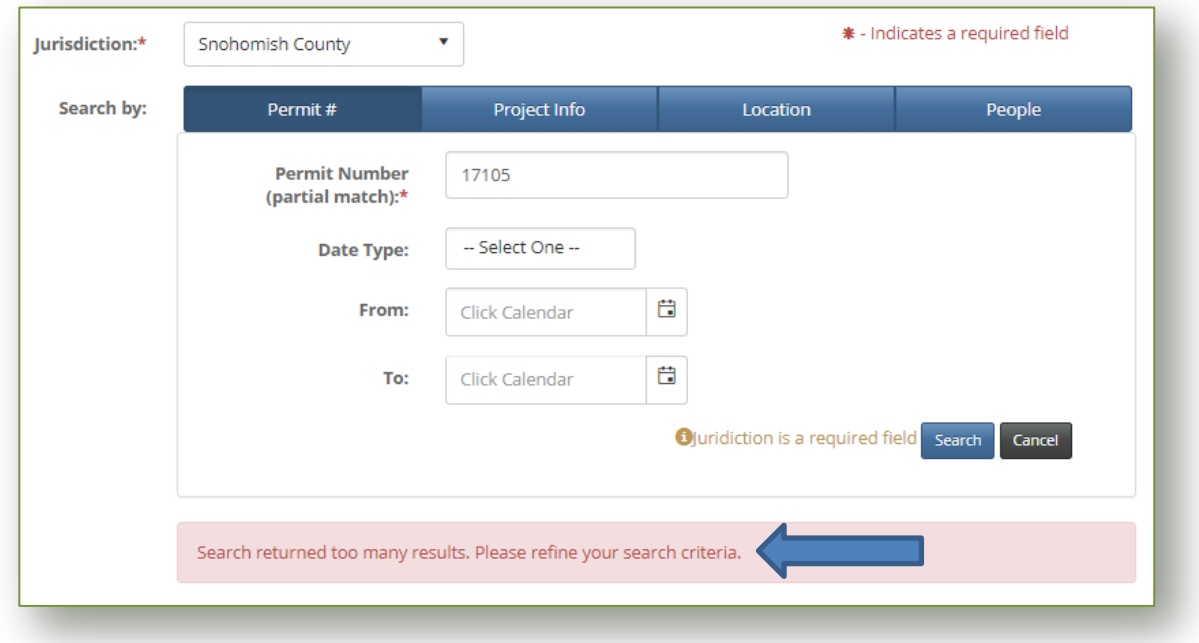

You will need to narrow your search by adding more specific criteria or filtering my date type and range.

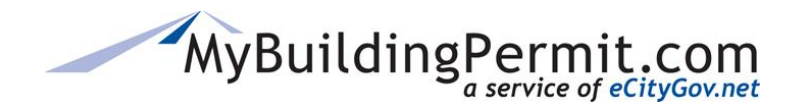

*Status Site*

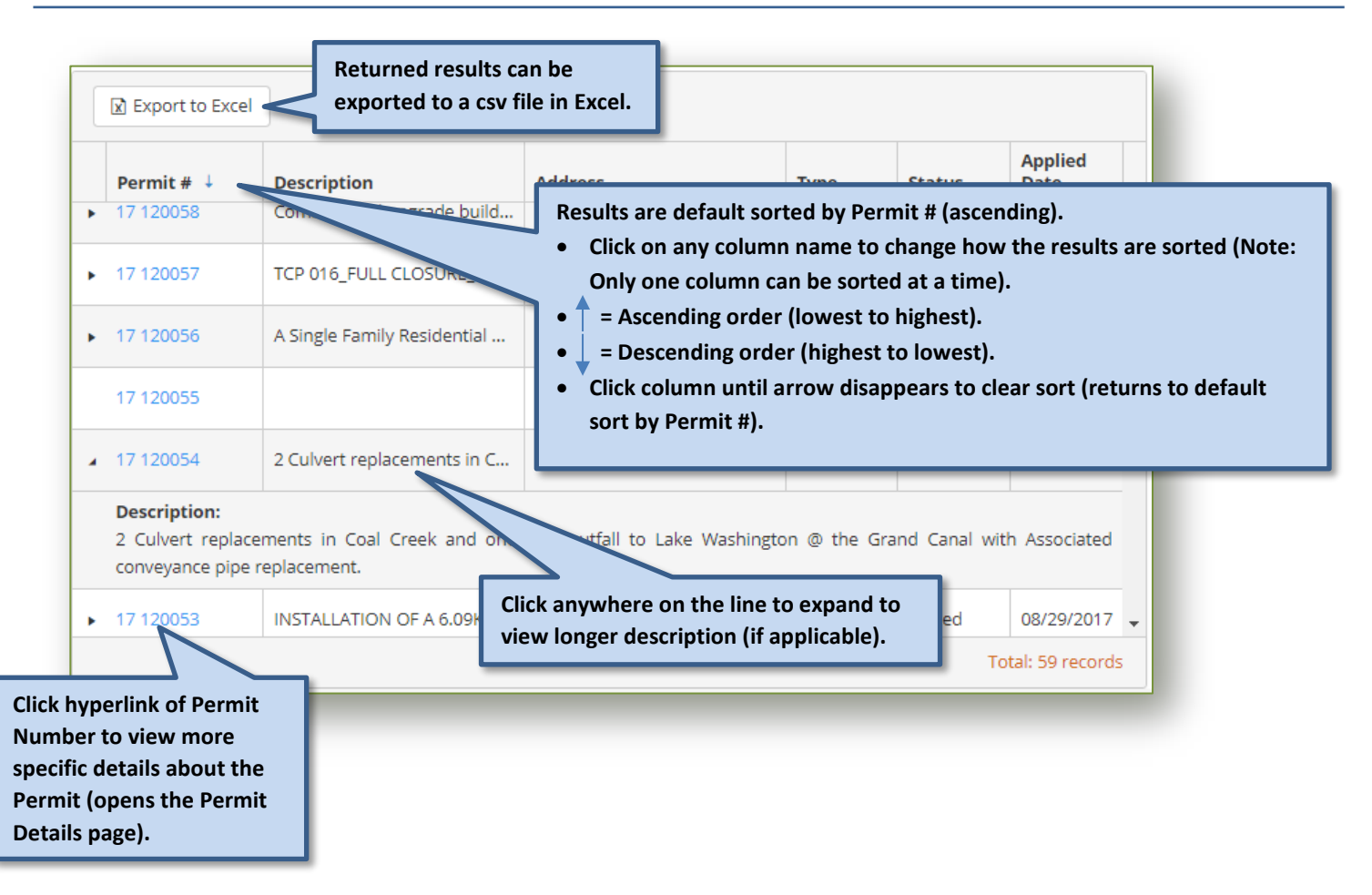

## <span id="page-57-0"></span>**Permit Details Page**

The information displayed on the Permit Details page is provided by the Jurisdiction that reviewed/issued the applicable permit. The following information, if available from applicable Jurisdiction, is provided:

- [Permit Details/Description](#page-58-0)-provides an overview of the Permit.
- [Documents](#page-59-0)—if provided by the jurisdiction, links to corresponding permit documents.
- [People](#page-59-1)—applicants or contractors associated with the Permit.
- [Reviews and Activities](#page-59-2)—dates and notes regarding any activity that has happened on the permit.
- [Conditions](#page-60-0)—list of applicable permit conditions if provided by jurisdiction.
- [Inspections](#page-60-1)—dates and notes from all applicable inspections. Also, if provided by the jurisdiction, links to corresponding inspection documents.
- [Fees](#page-61-0)—list of applicable fees associated with a permit and any remaining fees due.
- [Other Permits on Same Parcel](#page-61-1)—historical list of all permits issued to the same parcel number.

#### **Important Tips when viewing Permit Details page:**

• Each section can be expanded or collapsed by clicking on the blue title bar.

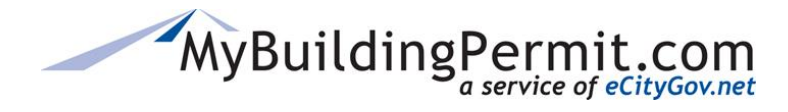

- Columns can be sorted in each section by clicking on the applicable column names:
	- o Only one column can be sorted at a time.
	- o A small arrow will appear indicating a sort has been applied:
		- $\bullet$   $\uparrow$  = Ascending order (lowest to highest).
		- $\perp$  = Descending order (highest to lowest).
		- To remove sort, continue clicking column name until arrow disappears.

#### **Note**:

- All the information provided on the Permit Details page is provided by the applicable Jurisdiction.
- If you have any questions about the information provided on this page, please [contact the](https://mybuildingpermit.com/contact-us) [jurisdiction directly.](https://mybuildingpermit.com/contact-us)
- If you have any issues navigating the site, technical support is available Monday-Friday, 7am-5pm PST. Contact the Support Desk at [egovsupport@ecitygov.net](mailto:EGovSupport@ecitygov.net) or 425-452-4340.

#### <span id="page-58-0"></span>**Permit Details/Description**

An overview of the permit including Permit number, project name, Jurisdiction, Permit type, Address/Parcel associated with permit, Permit Status, important dates (Applied, Issued, Finaled, and Expiration), and a description of the project:

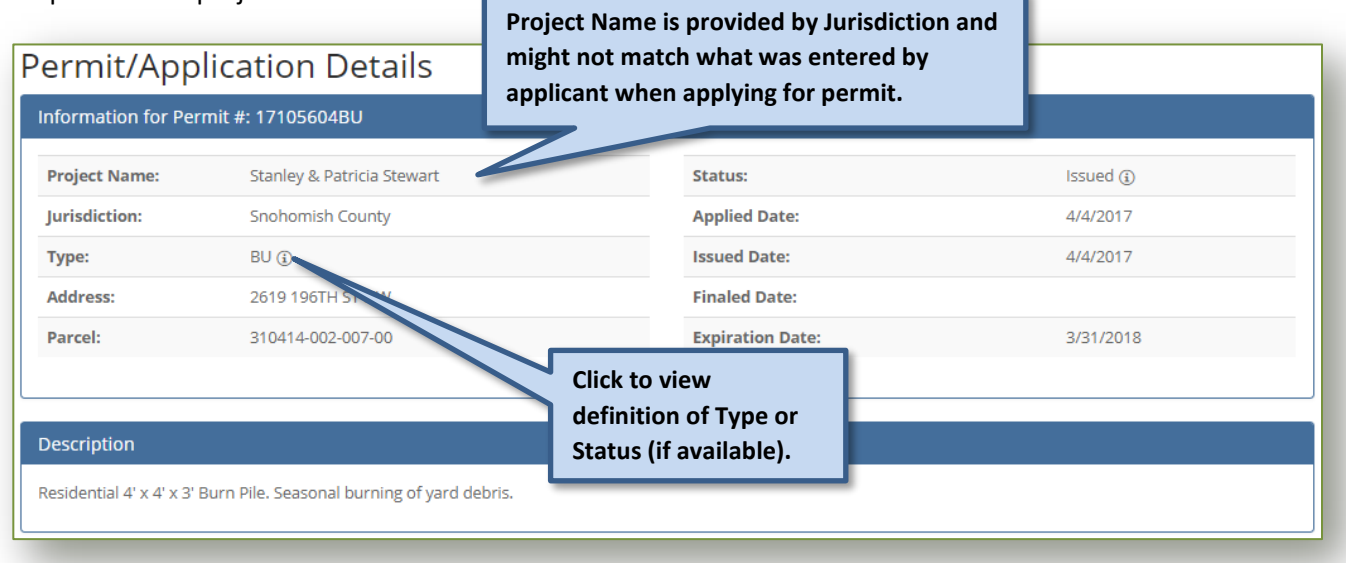

<span id="page-59-1"></span>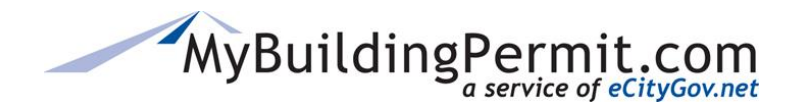

#### <span id="page-59-0"></span>**Documents**

If a jurisdiction provides links to permit documents this section will appear. If no documents are available the section will not appear on the details page. For requests for documents on a particular permit, please contact the applicable jurisdiction directly.

<span id="page-59-2"></span>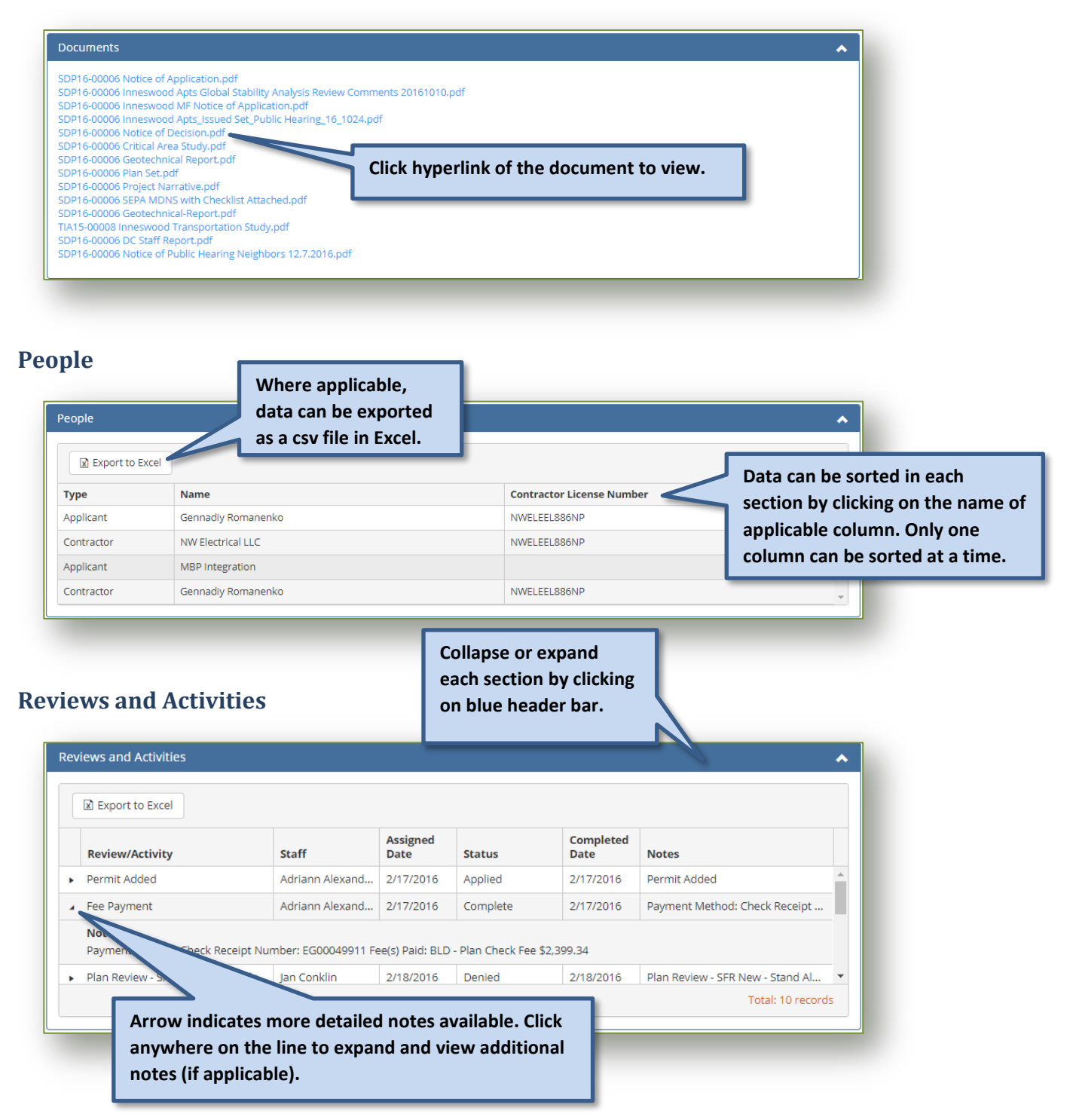

<span id="page-60-1"></span>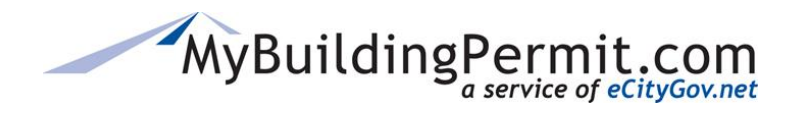

#### <span id="page-60-0"></span>**Conditions**

List of applicable permit conditions if provided by the jurisdiction. **Note:** Even if conditions are provided they are not intended to be an exhaustive list. Please see the Permit Inspection Card or Approved Plans for an extensive list of conditions).

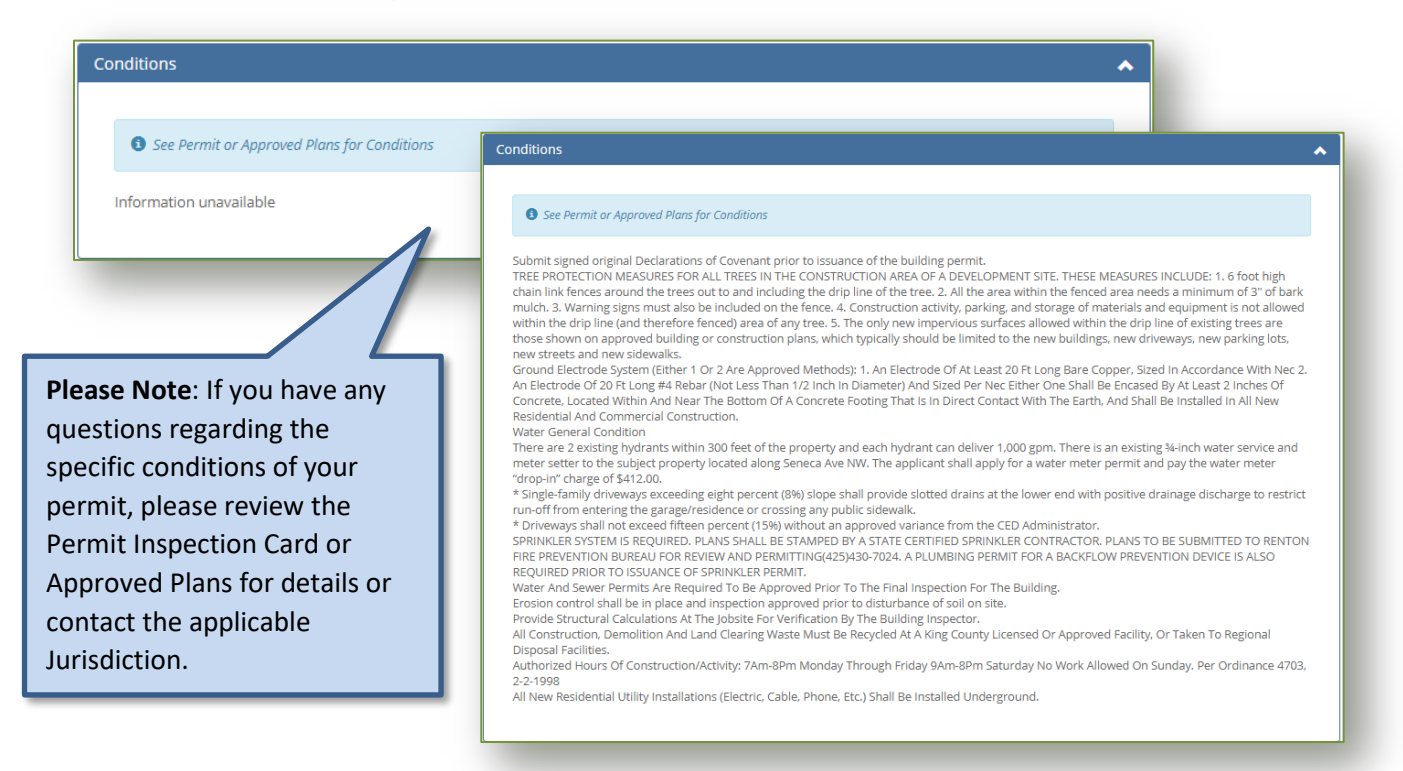

#### **Inspections**

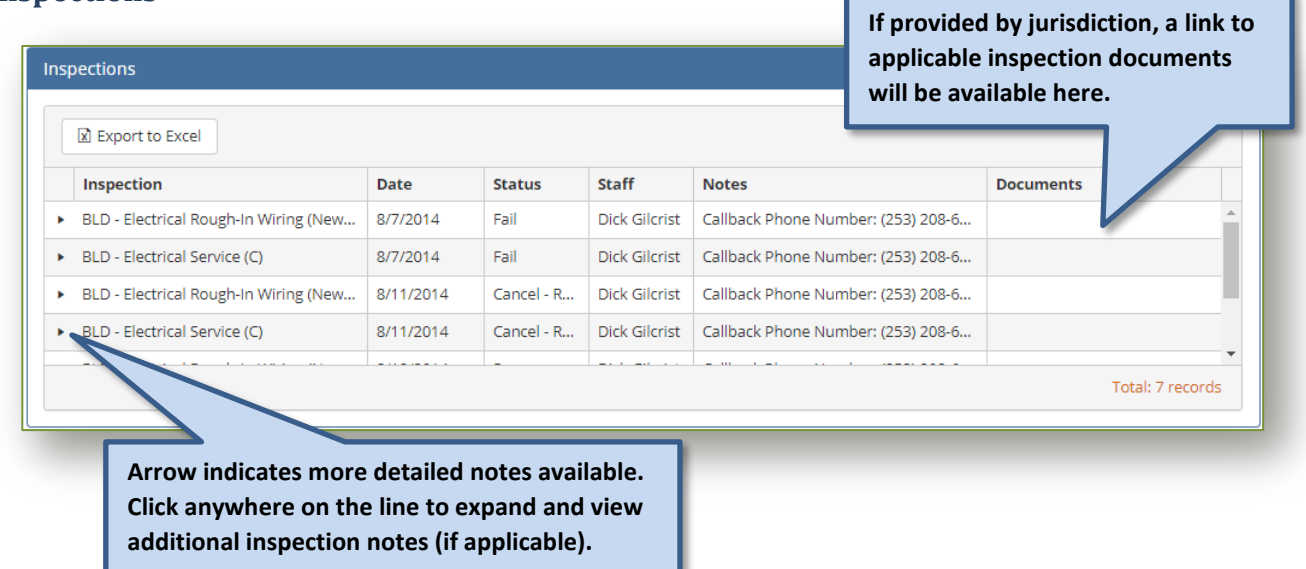

<span id="page-61-0"></span>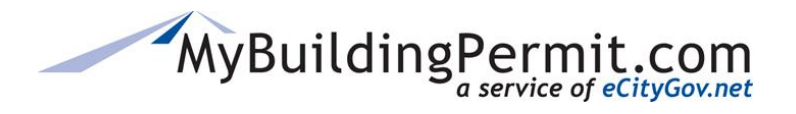

*Status Site*

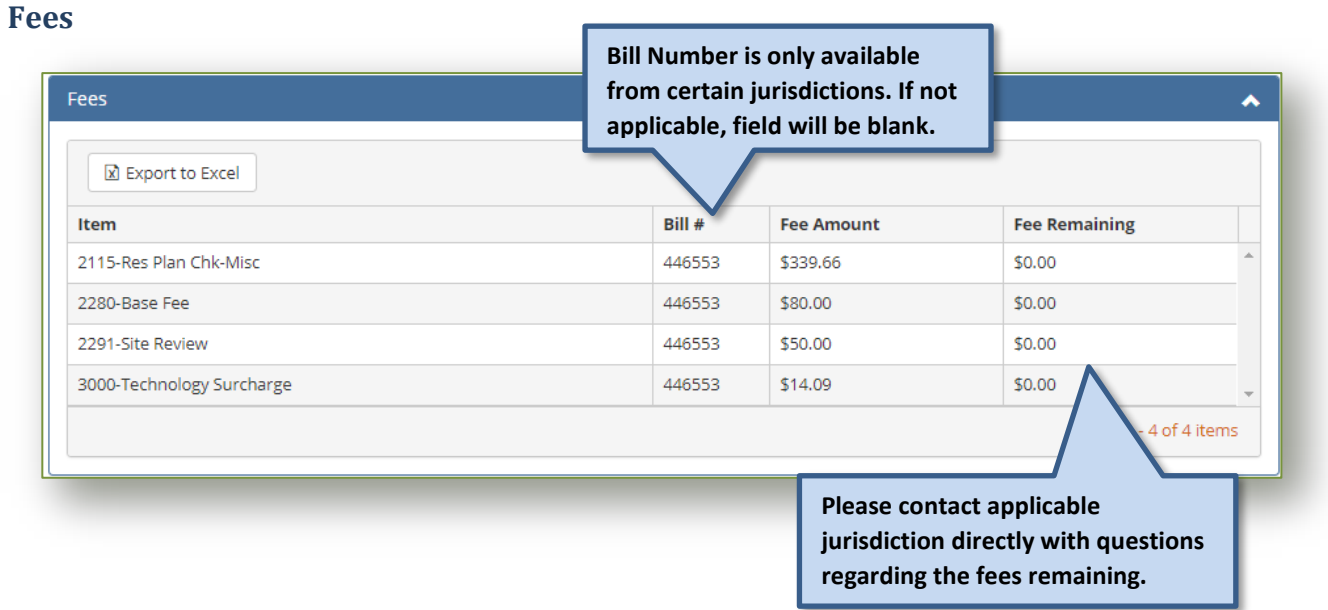

## <span id="page-61-1"></span>**Other Permits on Same Parcel**

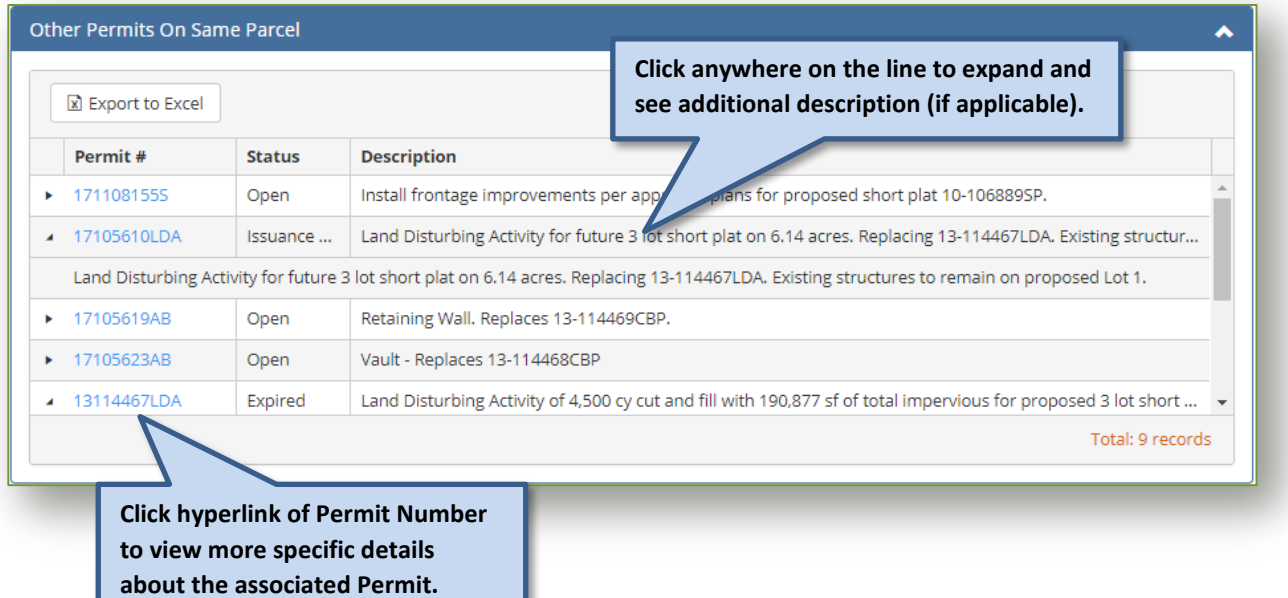

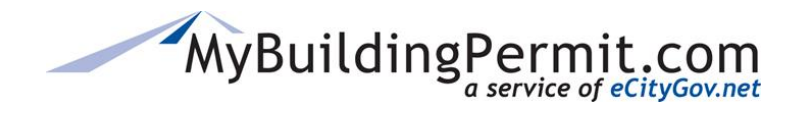

## <span id="page-62-0"></span>**Inspection Site**

Inspections must be performed to ensure that no important code requirements are overlooked. Through the [Schedule Inspection](https://inspection.mybuildingpermit.com/) link on the MyBuildingPermit.com home page, users can view, request, and cancel inspections for specific permits.

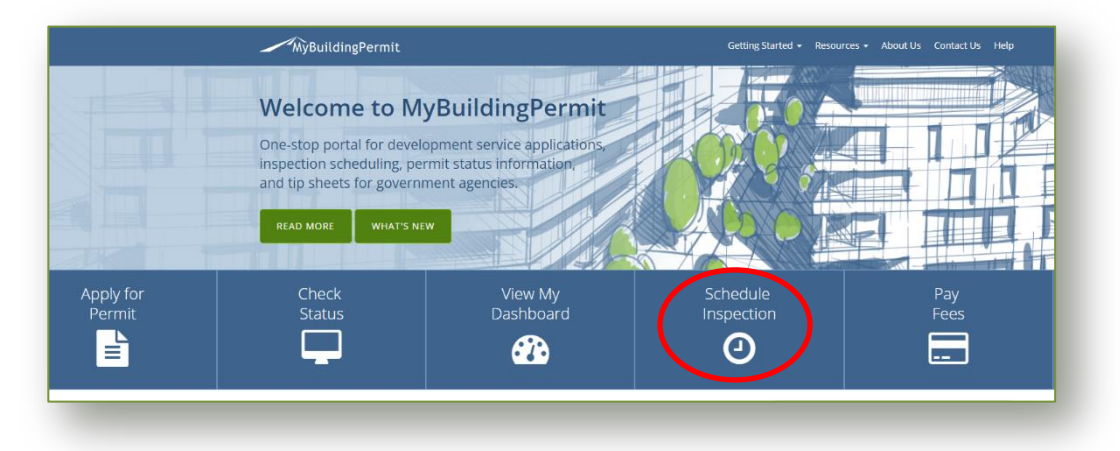

**Note:** Inspection scheduling information and rules are managed by the individual jurisdictions. If a permit does not display or any other related information is not readily available through the Schedule Inspection site, contact the jurisdiction that issued the permit for assistance.

## <span id="page-62-1"></span>**Steps to View, Request, or Cancel an Inspection**

- **1.** On the [MyBuildingPermit.com](https://mybuildingpermit.com/) home page, click on [Schedule Inspection.](https://inspection.mybuildingpermit.com/)
- **2.** Select Jurisdiction from drop-down.

**Note**: No other information can be entered until a Jurisdiction is selected.

- **3.** Select Search for Permit method: **By Permit Number** or **By Address.** 
	- **a. Permit Number**—must be an exact match as it appears on the permit (including any dashes and/or spaces).

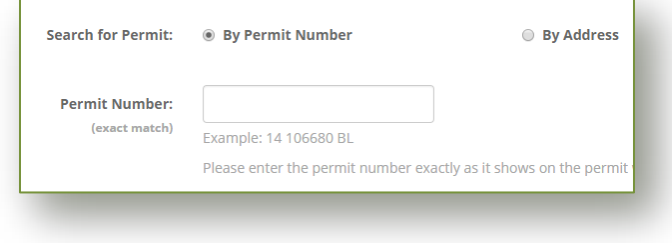

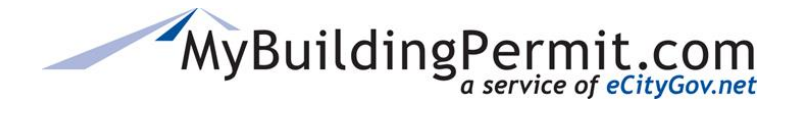

Search for Permit: **D** By Permit Number

**Address Number:** 

(similar match) **Street Name:** (similar match)

*Inspection Site*

**By Address** 

- **b. Address**—can be a partial address, system will search for all similar address matches.
- Search **4.** Click

**Note**: If expected results do not display, contact the associated jurisdiction as the inspection may not be

currently available. Search results only display permits that

have at least one inspection *already scheduled* or at least one inspection *available to be scheduled*.

#### <span id="page-63-0"></span>**View Scheduled Inspections:**

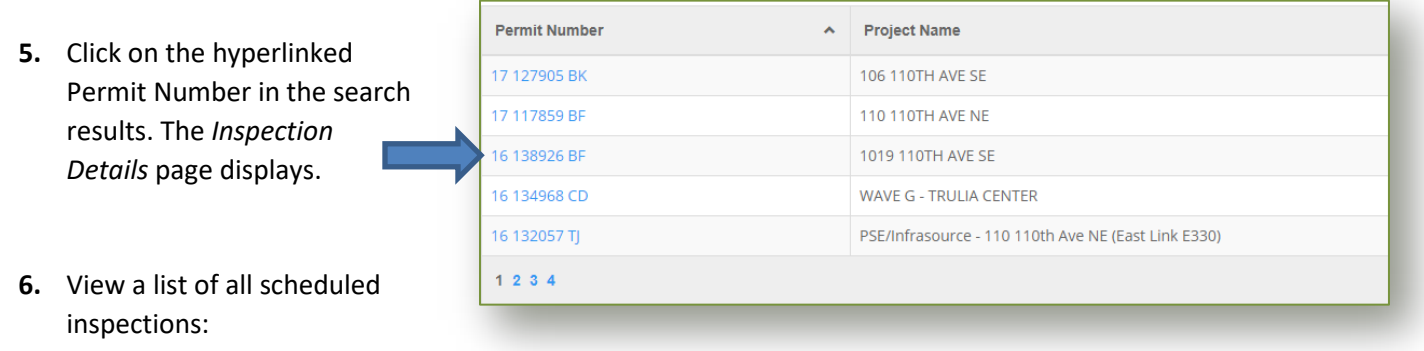

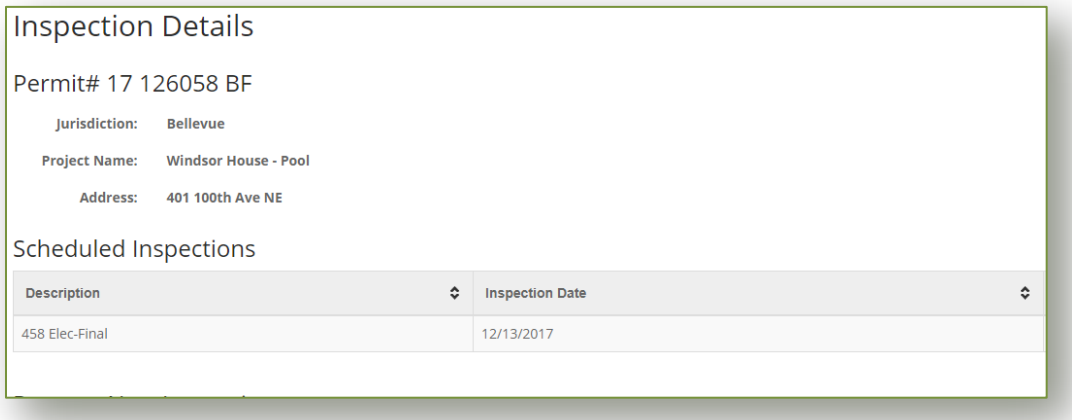

## <span id="page-63-1"></span>**Requesting an Inspection:**

**7.** On the *Inspection Details* screen, select the desired Inspection Date from the options available.

**Note:** Some jurisdictions also allow you to select a Time Preference, select if available.

**8.** If applicable, enter a brief message to the Inspector.

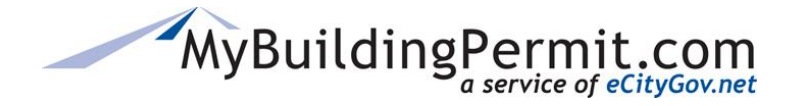

**9.** Complete the Inspection Site Contact information at the bottom of the page.

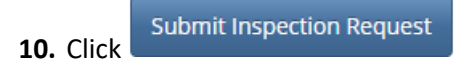

#### <span id="page-64-0"></span>**Canceling an Inspection:**

- **11.** On the *Inspection Details* screen, identify the correct inspection to cancel under the **Scheduled Inspections** section.
- **12.** In the **How to Cancel** column, click

**Cancel Online** 

**Note**: If inspection is scheduled for today, you will need to contact the jurisdiction directly to cancel. Phone numbers are provided under **Scheduled Inspections** section of the *Inspection Details* page if applicable.

- **13.** Acknowledge the pop-up message asking to confirm the cancelation.
- **14.** A confirmation page will appear, print for your records.

## <span id="page-64-1"></span>**Steps to View Today's Inspections**

- **1.** On the [MyBuildingPermit.com](https://mybuildingpermit.com/) home page, click on [Schedule Inspection.](https://inspection.mybuildingpermit.com/)
- **2.** Click on Today's Inspections in the blue bar across the top of the page:

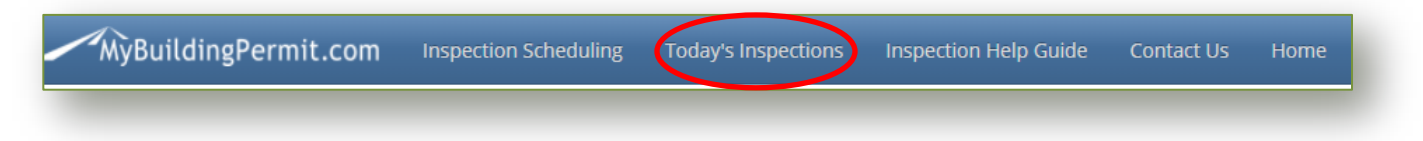

- **3.** Select the applicable jurisdiction
- **4.** A list of all scheduled inspections will display:

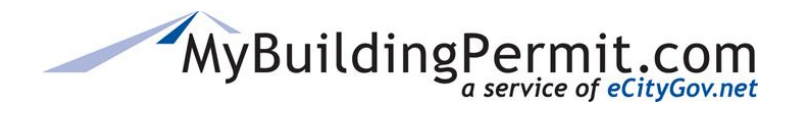

*Inspection Site*

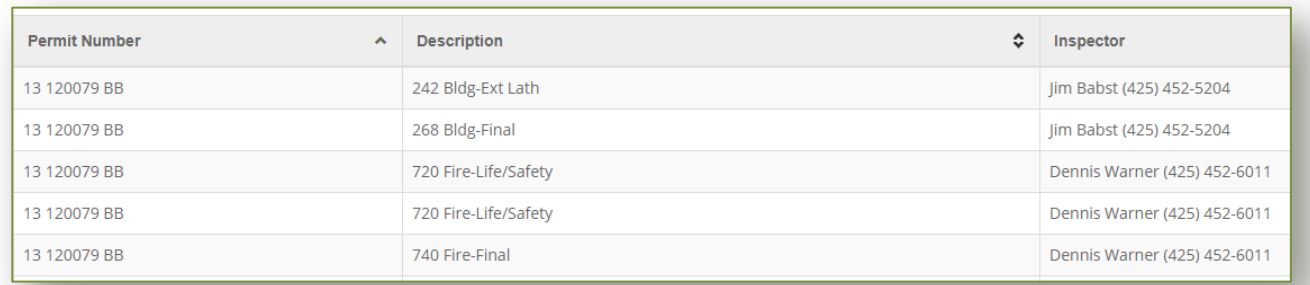